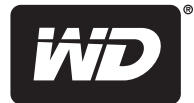

# **My Net™**

## **N600**、 **N750** 和 **N900** 路由器

用户手册

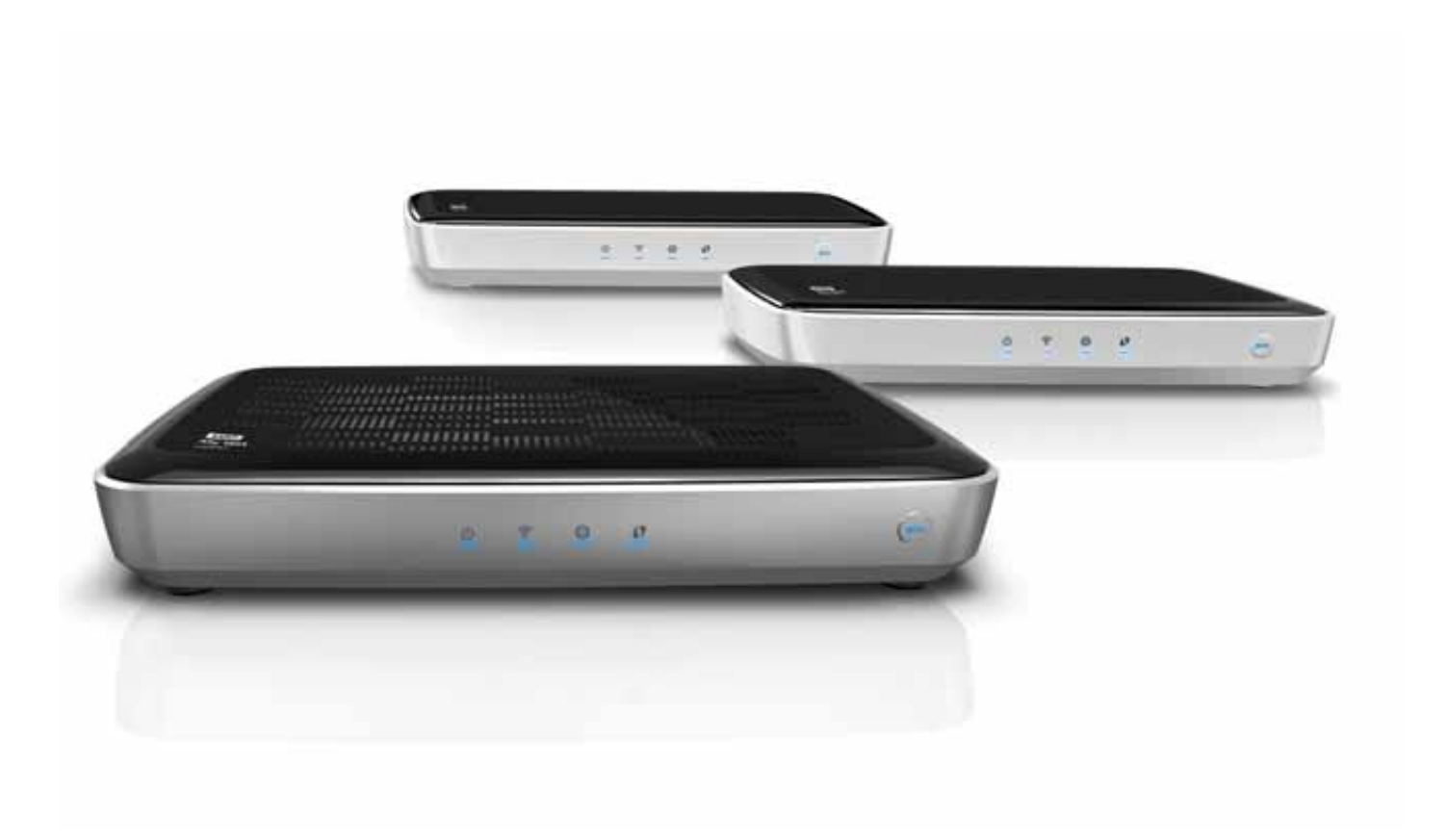

#### <span id="page-1-0"></span>**WD**® 服务与支持

如果遇到问题,请您在退换此产品之前,容我们对该问题进行处理。我们的知识库或电子邮件支持 服务 (*<http://support.wdc.com>*) 可解答大多数技术支持问题。如果没有您需要的答案,或者您希望 通过电话联系我们,那么可拨打下文中列出的最适合您的电话号码与 WD 联系。

在保修期内,您的产品包含 30 天的免费电话支持。 30 天的免费期从您第一次致电 WD 技术支持 部门之日算起。电子邮件支持在整个保修期内也是免费的,我们庞大的知识库全天 24 小时在线。 为了帮助我们保证您能够获得新功能和服务的消息,请登录 *<http://register.wdc.com>* 在线注册您的 产品。

#### 获取在线支持

请访问我们的产品支持网站 *<http://support.wdc.com>* 并选择下列主题:

- 下载 为您的 WD 产品下载驱动程序、软件和更新。
- 注册 注册您的 WD 产品, 以获得最新更新和优惠。
- 保修和产品更换服务 获得保修,产品更换 (RMA),了解 RMA 的状态和数据恢复信息。
- **知识库** 可通过关键字、短语或 Answer ID 进行搜索。
- 安装 为您的 WD 产品或软件获取在线安装帮助。
- **WD** 社区 与其他用户分享您的想法和建立联系。

#### 联系 WD 技术支持部门

当联系 WD 获取支持时,您需要准备 WD 产品的序列号、系统硬件配置以及系统软件版 本信息。

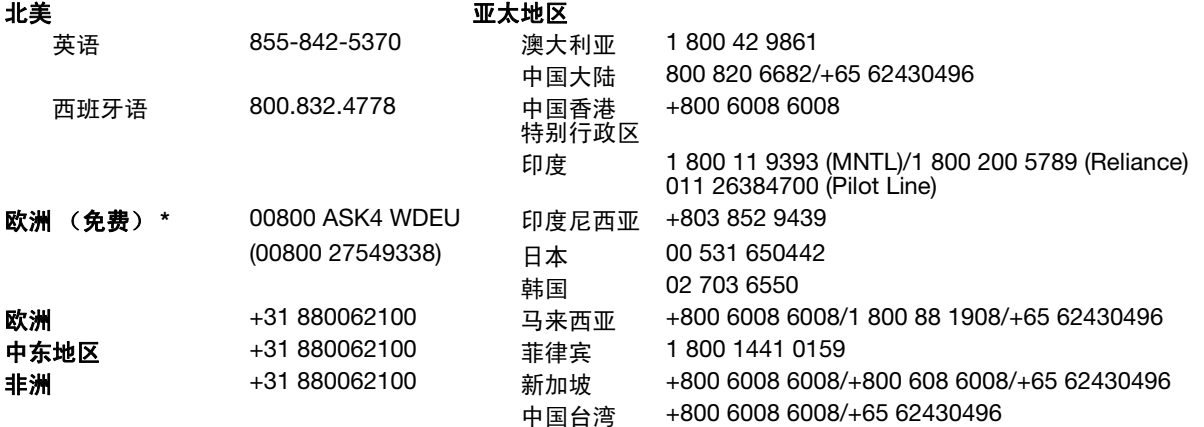

\* 以下国家/地区可使用免费电话:奥地利、比利时、丹麦、法国、德国、爱尔兰、意大利、荷兰、挪威、西班牙、瑞典、 瑞士、英国。

## 目录

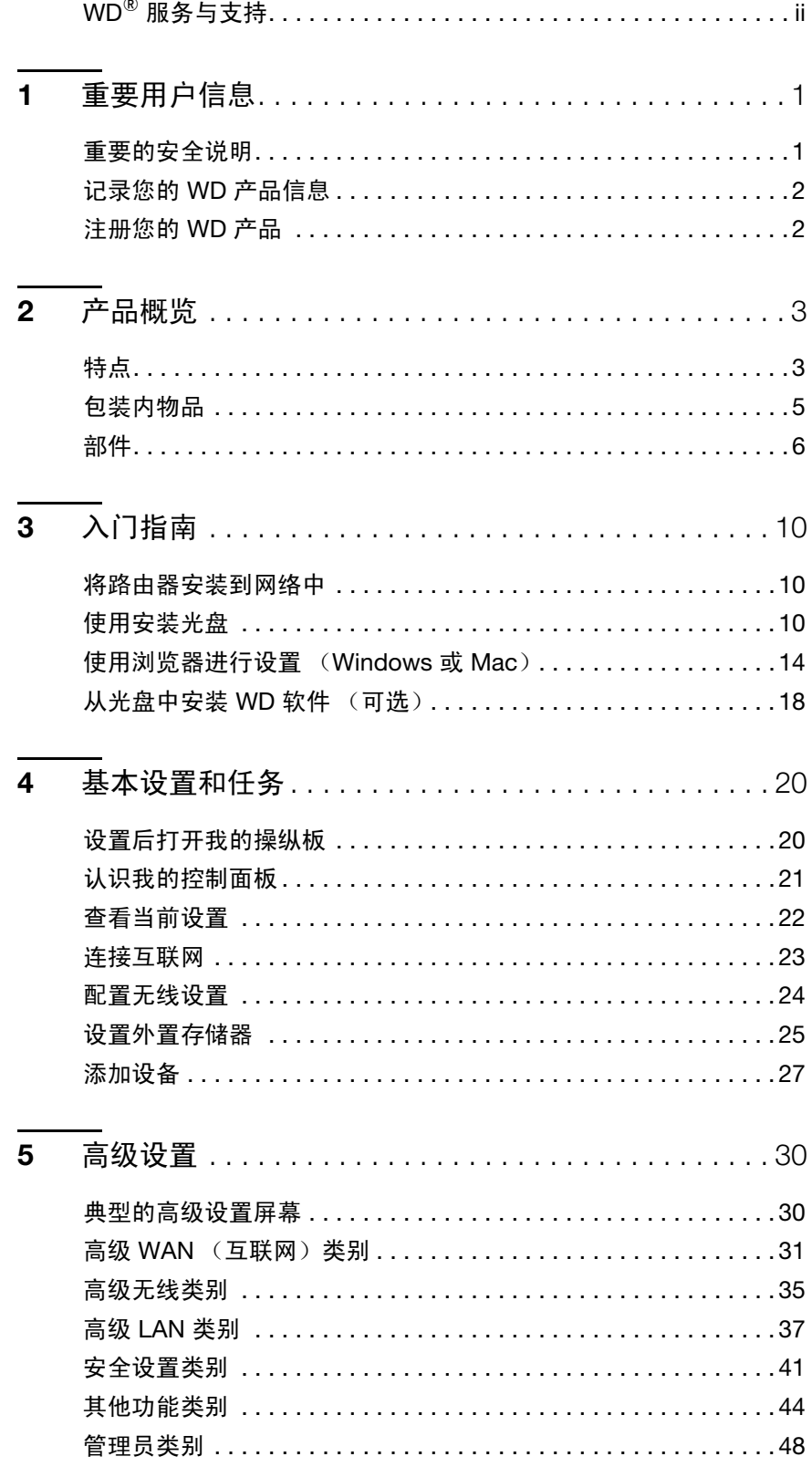

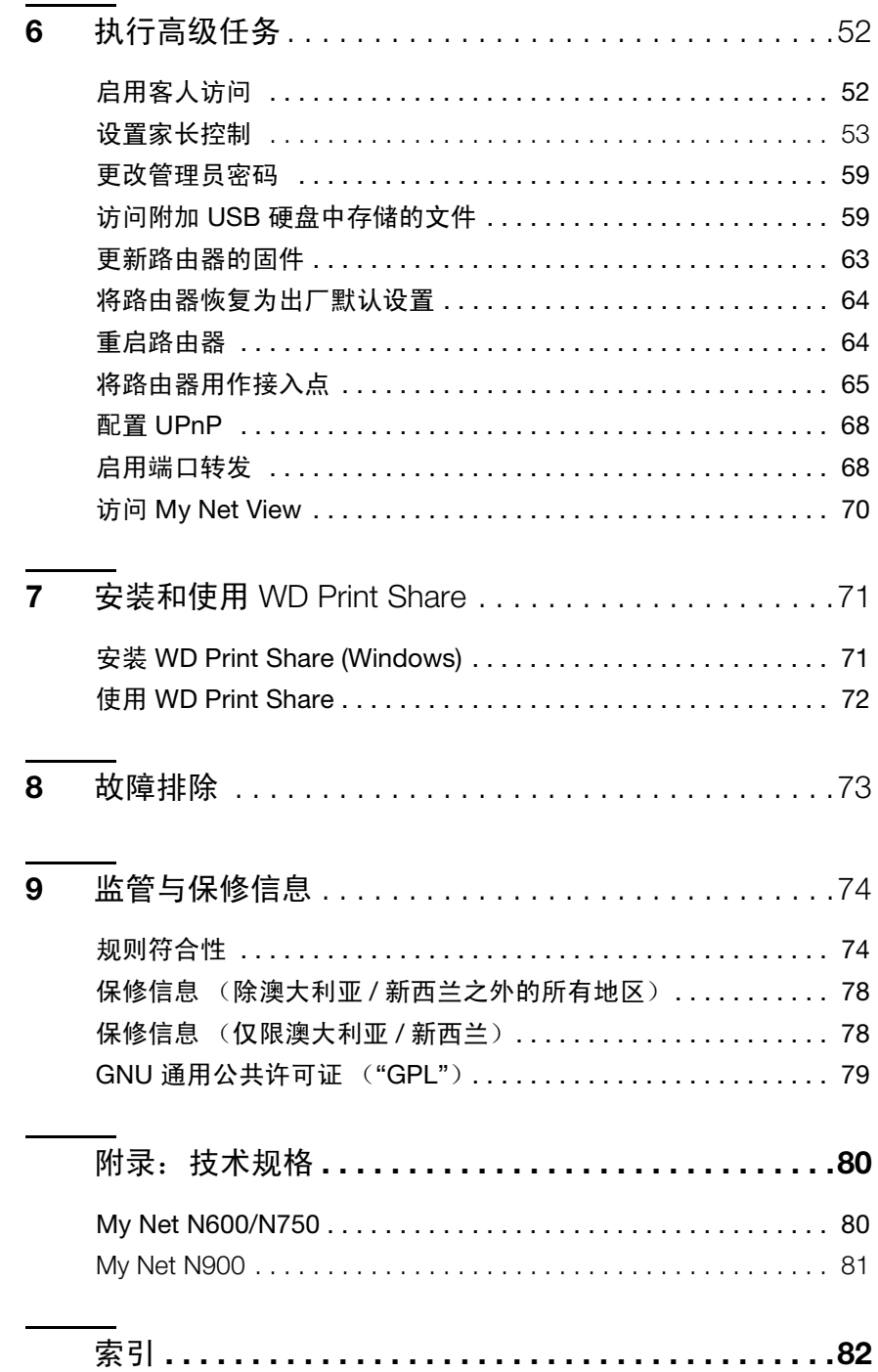

## <span id="page-4-0"></span>重要用户信息

**1**

## <span id="page-4-1"></span>重要的安全说明

本设备的设计和制造旨在确保您的个人安全。不恰当的使用可能导致电击或火灾。本设备 安装了保护装置。如果您按照以下说明安装、使用和维护,该装置可以对您提供保护。

- 请阅读如下说明。
- 请保管好这些说明。
- 请遵守所有的警告信息。
- 遵守所有指示。
- 请不要在水边使用本设备。
- 仅可用干布清洁本设备。
- 请不要堵塞任何通风孔。请根据制造商的说明安装。
- 请不要将本设备安装在任何散热器、加热器、炉子等热源附近,也不要放置在其他产生 热量的设备 (包括放大器)附近。
- 不要踩踏电源线,或者挤压插头、插座以及从设备引出的电源线。
- 只能使用制造商指定的配件。
- 电闪雷鸣或者长时间不用时,请拔下设备的插头。
- 请向有资质的服务人员咨询有关服务事宜。当此设备由于各种原因被损坏,如电源线或 插头损坏、液体溅入设备内部、有物体跌落到设备里面、设备被暴露在雨中、设备无法 正常工作或设备跌落时,请联系维修人员进行维修。
- 请仔细阅读并遵照快速安装指南和用户手册。
- 请勿在高于或低于 5 °C 到 35 °C (41 °F 到 95 °F) 的温度下使用本设备。
- 不要跌落或摇晃设备。
- 通电时,请勿移动本设备。
- 请规划好电源线的走向,以免被踩踏或被放置在上边或附近的物品挤压。
- 请不要使墙上插座过载。

如需获取其他安全信息,请访问 *www.wdc.com*。

### <span id="page-5-0"></span>记录您的 **WD** 产品信息

请在下表中填写您的 WD 产品的序列号和型号。您可以在设备底部标签上找到这些信息。 您还应注注明买日期。您请求技术支持时,可能需要提供以下信息。

序列号:

型号:

购买日期:

系统和软件说明:

### <span id="page-5-1"></span>注册您的 **WD** 产品

在产品适用的保修期内,您的 WD 产品享有 30 天的免费技术支持服务。30 天的免费期从 您第一次致电 WD 技术支持部门之日开始计算。请登录 *[http://register.wdc.com](https://register.wdc.com)* 在线注册 您的 WD 产品。

## <span id="page-6-0"></span>产品概览

感谢您购买 My Net™ 路由器。本用户手册提供了安装和使用新购买的路由器的详细说明。 有关 WD 产品的最新消息和新闻,请访问我们的网站 *[www.wdc.com](http://www.westerndigital.com)*。

本章包括如下主题:

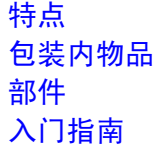

#### <span id="page-6-1"></span>特点

**2**

WD My Net 双频路由器 (My Net N600、N750 和 N900 Pro) 的外观、用户界面和工作原 理均类似。下表总结了它们之间的不同点。

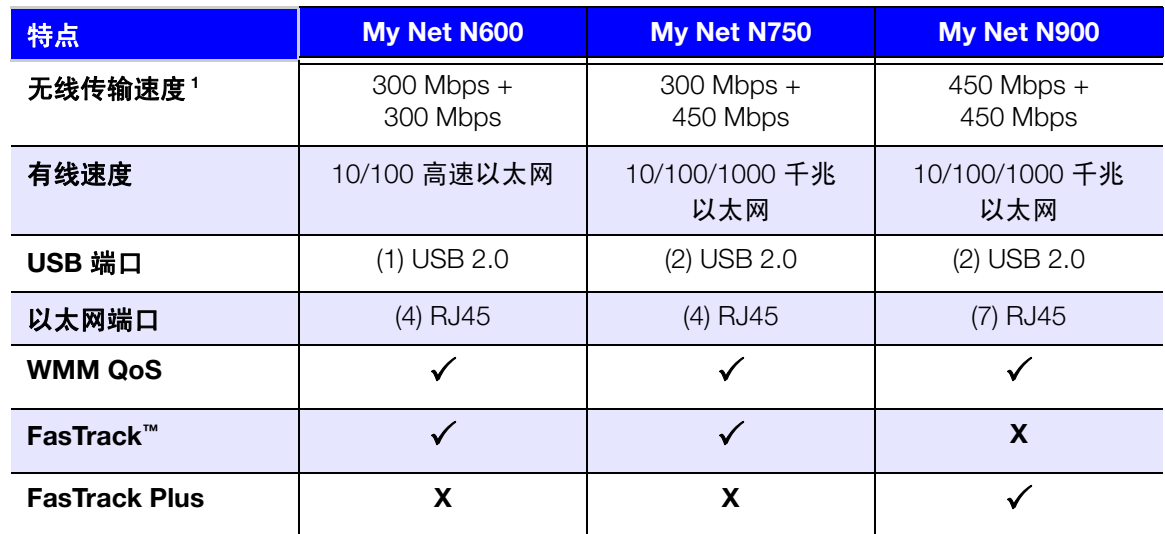

说明: 有关详细技术规格, 请参见第 80 页 "附录: 技术规格"。

以下特点如未另行说明,则属于所有路由器的共同特点。

Easy Setup (针对 Windows 计算机) - 一种安装软件, 用于连接路由器和设置无线网络 的安全性,创建一个安全的无线家庭网络。

同步双频速度<sup>1</sup> – 享受到畅通无阻的视频流和在线游戏。

有线速度 - 对于 My Net N600 和 N750 路由器, 最多可连接四个支持以太网的设备, 在网 络中获得超快的有线速度。对于 My Net N900 路由器,最多可以连接七部此类设备。

独一无二的 **FasTrack™** 和 **FasTrack Plus** 技术 – 能够立即检测到娱乐流量,并运用智能 的实时优先排序功能将高清业务流畅地传输到智能电视、平板电脑、智能手机、计算机和 其他无线联网设备。

*<sup>1.</sup>* 从 *IEEE* 标准 *802.11* 规范衍生出来的最高无线传输速率。实际数据吞吐速率和无线覆盖范围可能因无线网络、 数据吞吐速率、范围和覆盖范围而存在差异。性能取决诸多的个因素,包括距接入点的距离、网络通讯量、建 筑材料和结构、使用的操作系统、使用的无线产品的配置、接口和其他不利条件。

将 **USB** 存储设备和打印机插入到路由器 – 可帮助您灵活地添加存储设备,共享文件,连接 打印机,以及从网络中的任意一台计算机进行打印。

**DLNA/UPnP** 媒体服务器 – My Net 路由器 USB 端口连接的外部硬盘可用于将照片、视频 和音乐传到网络中的媒体客户端。

互联网安全和家长控制 – 您可以利用此功能根据预置阻止网站或内容访问。

客人访问 – 您可以通过设置客人访问让其他人使用您的互联网连接, 无需加入您的个人网 络。客人可以访问互联网,但无法访问您的个人文件或本地资源,例如打印机。

**WPS** (**Wi-Fi** 保护设置**™**)安全 – 按路由器上的一键式 WPS 按钮,可以在 My Net 路由器 与其他支持 WPS 的 Wi-Fi 设备 (如平板电脑和笔记本电脑)之间建立安全连接。

使网络保持正常运行 – 内置的网络诊断工具替您监控您的网络。它可以显示网络中有多少 部设备,不断地分析常见的网络连接问题,并在问题发生时帮助您纠正,以此为您提供后 援,使网络保持快速的运行。

高级设置 – 用户可以使用路由器的内部"我的控制面板"用户界面中的高级设置模块自定义 和控制路由器。

其他软件 – 产品 CD 提供其他软件:

- **WD Quick View** 在计算机后台运行,为您提供重大警告或网络事件通知。例如打开"我 的控制面板"界面、显示网络附加存储器状态以及打开附加 USB 存储设备的共享。
- **WD Print Share** 支持用户共享连接到 My Net 路由器 USB 端口的打印机。
- **My Net View** 诊断和检测网络中存在的任何问题,并提出处理问题的方法建议。WD 客服部门还使用此软件获取必要信息来支持客户解决网络问题。

# <span id="page-8-0"></span>包装内物品 除了路由器,包装内还包含: 网络 (以太网)线缆 交流电源适配器 包含安装软件的安装 CD、其他软件和产品文档 CD 封面上的 《快速安装指南》 《快速安装指南》 My Net 路由器 安装 CD交流电源适配器  $\bigoplus\!\!\!\!w$ 以太网线缆

#### 配件

对于美国用户,请访问 *[www.shopwd.com](http://shopwd.com)*,查看 My Net 路由器的更多配件。美国以外的 用户,请访问 *[http://support.wdc.](http://support.wdc.com)com*。

## 交流电源适配器

交流电源适配器因地区而异。在一些地方并不需要安装电源接口板。在这些地方销售的产 品配有固定电源插头,请见下图。

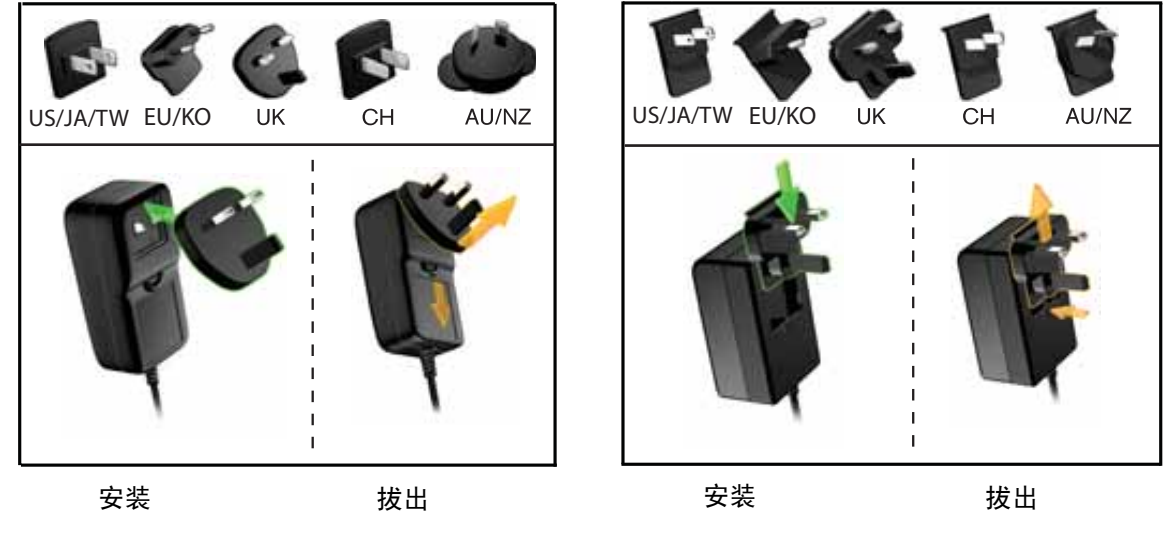

## <span id="page-9-0"></span>部件

### 正面

My Net N600、 My Net N750 和 My Net N900 路由器的正面相同。

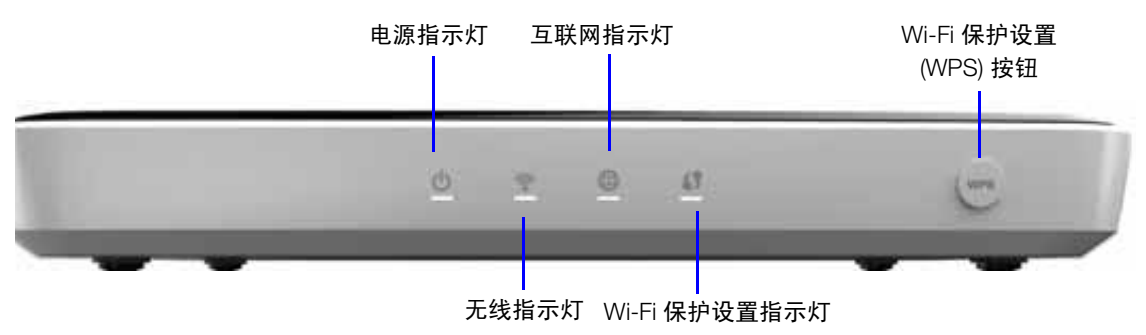

#### 正面指示灯

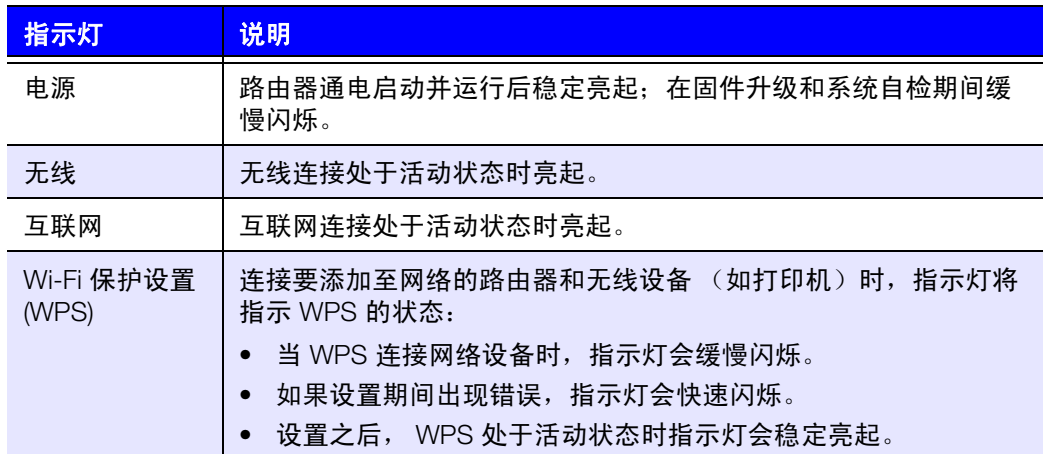

#### 正面按钮

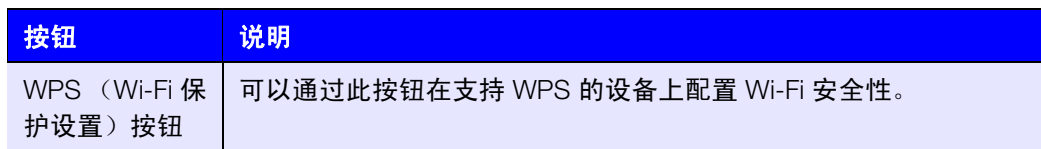

## 背面

三个 My Net 路由器型号的背面相似,不同的是它们的 USB 和以太网端口数量。

#### **My Net N600** 路由器

链路指示灯 (绿色)

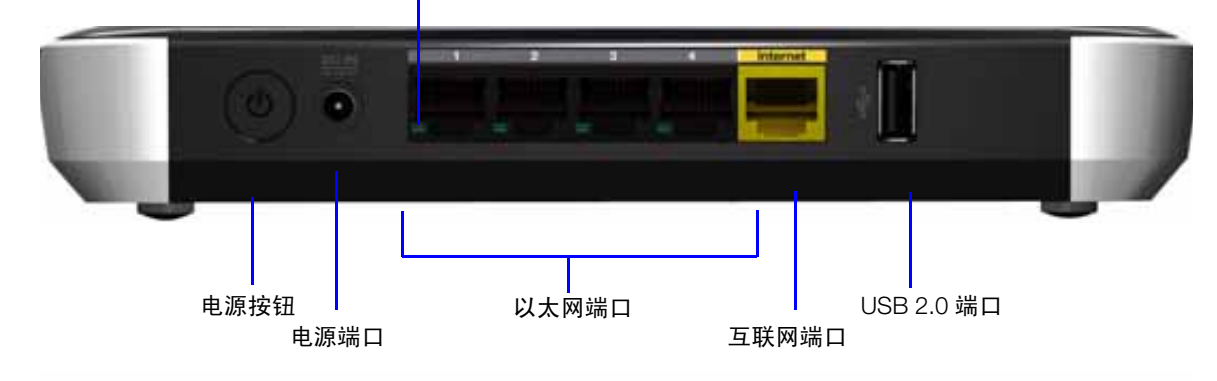

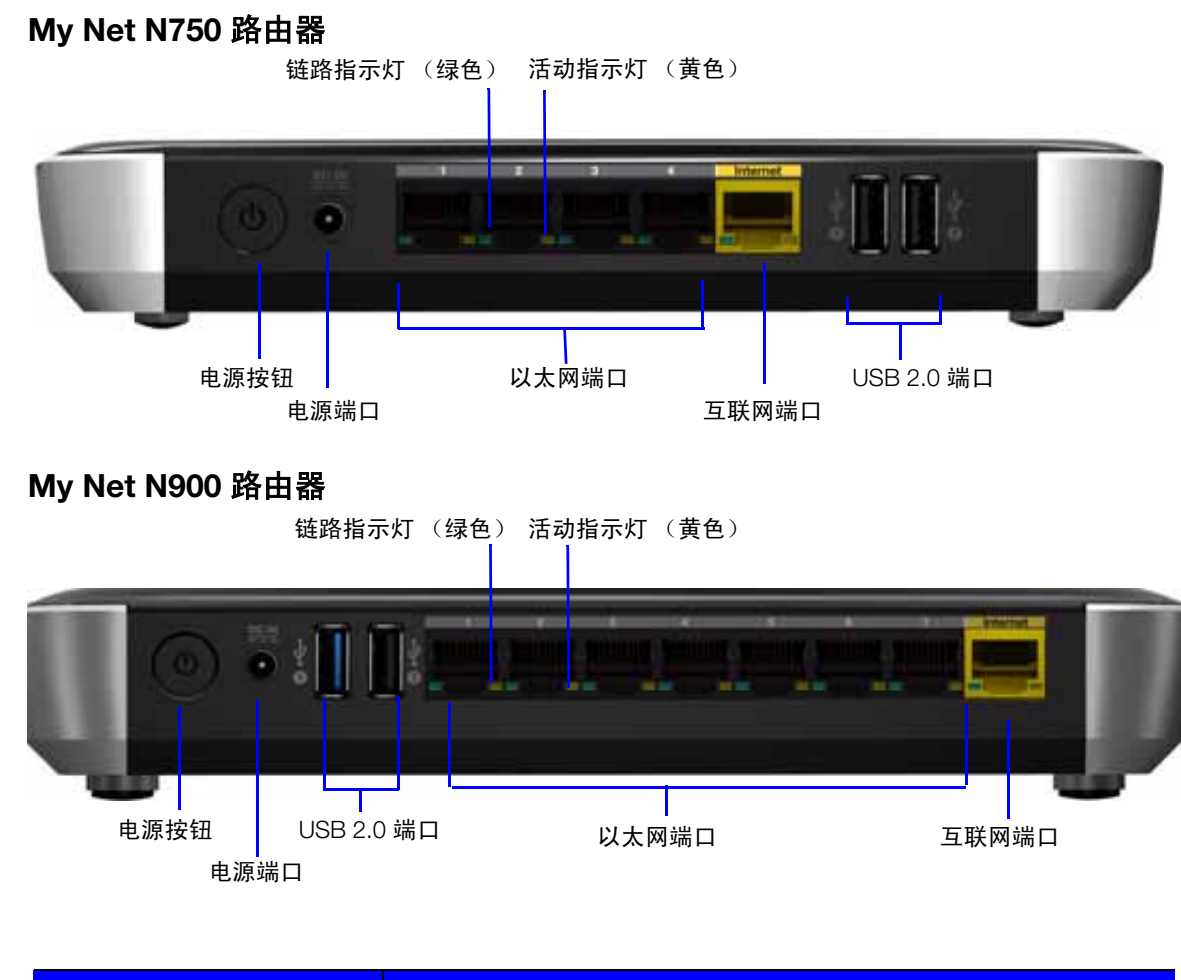

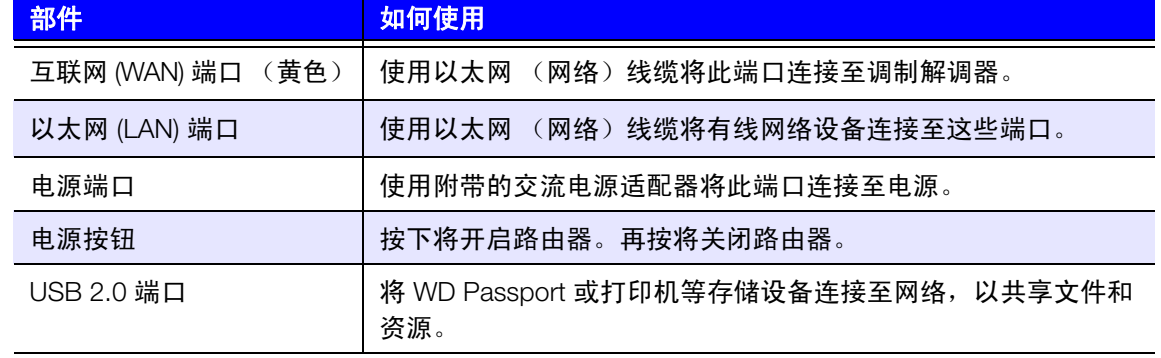

#### 端口指示灯

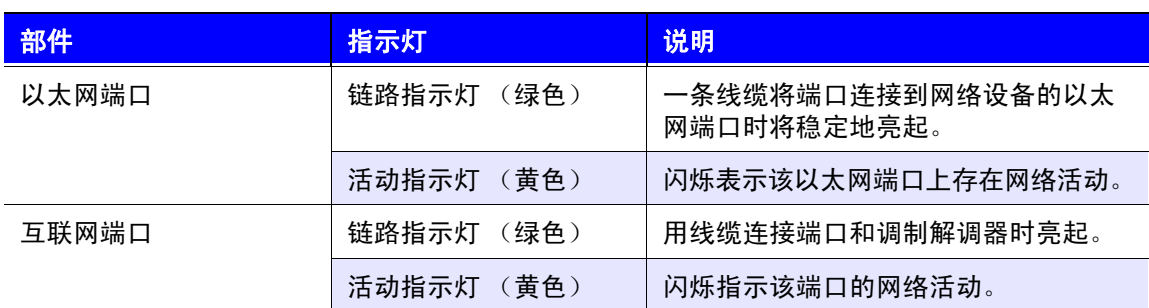

#### 底部 (未显示)

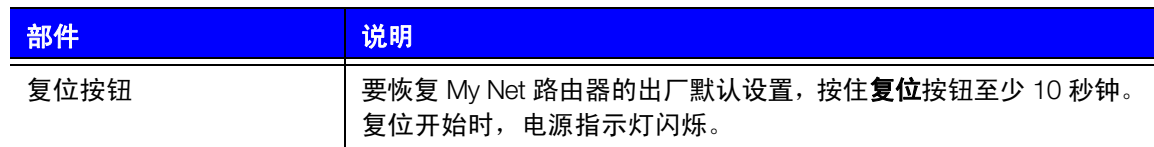

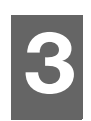

## <span id="page-13-0"></span>入门指南

本章包括以下主题:

[将路由器安装到网络中](#page-13-1) [使用安装光盘](#page-13-2) [使用浏览器进行设置 \(](#page-17-0)Windows 或 Mac) 从光盘中安装 WD [软件 \(可选\)](#page-21-0)

## <span id="page-13-1"></span>将路由器安装到网络中

将 My Net 路由器安装到网络中的两种方法:

- 安装光盘 Windows 的 **Easy Setup** 实用程序可发现并安装网络中的路由器。此实 用程序可用于配置互联网连接、无线网络,以及安装其他 WD 软件。
- 浏览器 Mac 用户必须使用 Web 浏览器才能设置路由器。Windows 用户也可使用 Web 浏览器设置路由器。

## <span id="page-13-2"></span>使用安装光盘

启动 Easy Setup (Windows)

#### **Windows XP**

- 1. 将安装 CD 插入计算机的 CD/DVD 驱动器。
	- 如果启用了自动运行 (自动播放), 将显示 "选择设置选项"屏幕。
	- 如果自动运行(自动播放)被禁用,单击开始 **>** 我的电脑,然后在有可移动存储的 设备下找到 My Net 路由器 CD 驱动器。双击 CD, 然后双击 **EasySetup.exe** 来显 示 " 选择设置选项 " 屏幕。
- 2. 继续第 11 页 " [设置新的路由器](#page-14-0) "。

#### **Windows Vista/Windows 7**

- 1. 将安装 CD 插入计算机的 CD/DVD 驱动器。
- 2. 如果显示对话框,单击运行 **EasySetup.exe**:

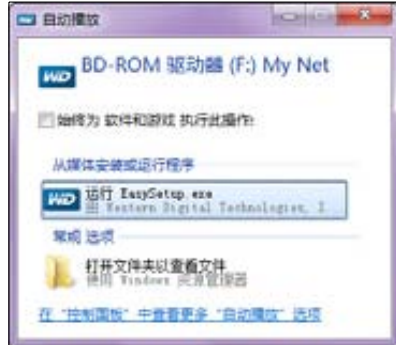

- 3. 如果对话框不显示,单击开始或 → **计算机**, 然后在有可移动存储的设备下找到 My Net 路由器 CD 驱动器。
- 4. 双击 CD,然后双击 EasySetup.exe 来显示 " 选择设置选项 " 屏幕。
- 5. 接下来执行下文的 " [设置新的路由器](#page-14-0) "。

### <span id="page-14-0"></span>设置新的路由器

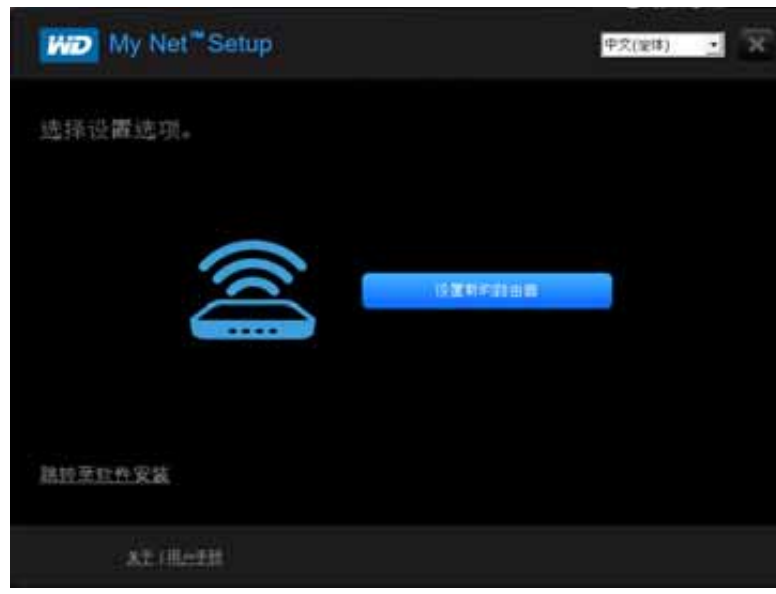

1. 在"选择设置选项"屏幕上,单击**设置新的路由器**。此时将出现一个显示所连接路由器 的屏幕:

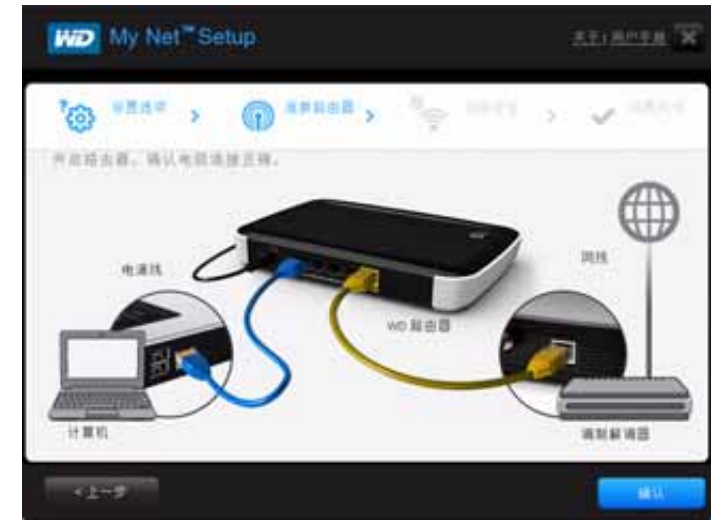

2. 确保路由器连接正确,然后单击确认。

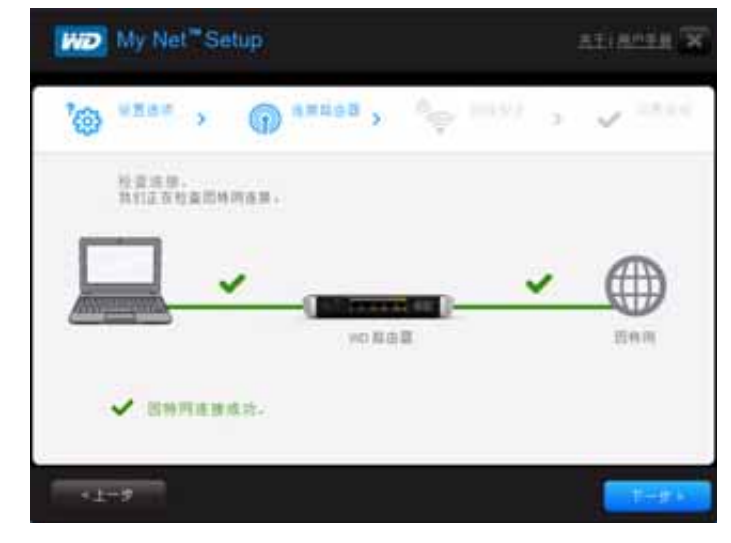

- 3. 实用程序检查路由器和互联网连接。确认两个连接后,单击下一步。
- 4. 按照 "Easy Setup" 向导中的说明配置路由器的无线设置:

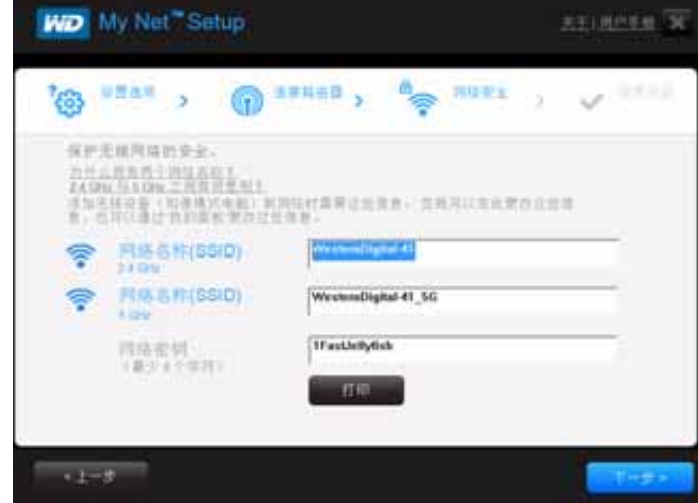

5. 单击打印可打印出无线网络设置。

6. 单击**下一步**完成路由器的无线设置。

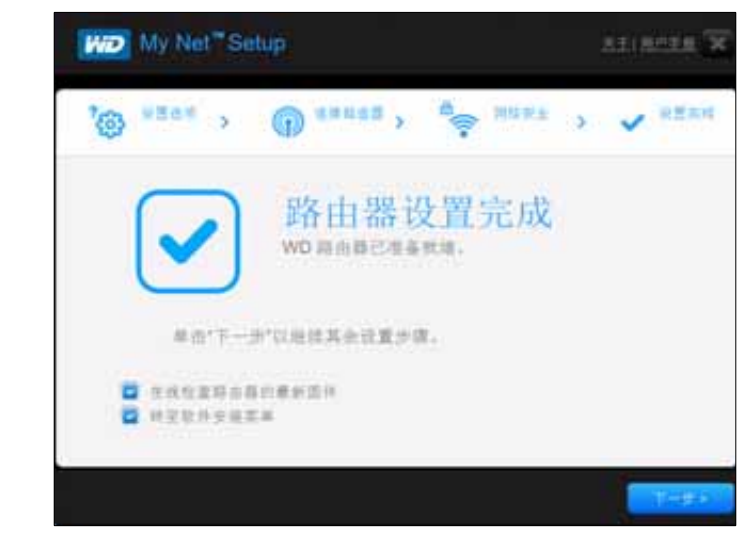

- 7. 在 " 设置完成 " 屏幕上执行以下一种操作:
	- a. 在线检查路由器的最新固件,或者转至软件安装菜单,选择合适的复选框。 说明: 有关这些过程的更多信息,请参见第 63 页 " [更新路由器的固件](#page-66-0) " 和 第 18 页 " 从光盘中安装 WD [软件 \(可选\)](#page-21-0) "。
	- b. 要使用或配置路由器而不选择其他选项,清空复选框,然后单击下一步。 说明: 您可以从安装光盘中安装软件,并随时从 " 我的控制面板 " 用户界面中更新 固件。
- 8. 注册您的路由器,以接收软件通知,获取客户支持。输入您的名称、电子邮件地址,然 后单击注册:

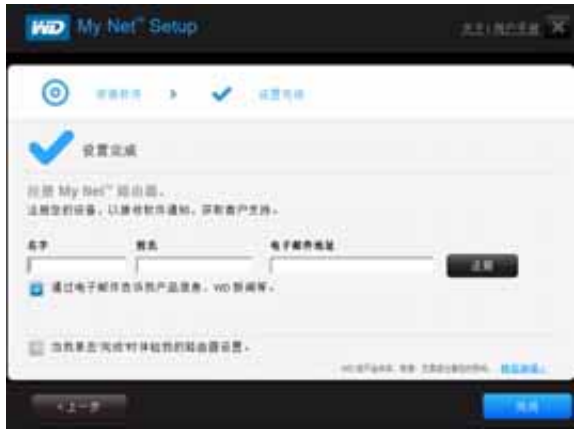

9. 要配置其他路由器设置,接下来执行第 20 页 " [基本设置和任务](#page-23-0) "。

## <span id="page-17-0"></span>使用浏览器进行设置 (**Windows** 或 **Mac**)

将 Mac 计算机连接到 My Net 路由器必须使用浏览器。

说明: Windows 用户可使用浏览器代替 "Easy Setup" 来设置路由器。

初始物理连接可采用有线连接,如下文"[有线连接路由器](#page-17-1)"下所述;也可采用无线连接, 如第 15 页 " [无线连接路由器](#page-18-0) (WD SSID)" 中所述。

#### <span id="page-17-1"></span>有线连接路由器

路由器的安装向导可引导您完成有线连接路由器的步骤,本节为用户提供更多具体的信息, 以方便用户迅速连接并开始使用路由器。

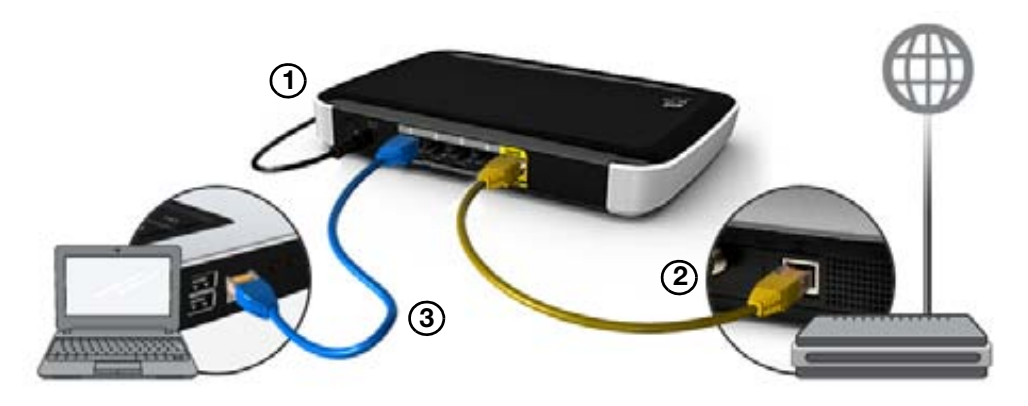

- 1. 将电源线接到路由器的直流插口,然后将另一端插入交流电源插座。按一下路由器背面 的开**/**关按钮开启路由器。路由器启动时,正面的四个指示灯逐个亮起。
- 2. 将附带的黄色互联网 (以太网)线缆连接至路由器互联网端口和调制解调器。

说明: 产品包装中附带一条以太网 (网络)线缆。可以从 WD 商店或其他货源处 购买额外的线缆。

- 3. 使用以太网线缆,将网络设备或计算机连接至路由器的未用以太网端口。
- 4. 接下来执行第 15 页 " [配置新的路由器](#page-18-1) "。

### <span id="page-18-0"></span>无线连接路由器 (WD SSID)

如果您使用的是带无线网卡的台式计算机或带无线功能的便携式计算机,您可以立即无线 连接到路由器。启用了 Wi-Fi 功能的无线移动设备也是如此。

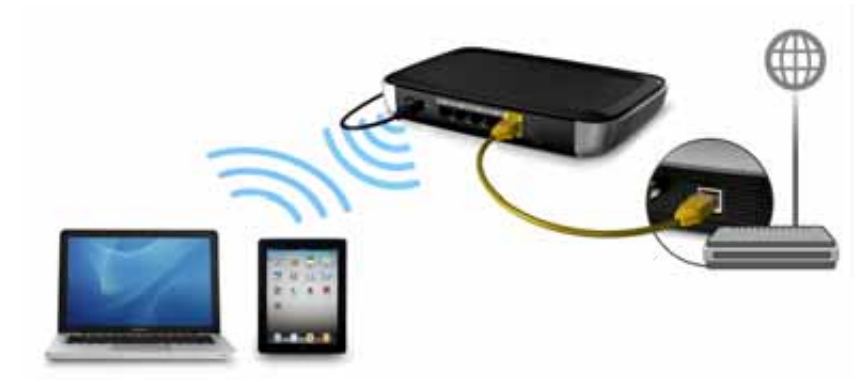

- 1. 确保开启计算机的 Wi-Fi 功能。
- 2. 从计算机或设备屏幕上的无线网络清单中选择 WesternDigital 网络, 然后连接。默认 情况下没有密码。接下来执行下文的 " [配置新的路由器](#page-18-1) "。

#### <span id="page-18-1"></span>配置新的路由器

- 1. 打开浏览器。(请参见第 80 页 " [附录:技术规格](#page-83-2) " 中的要求。)
- 2. 在地址栏输入 **http://wdrouter** 或者 **http://192.168.1.1**。将出现欢迎屏幕:

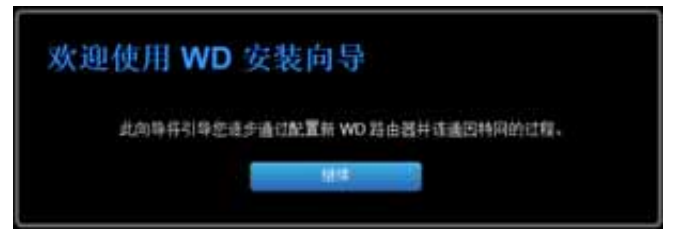

3. 单击继续以显示第一个 " 连接互联网 " 屏幕。

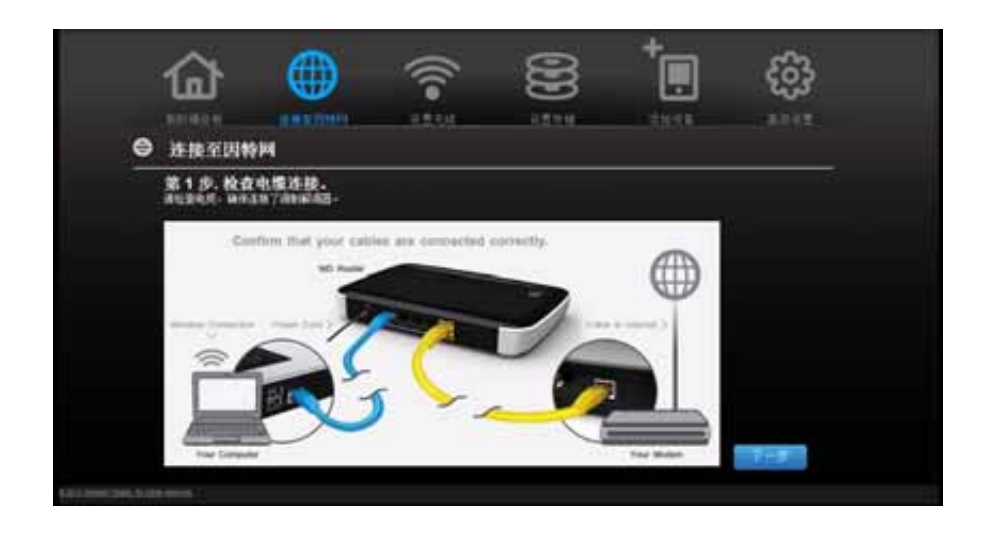

4. 确保路由器连接正确,然后单击确认。

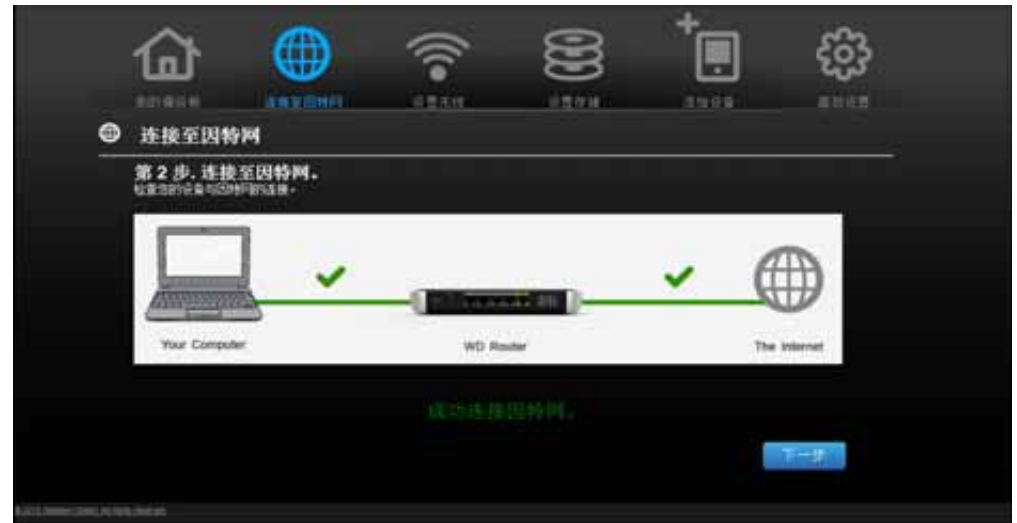

- 5. 确认两个连接后,单击下一步。
- 6. 按照安装向导的说明操作。
- 7. 当"设置无线"屏幕显示时,可更改网络名称 (SSID) 和安全模式来加强保护。(请参见 第 24 页 " [配置无线设置](#page-27-0) " 获取更多信息。)

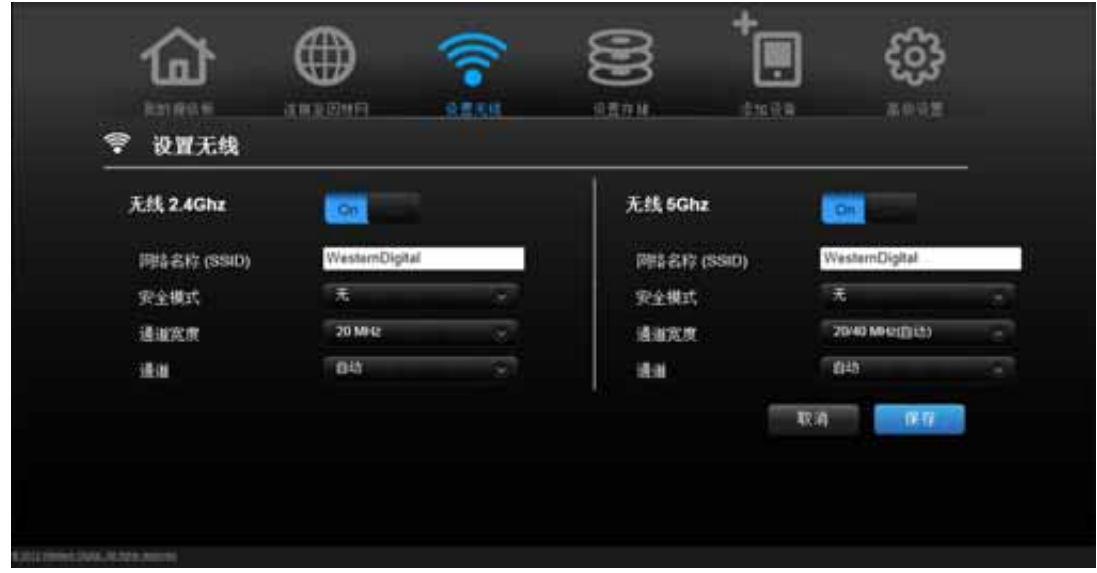

说明: 这样做后, 必须将计算机或无线设备连接到新的 SSID。

- 8. 单击保存。
- 9. 完成安装向导,包括安装 WD 软件 (可选)。更多信息请参见第 18 页 " [从光盘中安装](#page-21-0) WD [软件 \(可选\)](#page-21-0) "。

10. 单击**完成**。"我的控制面板"主页屏幕显示。

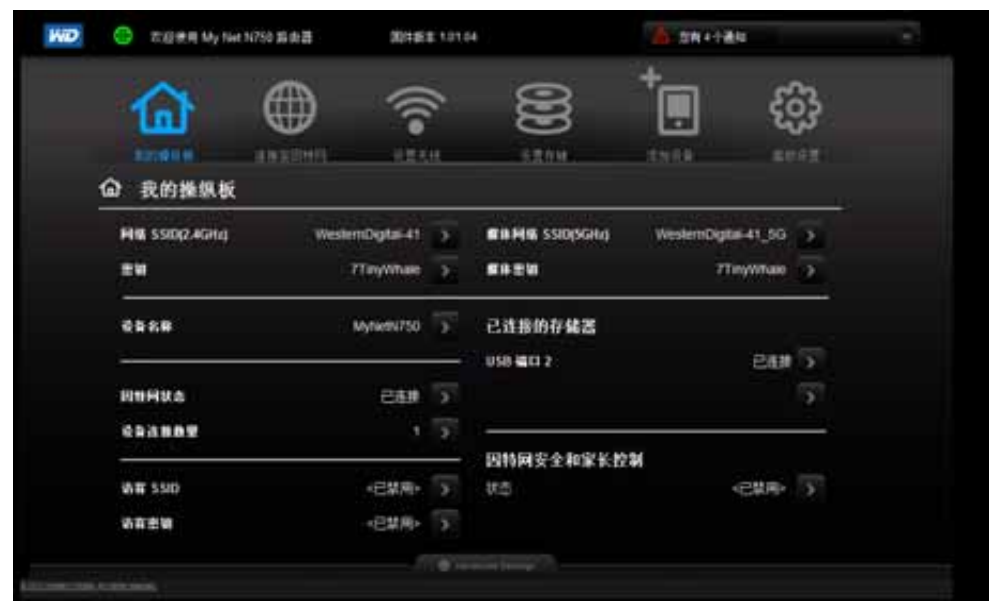

说明: 要配置路由器,接下来执行第 20 页 " [基本设置和任务](#page-23-0) "。

## <span id="page-21-0"></span>从光盘中安装 **WD** 软件 (可选)

#### **"Easy Setup" (Windows)**

使用 "Easy Setup" 可随时将其他 WD 软件安装到 Windows 计算机上。

- 1. 按照第 10 页 " [使用安装光盘](#page-13-2) " 中的说明启动 Easy Setup。
- 2. 在 " 选择设置选项 " 屏幕上,单击 **"** 跳过 **"** 并进入软件安装阶段。此时将出现可用软 件应用程序的列表:

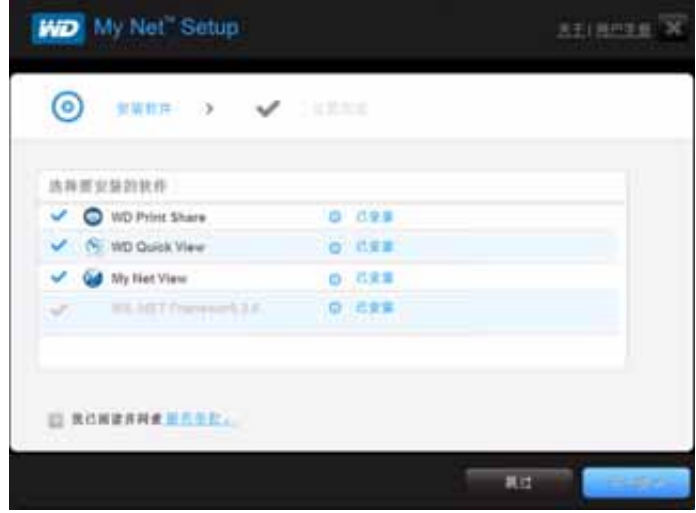

- 3. 单击要安装的软件所对应的复选框,然后单击下一步。
	- *说明:* 有关 [WD Quick View](#page-63-0) 的信息, 请参见第 60 页 "使用 WD Quick View [\(Windows](#page-63-0) 或 Mac)"。有关 WD Print Share 的信息,请参见第 71 页 " [安装](#page-74-0) 和使用 [WD Print Share"](#page-74-0)。有关 My Net View 的信息,请参见第 [70](#page-73-0) 页 " 访 问 [My Net View"](#page-73-0)。
- 4. 完成安装软件的向导,然后单击完成。

#### **My Net** 软件 **(Mac)**

使用安装光盘上的 My Net 安装文件将 WD Printshare 和 WD Quick View 安装到 Mac 计算 机上。

1. 将安装光盘放入 Mac 计算机的 CD 驱动器中, My Net 安装屏幕上显示 " 欢迎 "。

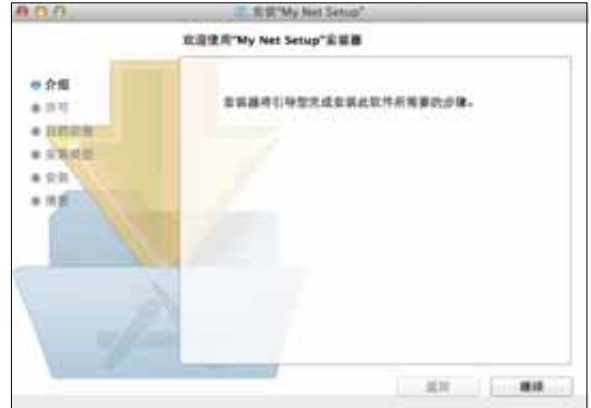

说明: 在执行向导中的步骤时,正在执行的步骤将以粗体显示在左侧的列表中

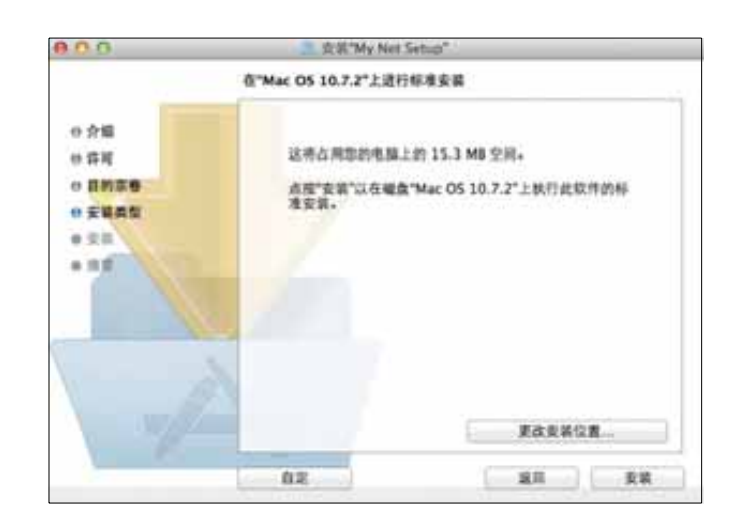

- 2. 单击继续, "Macintosh HD"屏幕上显示 "标准安装", 其中提供多个选项:
	- 要更改应用程序的安装位置, 单击更改安装位置。
	- 要执行自定义安装,单击自定义,并选择要安装的应用程序。
	- 要执行 WD Quick View 和 WD Print Share 的标准安装,单击安装。
		- 说明: 有关 [WD Quick View](#page-63-0) 的信息,请参见第 60 页 "使用 WD Quick View [\(Windows](#page-63-0) 或 Mac)"。有关 WD Print Share 的信息,请参见第 71 页 " [安装](#page-74-0) 和使用 [WD Print Share"](#page-74-0)。

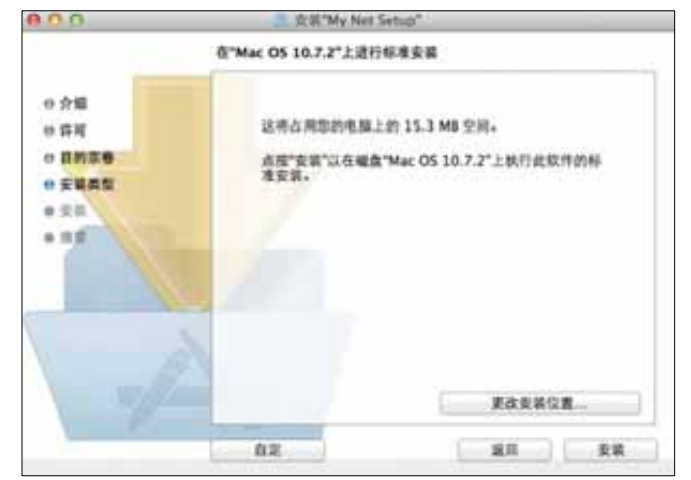

# <span id="page-23-0"></span>基本设置和任务

**4**

本章包括如下主题:

[设置后打开我的操纵板](#page-23-1) [认识我的控制面板](#page-24-0) [查看当前设置](#page-25-0) [连接互联网](#page-26-0) [配置无线设置](#page-27-0) [设置外置存储器](#page-28-0) [添加设备](#page-30-0)

## <span id="page-23-1"></span>设置后打开我的操纵板

初始配置后打开 My Net 路由器控制面板:

1. 在浏览器地址栏中输入 **http://wdrouter** 或 **http://192.168.1.1**。欢迎屏幕显示。

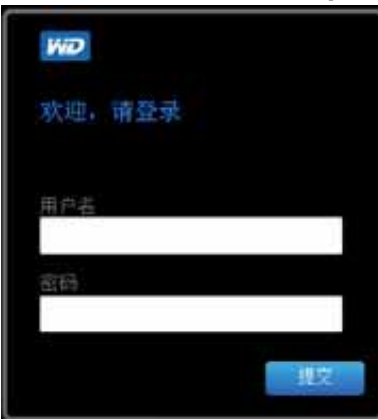

2. 输入路由器用户名 (默认值是 admin)和密码 (默认值是小写的 password), 然后 单击提交。"我的控制面板"主页屏幕显示:

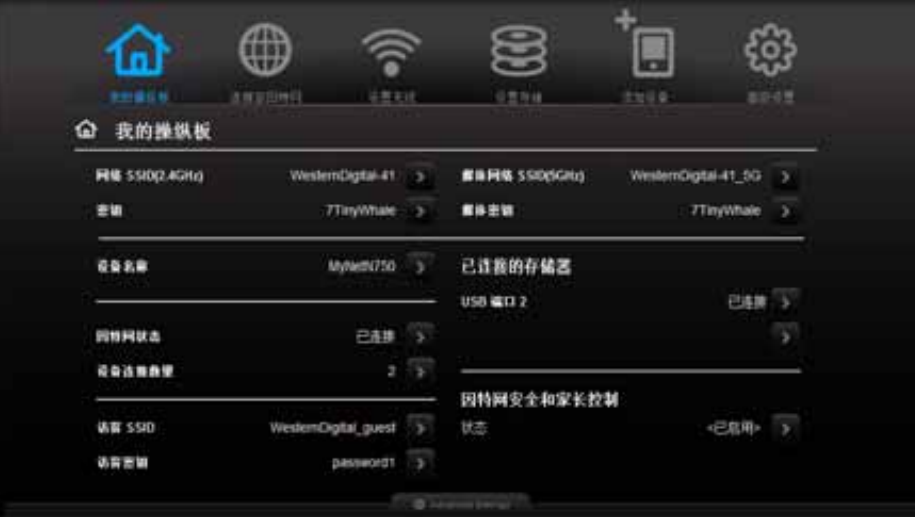

## <span id="page-24-0"></span>认识我的控制面板

## 基本的控制面板图标

屏幕顶部的图标用于打开模块和向导来执行重要的任务。屏幕右上角的红色警报图标用于 显示路由器相关的注意事项。

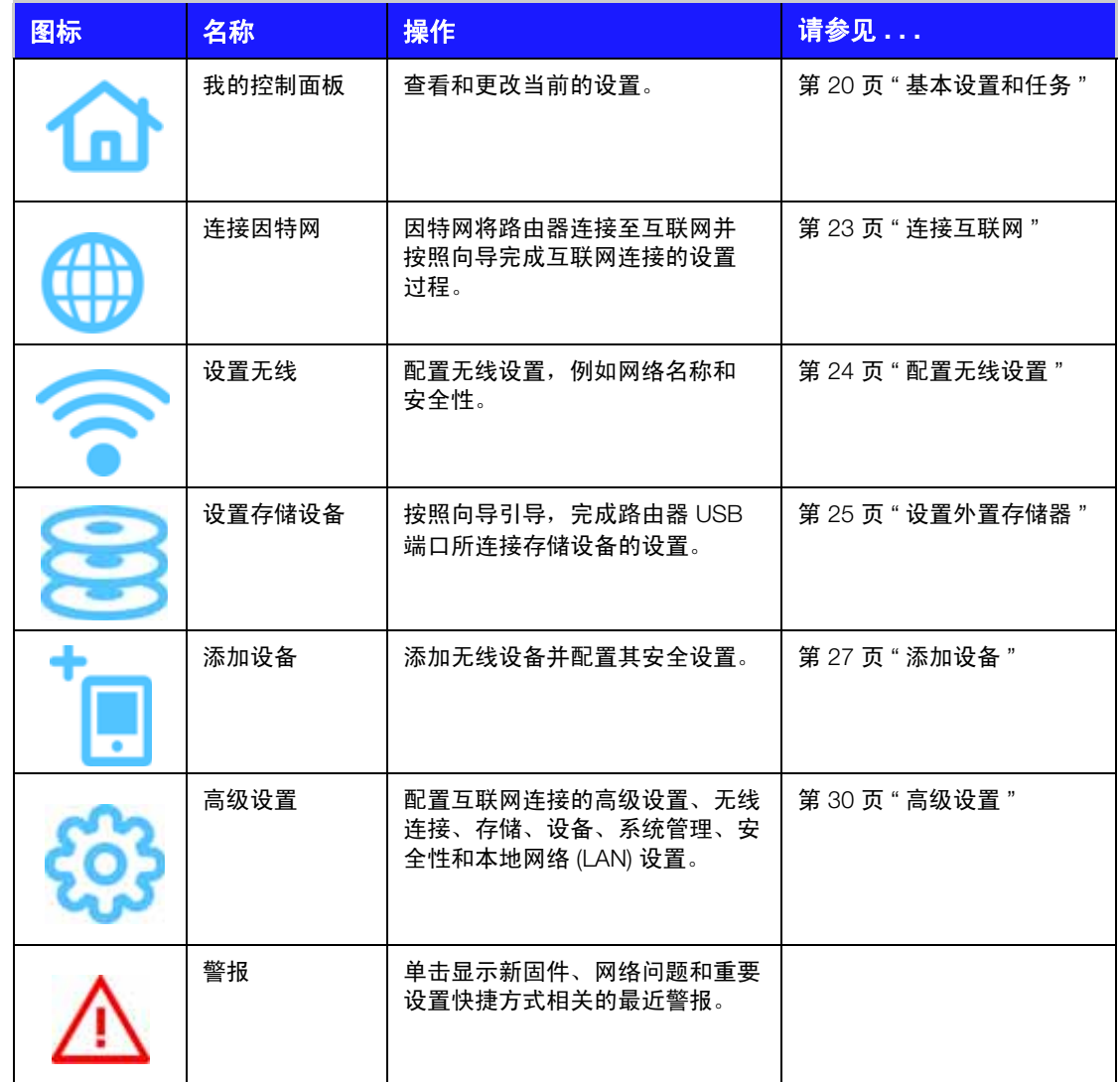

<span id="page-25-0"></span>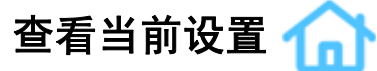

" 我的控制面板 " 主页屏幕简洁明快,在一个屏幕中显示路由器最重要的配置信息。它包含 无线设置、互联网状态、客人网络、家长控制和所连接硬盘的摘要信息。

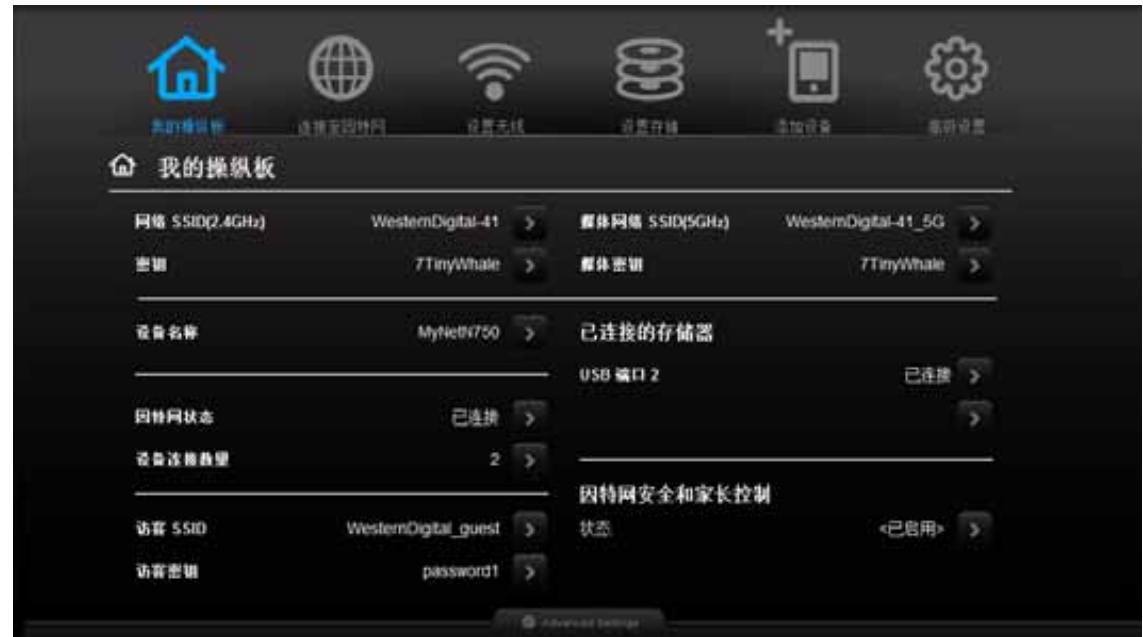

1. 查看"我的控制面板"主页中的如下设置。如果使用了 Easy Setup, 则可能已经更改了 默认设置。如果未更改,可以在此处进行更改。

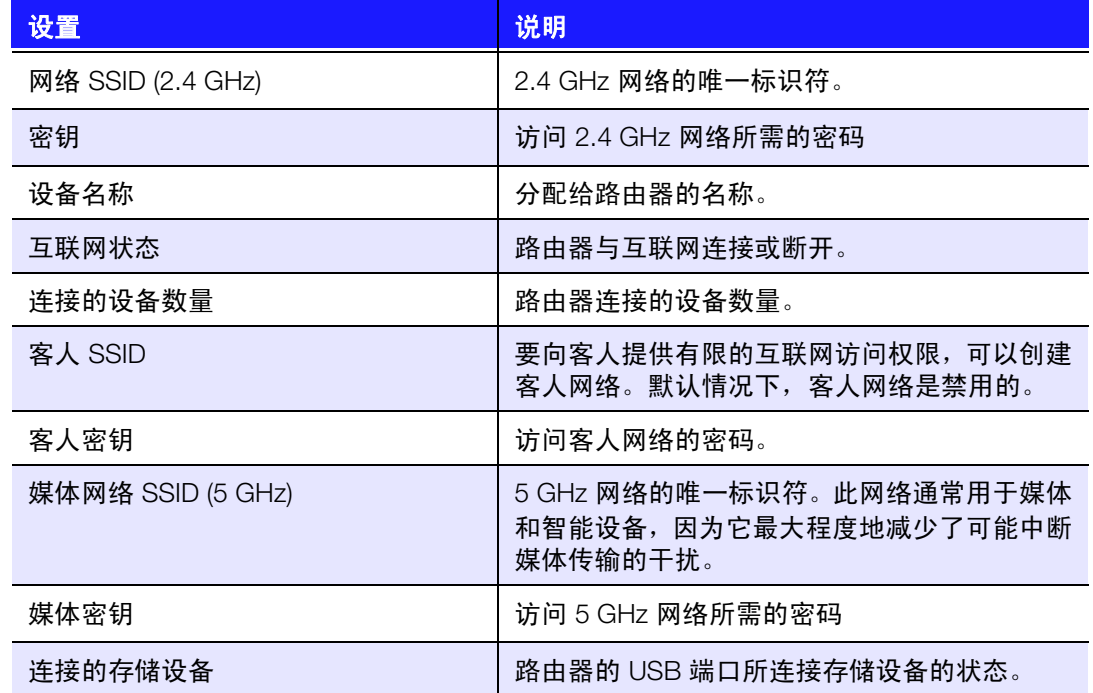

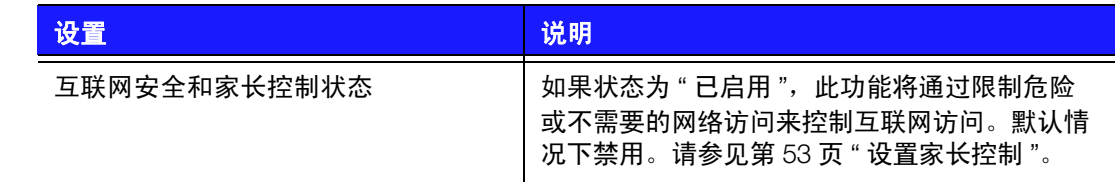

2. 要更改设置,单击设置右边的箭头以显示另一个屏幕或一组选项。

#### <span id="page-26-0"></span>∰ 连接互联网

#### 检查网络连接或排除故障:

1. 单击连接互联网图标,将出现如何连接路由器线缆的图示。

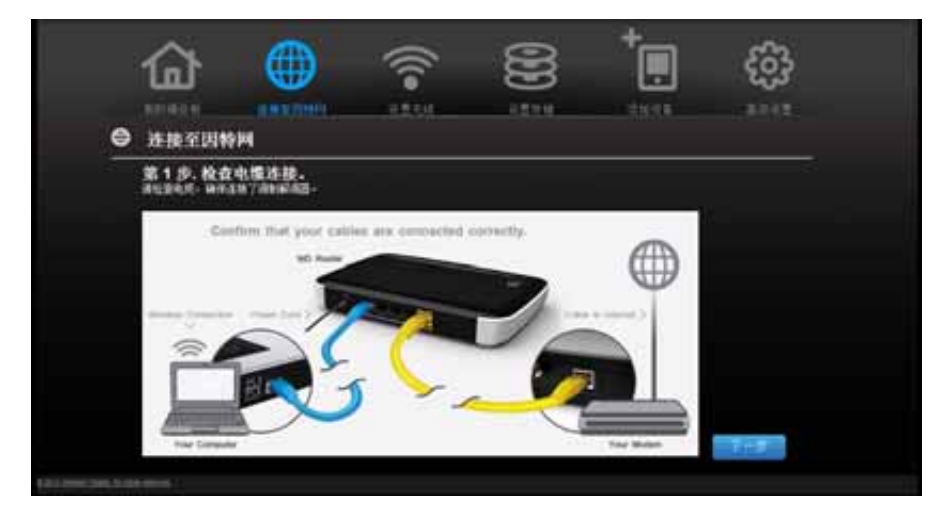

- 2. 单击下一步。将出现连接状态的屏幕: 从计算机到路由器和从路由器到互联网。
- 3. 连接成功时,上方会出现对钩标记。
	- a. 单击下一步, 显示"配置"屏幕。
	- b. 单击完成,再次显示"我的控制面板"主页。
- 4. 如果互联网的连接失败:
	- a. 单击下一步并输入互联网服务提供商帐户 **PPPoE Username** 和 **Password**。
	- b. 单击下一步,再次显示"我的控制面板"主页。

<span id="page-27-0"></span>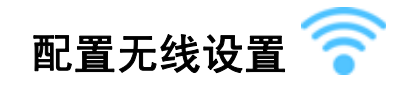

在路由器上配置无线设置后,可轻松地将无线设备 (如笔记本电脑、便携式电脑、平板电 脑、 PDA 或智能手机)连接至互联网和网络中的其他设备。

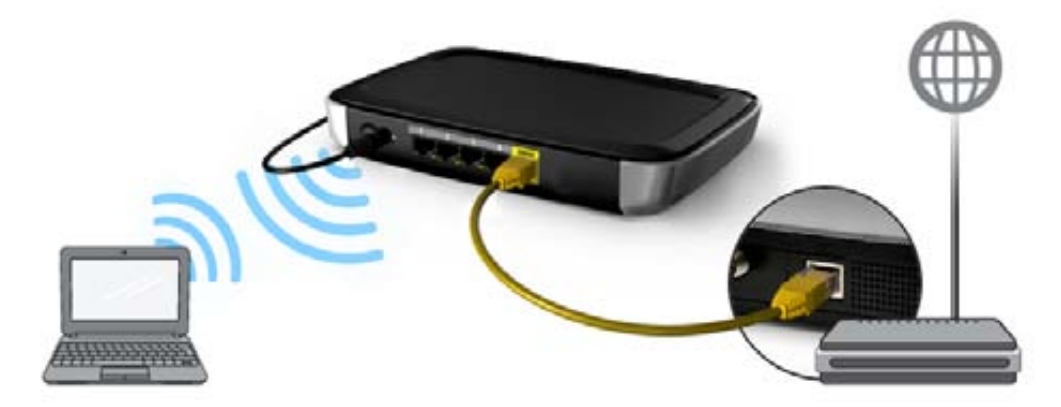

#### 配置基本的无线设置:

1. 单击页面顶部的**设置无线**图标。此时将显示"设置无线"屏幕。

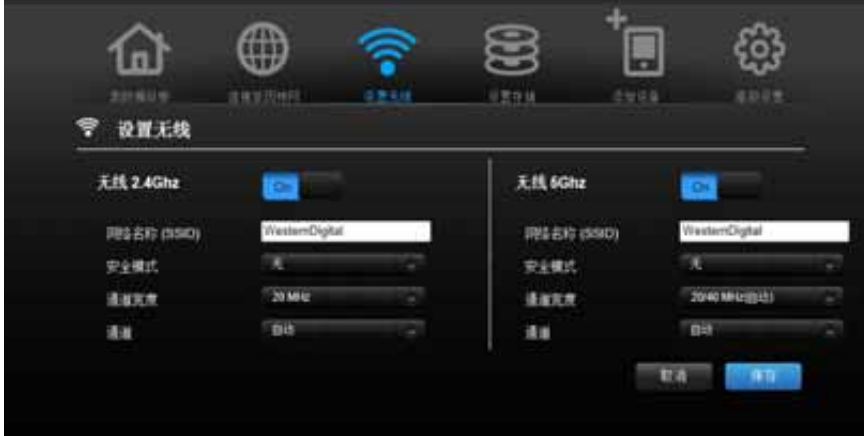

2. 查看或修改 2.4 GHz 网络和 5 GHz 网络所需的无线设置。

说明: 您可以更改此屏幕上的某些设置。有关更多无线设置,请参见第 [35](#page-38-0) 页 " 高 [级无线类别](#page-38-0) "。

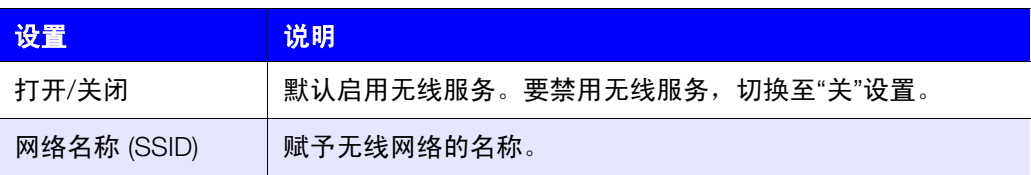

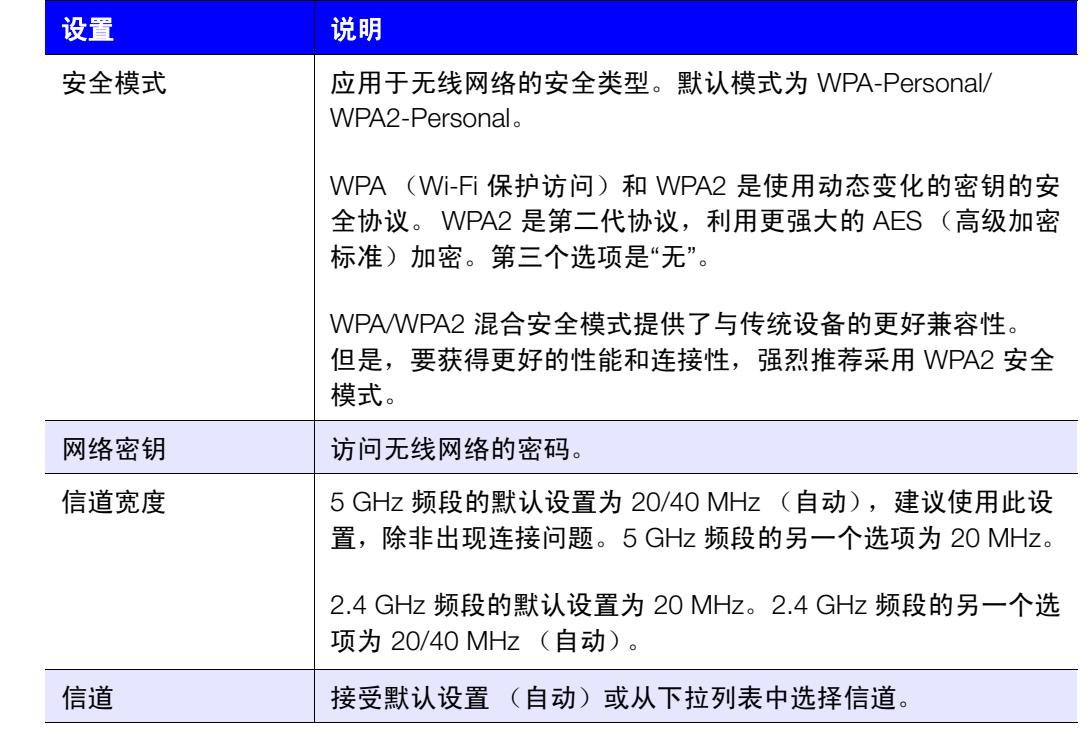

3. 单击保存。

<span id="page-28-0"></span>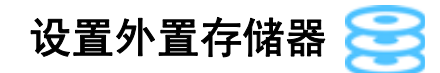

您可以修改存储设置,例如路由器连接的 USB 存储设备的网络共享。

- 1. 确保将存储设备正确地连接到路由器的 USB 端口。
- 2. 单击设置存储图标来显示存储向导的第一个屏幕。

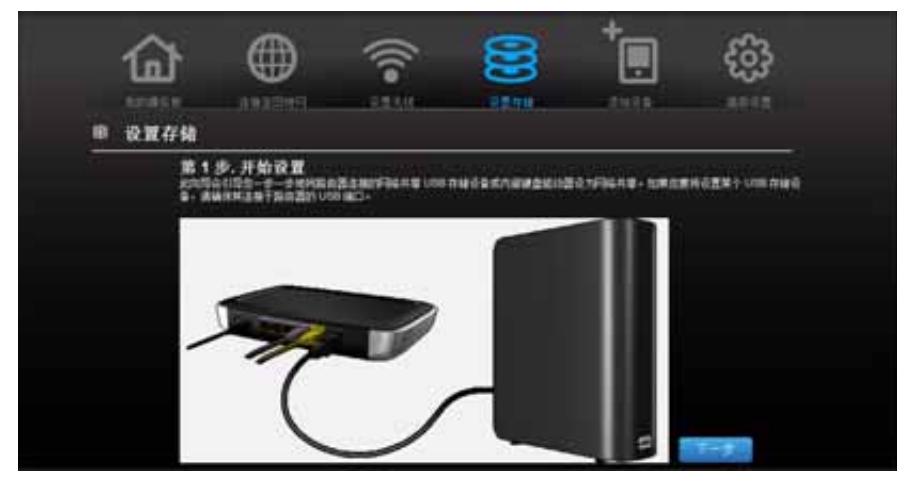

3. 单击下一步来显示所连接存储设备的列表。

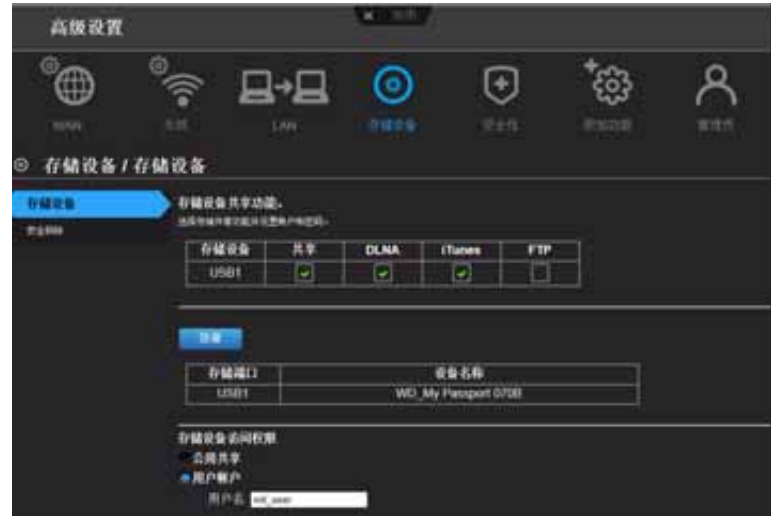

4. 选择要设置的设备,然后单击下一步以显示步骤 3。存储屏幕的共享功能。 说明: 如果存储设备被锁定, 按提示输入设备的密码。

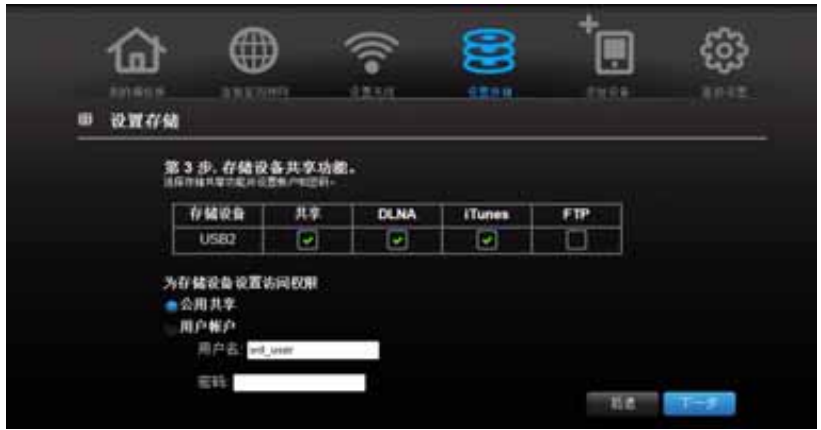

- 5. 在表中,选中所需服务对应的复选框。这些服务可利用 Share (SMB)、DLNA、iTunes 和 FTP 供应 USB 设备中存储的内容。
- 6. 创建或更改用户帐户,输入用户名和密码,访问 USB 设备中的内容 (例如使用 iTunes 播放音乐)。默认值是公用。

7. 单击下一步保存您的设置。

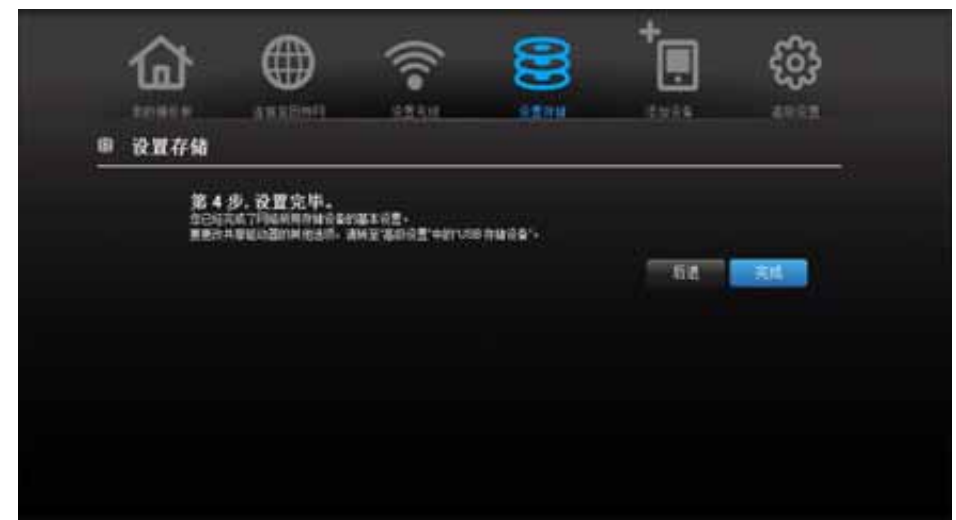

8. 在步骤 4 屏幕上,单击完成。此时将出现"我的控制面板"主屏幕。

# <span id="page-30-0"></span>添加设备

要连接支持 WPS 的无线设备,按下路由器正面的 **WPS** 按钮或在设备的 Wi-Fi 连接页面中 输入 PIN 码。如果设备不支持 WPS,仍可以通过网络名称和密码连接至路由器。

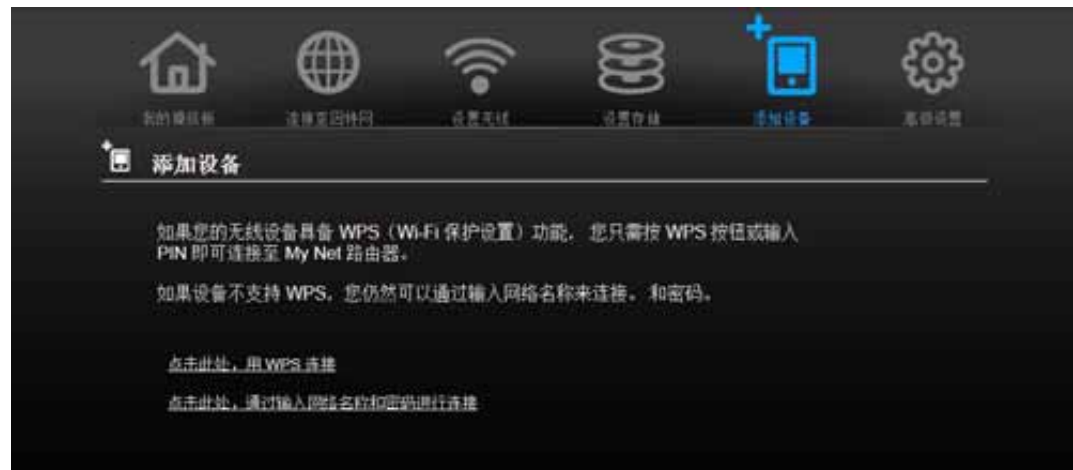

#### 连接支持 **WPS** 的设备:

1. 单击单击此处使用 **WPS** 进行连接链接来显示如下的屏幕:

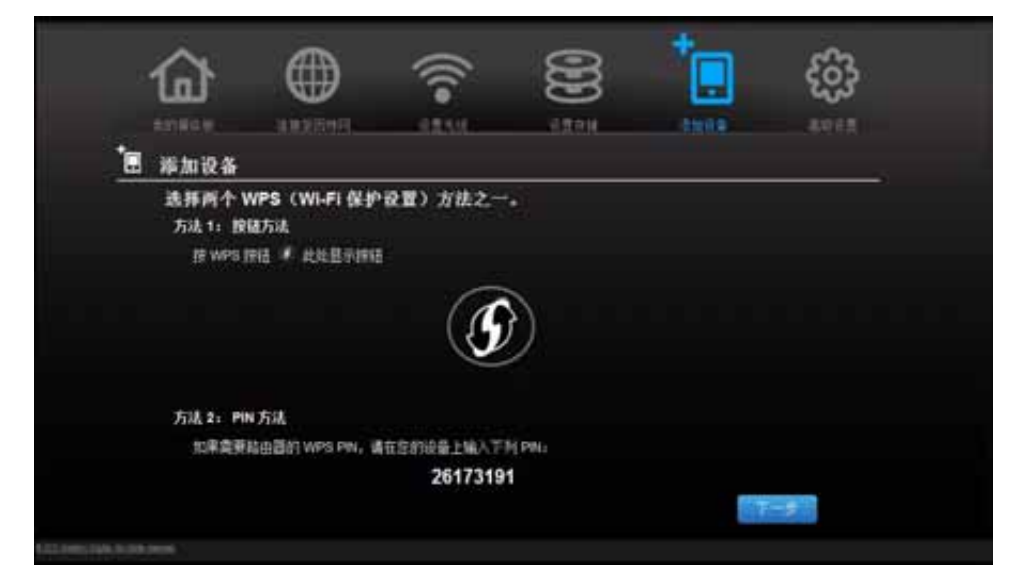

- 2. 选择两个 WPS 方法中的一个:
	- a. 方法 1:按下路由器正面的 WPS 按钮或单击此屏幕上的虚拟按钮。在无线设备上,按实际 的 **WPS** 按钮或单击虚拟 **WPS** 按钮。
	- b. 方法 2: 在无线设备提示时, 将屏幕上显示的路由器的 WPS PIN 码输入无线设备。

说明: 路由器底部的标签显示的是默认 PIN 码。可以在 "Wi-Fi 保护设置"屏幕中 更改 PIN 码。(参见第 35 页 " [高级无线类别](#page-38-0) "。) 一旦更改 PIN 码, 默认 值就会失效,除非恢复路由器的默认值。

3. 单击下一步。

#### 连接没有启用 **WPS** 的设备:

1. 在"添加设备"屏幕上,单击此处输入网络名称和密码进行连接。

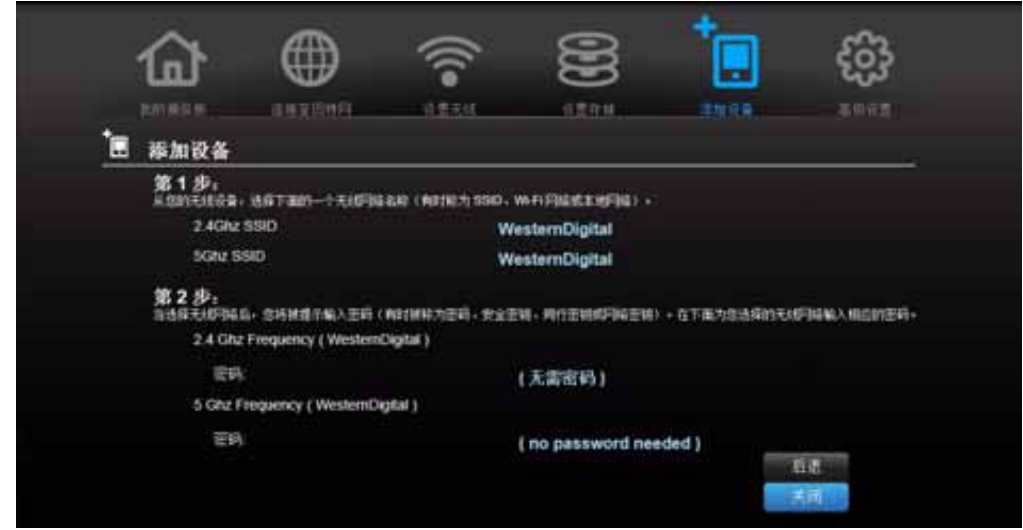

- 2. 使用屏幕上显示的值,按提示将以下内容输入无线设备的 Wi-Fi 连接屏幕:
	- 要使用的无线网络的 Wi-Fi 网络 SSID
	- 所选无线网络的密码 说明: 默认情况下没有密码。如果在设置过程配置了密码,密码字段中将显示该密 码。
- 3. 单击关闭。

## <span id="page-33-0"></span>高级设置63

**5**

高级设置图标带您进入一系列屏幕和图标,输入比上一章更详细的设置和配置更先进的功能。 说明: 另一个访问 " 高级设置 " 屏幕的方法是单击基本屏幕上设置右侧的箭头。当

"基本"图标在左上角出现一个小的"高级设置"图标时,可以配置该功能 一:一……<br>的高级设置。例如,互联网设置的图标看起来如此: <mark>●</mark>

本章包括如下主题:

[典型的高级设置屏幕](#page-33-1) 高级 WAN [\(互联网\)类别](#page-34-0) [高级无线类别](#page-38-0) 高级 [LAN](#page-40-0) 类别 [安全设置类别](#page-44-0) [其他功能类别](#page-47-0) [管理员类别](#page-51-0)

#### <span id="page-33-1"></span>典型的高级设置屏幕

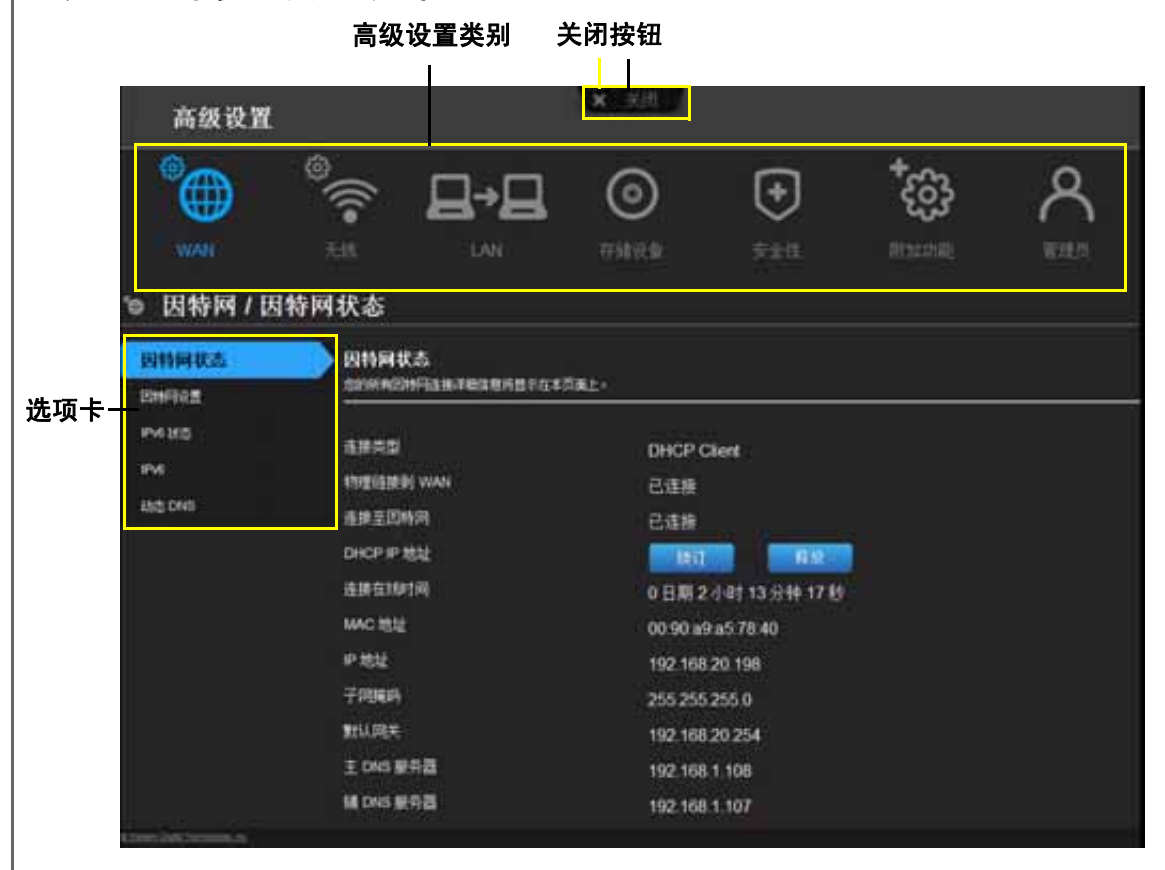

说明: 要关闭高级设置屏幕,单击屏幕顶部的关闭按钮。将出现"我的控制面板" 主屏幕。

<span id="page-34-0"></span>高级 WAN (互联网) 类别<sup>®</sup>

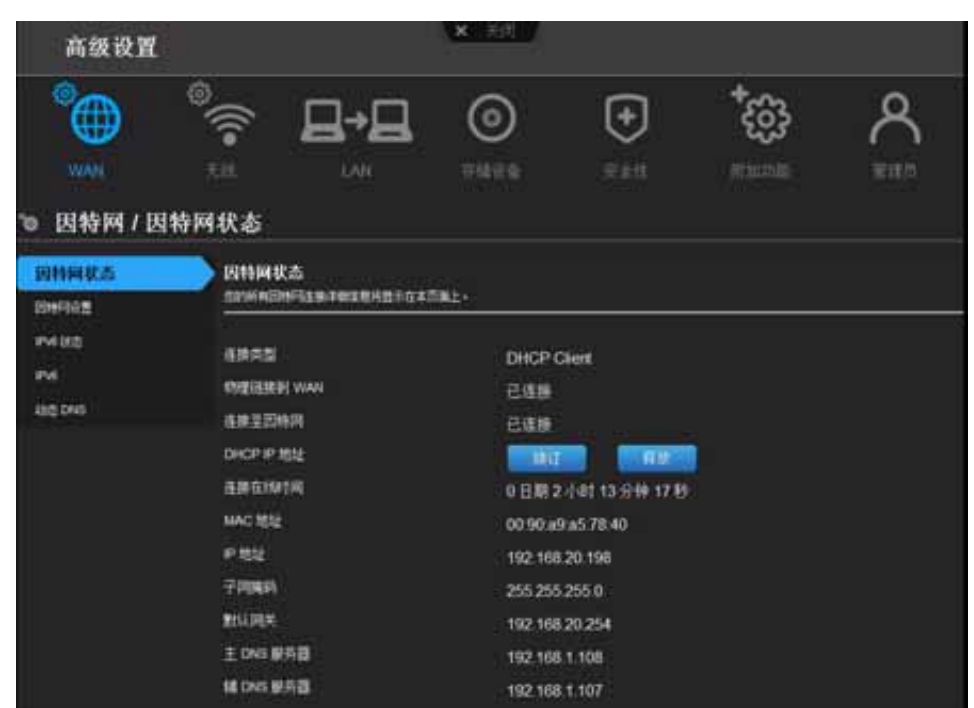

#### 屏幕说明

互联网状态 – 查看当前互联网连接的详细信息。可以更新或释放 DHCP IP 地址, 也可以连 接或断开 PPTP/PPPoE 连接。

互联网设置 – 配置互联网连接类型。

**IPv6** 状态 – 查看 IPv6 互联网协议相关的所有互联网和网络连接详细信息。

**IPv6** – 配置 IPv6 连接类型和路由器的内部网络设置。

动态 DNS (DDNS) - 托管服务器 (例如 FTP 或游戏服务器), 该服务器将购买的域名与 DDNS 服务提供商动态分配的 IP 地址结合使用。设置 DDNS 之后,其他人只需在浏览器或 FTP 客户端中输入域名,就可以象连接任何其他站点一样连接 DDNS。

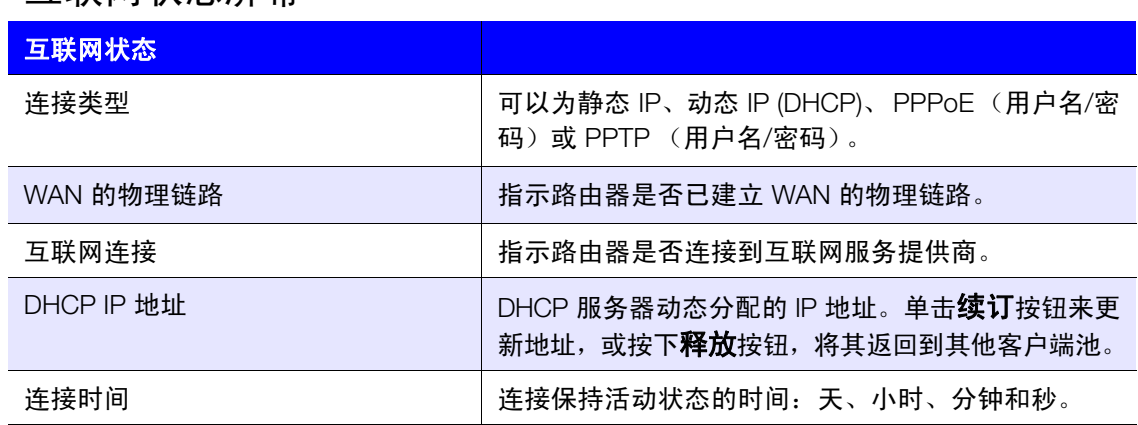

#### 互联网状态屏幕

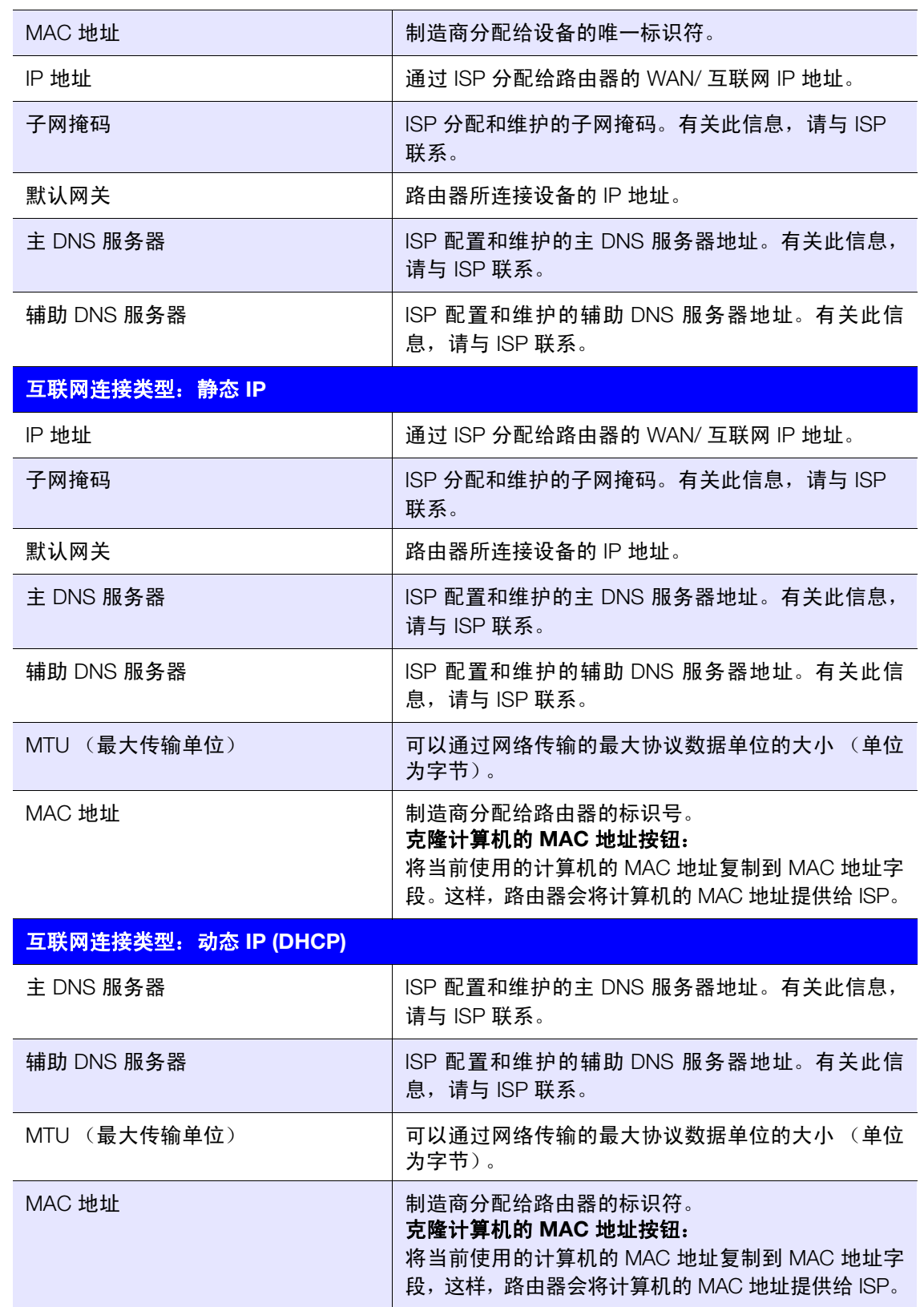
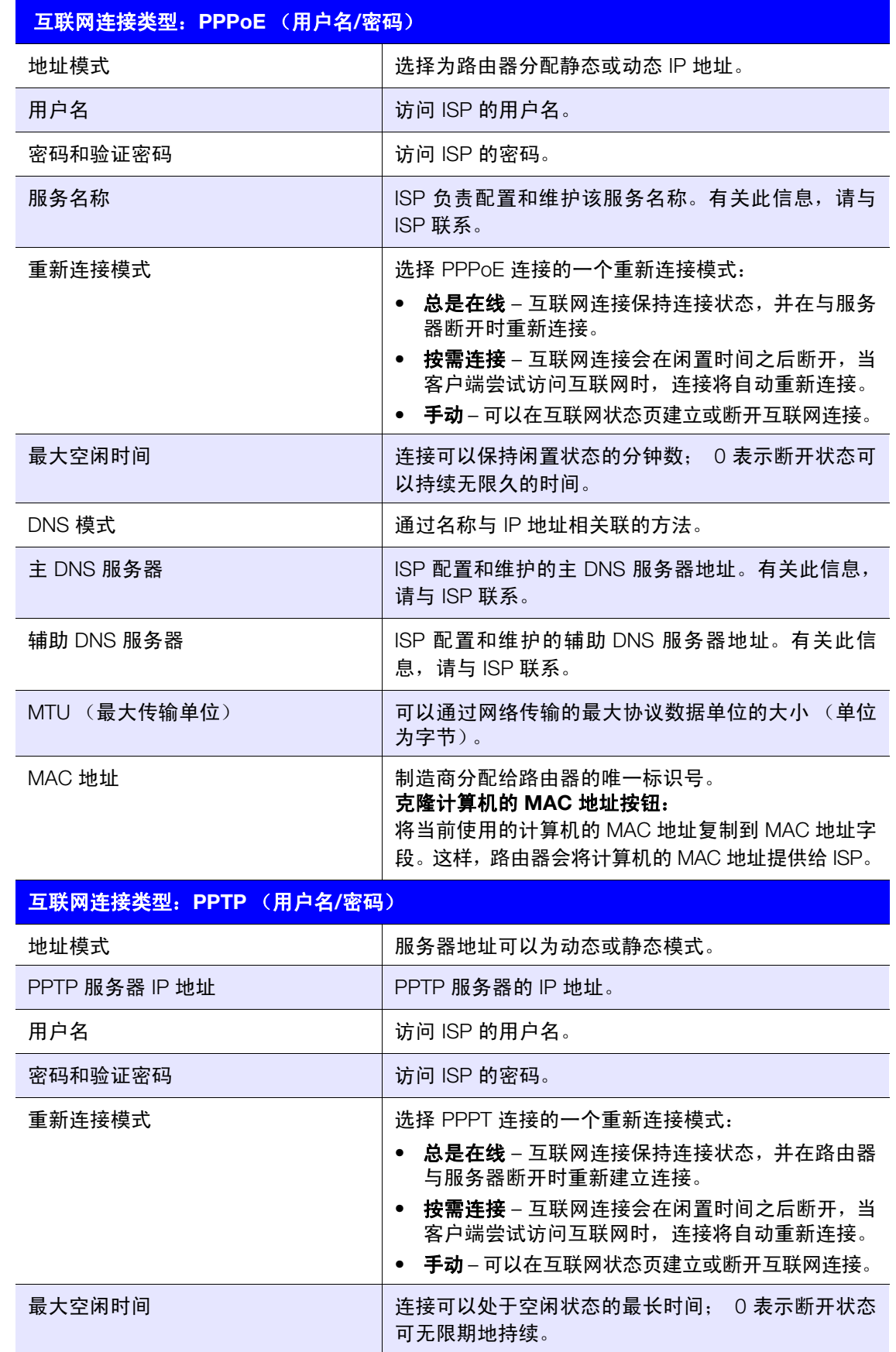

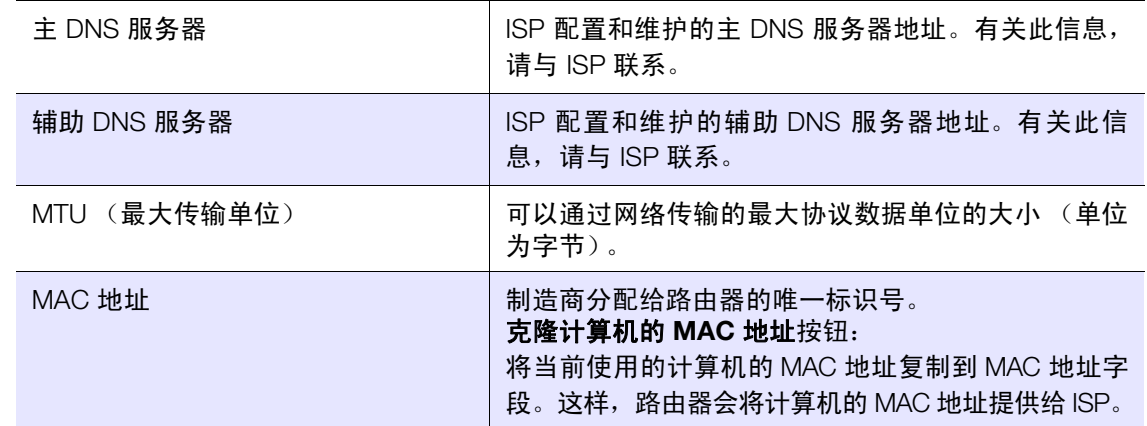

# IPv6 状态屏幕

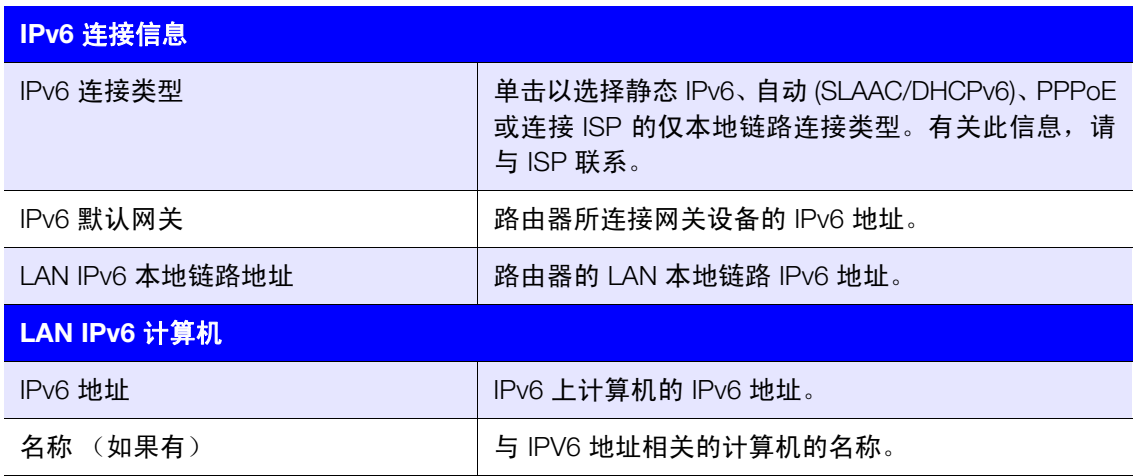

# IPv6 屏幕

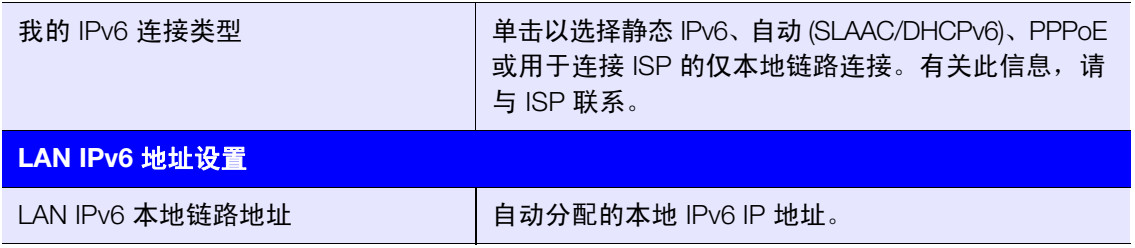

### 动态 DNS 屏幕

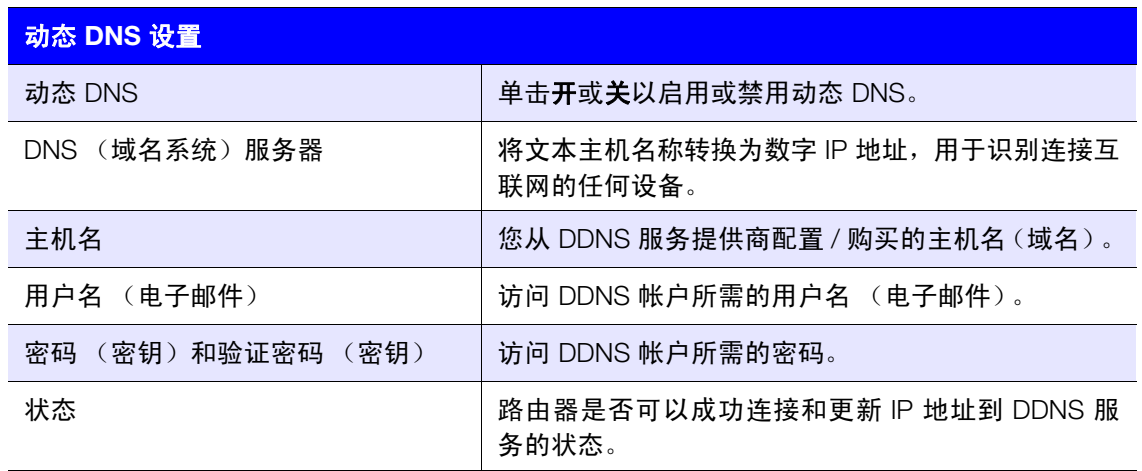

#### 高级无线类别 × 300 高级设置 ß ⊕  $\odot$ 郻 **WAN** 存储设备 安全性 管理员 ☆ 无线 / 无线设置 无线设置 无线 2.4Ghz 无线 5Ghz **LGS Ca** WHIRPER WestenDigital-41 WestenDigital 41\_5G 网络各种 (SSO) 降轻标(SSO) 病毒病病 π τ 安全模式 安全模式 ПА 902 11 ам The 902-11 avges 同時構式 **PERK** 20 MHz 20140 MHz(2)121 通道宽度 通知充定 瀬 60 通道 目结 SSID 广播 SSID广播 OH. WAIM OOS WMM QoS  $-<sup>1</sup>$ 一样性

### 屏幕说明

无线设置 – 更改无线设置并打开或关闭 SSID 广播和 WMM QoS。

Wi-Fi 保护设置 - 使用 WPS 或 PIN 码将新无线设备添加至此网络;生成新的 PIN 码或将 其设置为默认值。

客人访问 – 允许访问者访问 2.4 GHz 和 5 GHz 无线频段。

# 无线设置屏幕

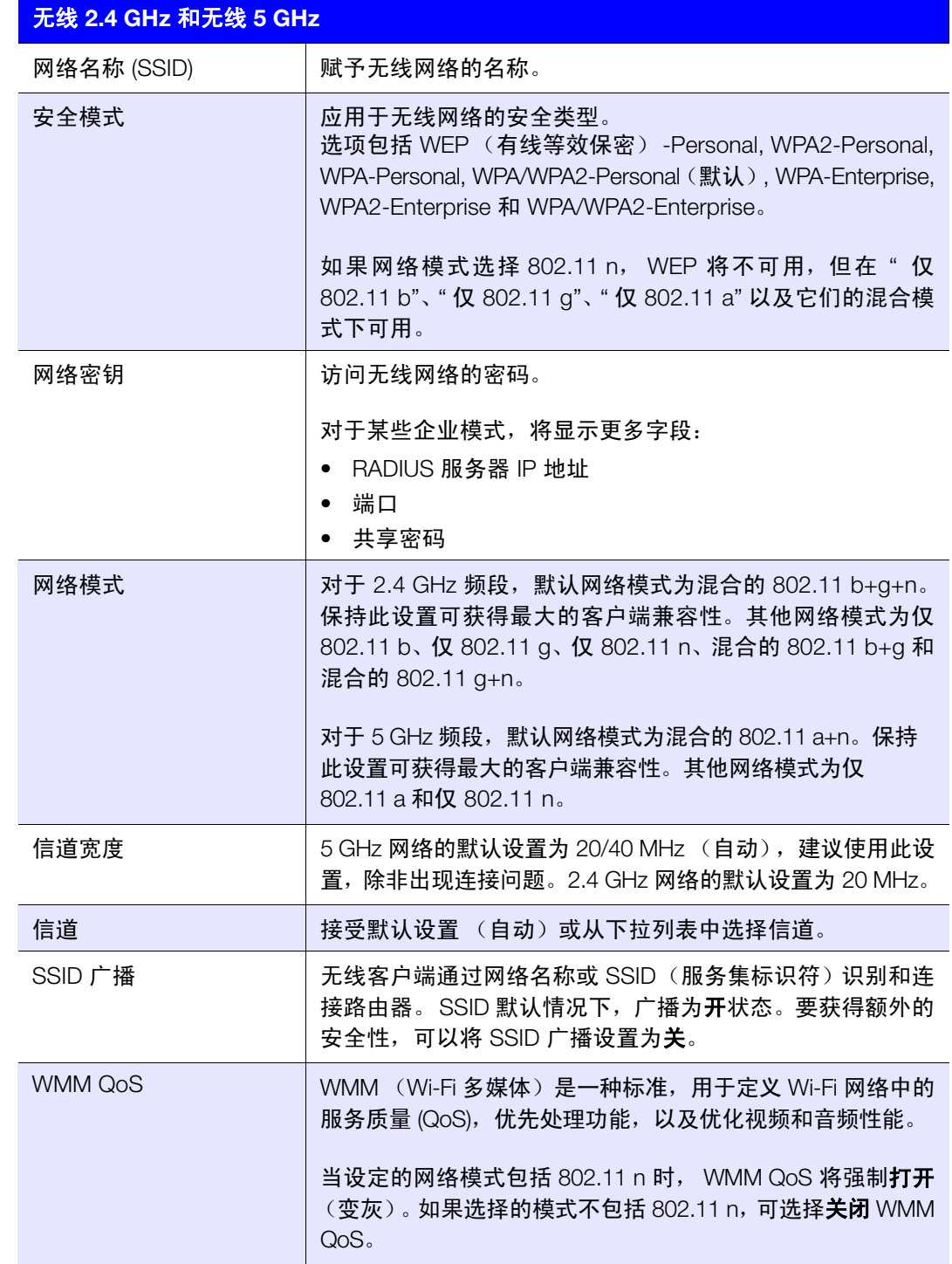

# Wi-Fi 保护设置 (WPS) 屏幕

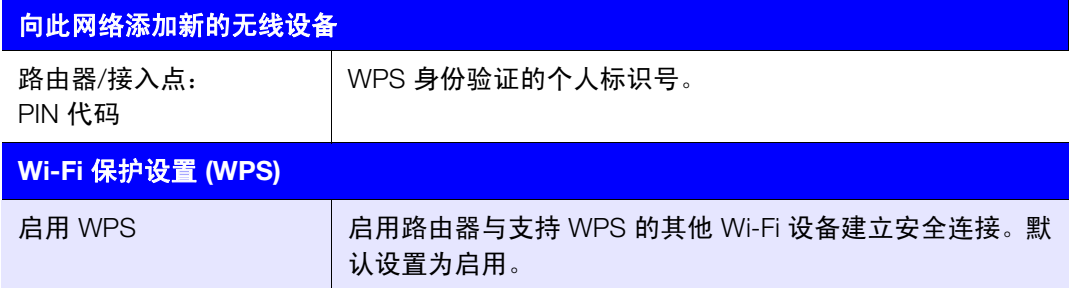

# 客人访问屏幕

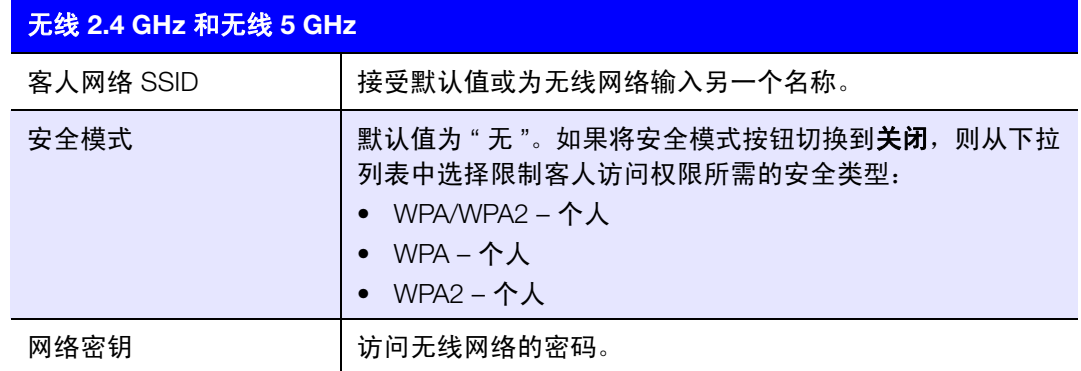

# 高级 LAN 类别 ■→■

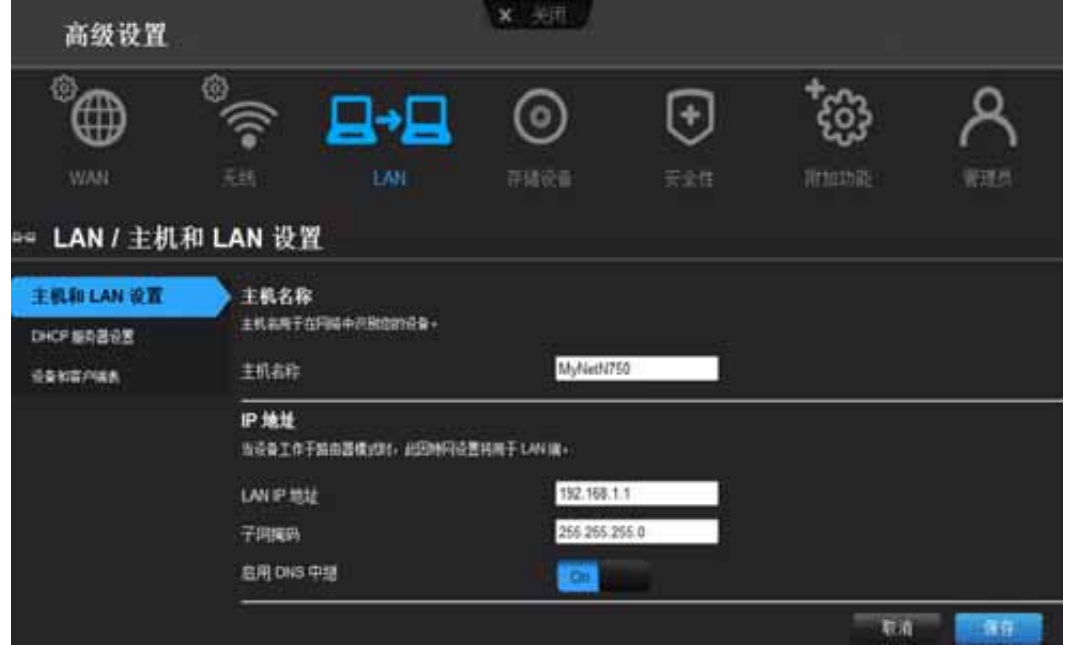

屏幕说明

主机和 **LAN** 设置 – 查看和更改主机名、子网掩码、 LAN IP 地址和启用 DNS (域名系统) 中继。

DHCP 服务器设置 - 用于启用或禁用 DHCP 服务器, 当路由器在路由器模式下运行时, 该 服务器动态地为 LAN 端计算机提供 IP 地址

设备和客户端表 - 查看 DHCP 客户端表。此表显示连接到路由器的有线和无线设备。可手 动向表中添加设备。

# 主机和 LAN 设置屏幕

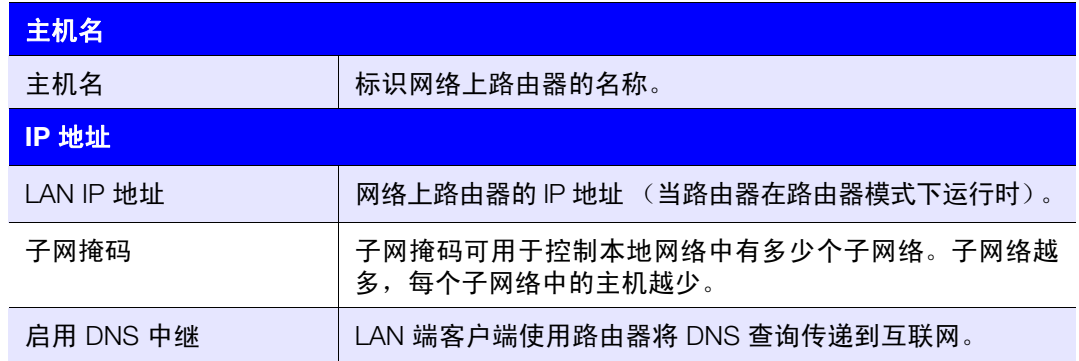

# DHCP 服务器设置屏幕

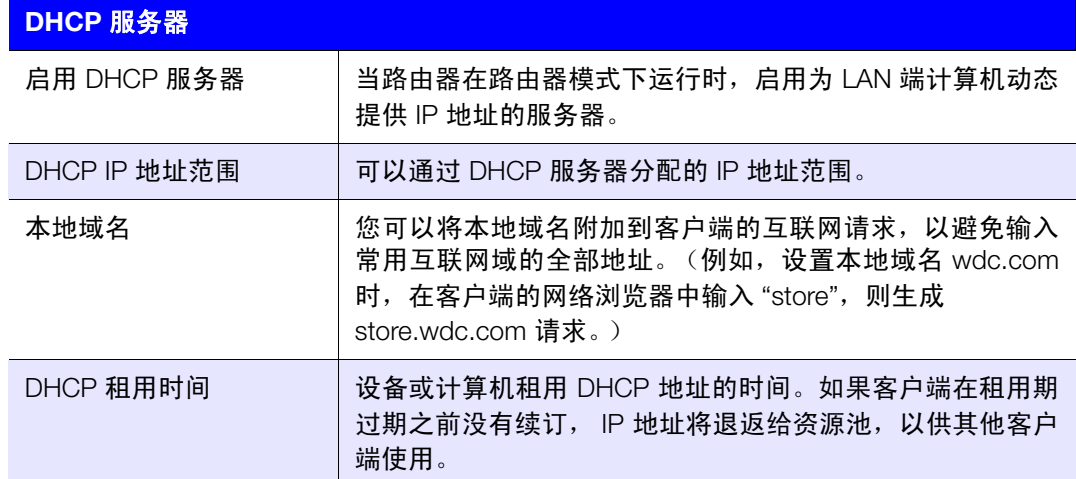

# 设备和客户端表屏幕

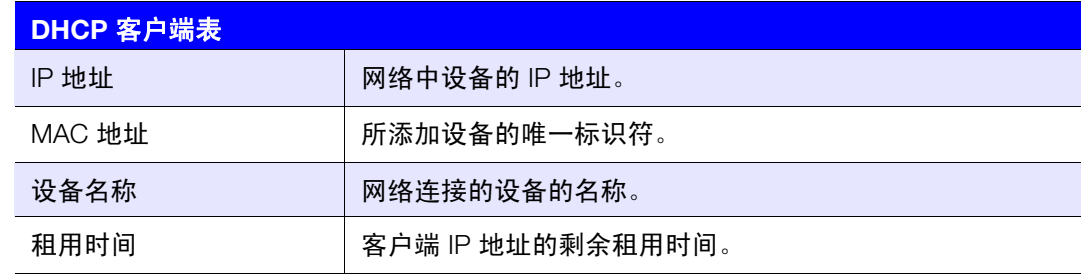

ዶ

容疑点

က္လ

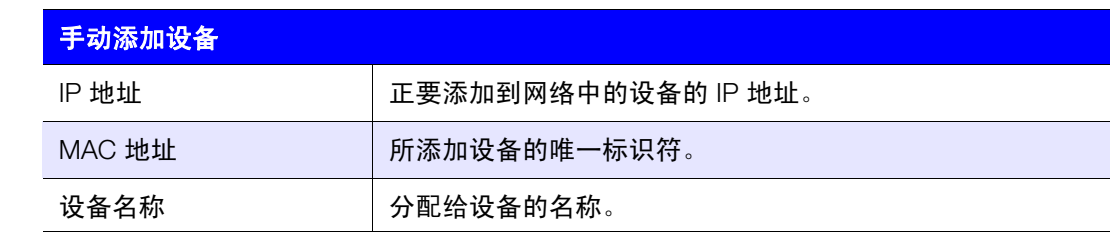

 $\overline{\Theta}$ 

### 高级存储类别  $\bigcirc$  $\odot$ ⊕ 8≁В *Vonne*

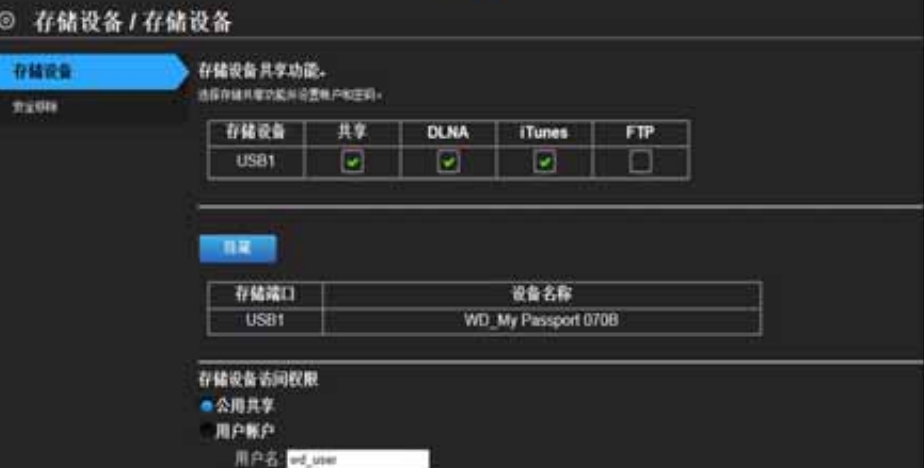

屏幕说明

存储 – 可在此屏幕上更新用户帐户和存储设置。(参见第 25 页 " [设置外置存储器](#page-28-0) "。) 安全移除 – 使用此屏幕可安全移除路由器 USB 端口连接的 USB 存储设备。

### 存储屏幕

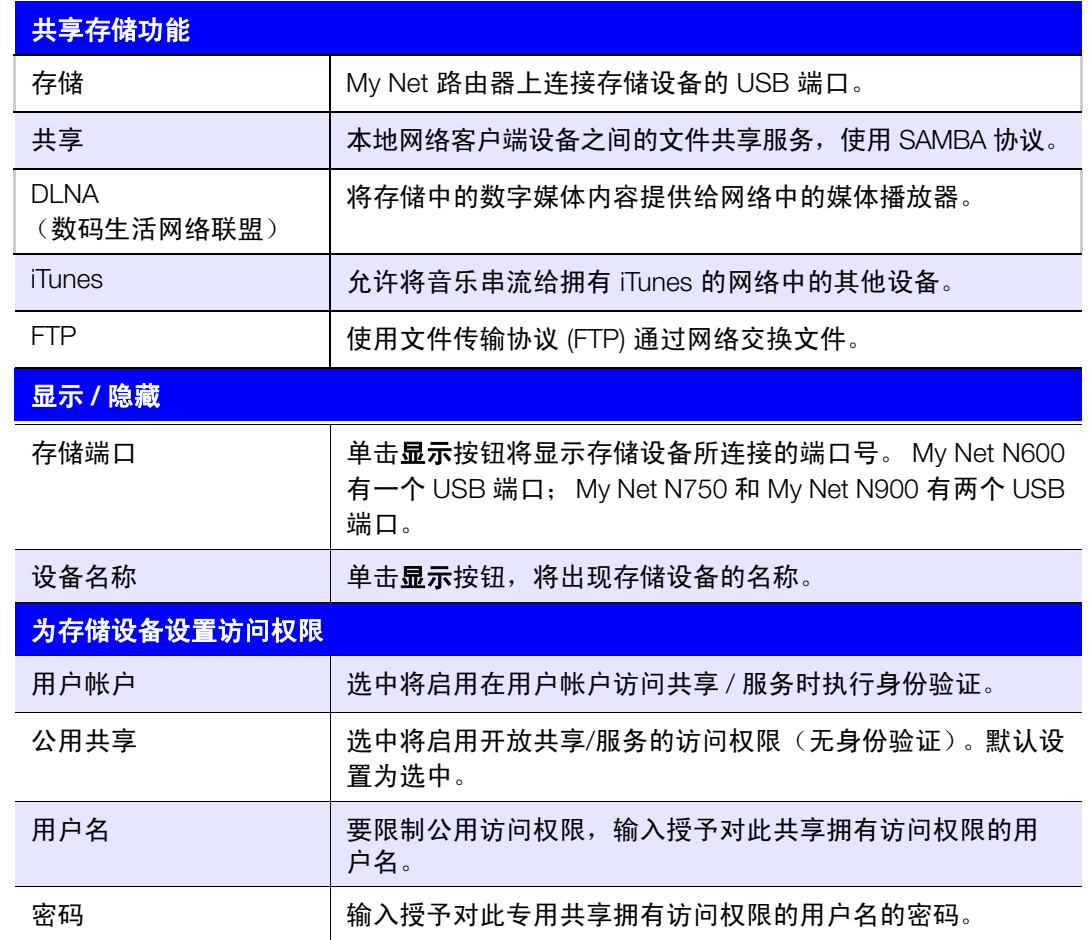

### 安全移除屏幕

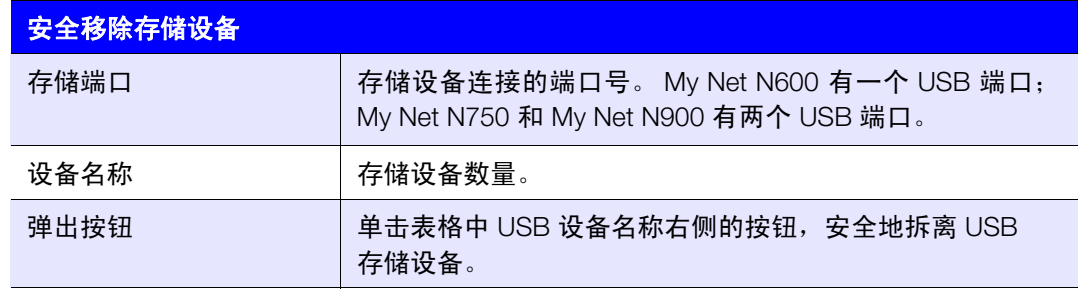

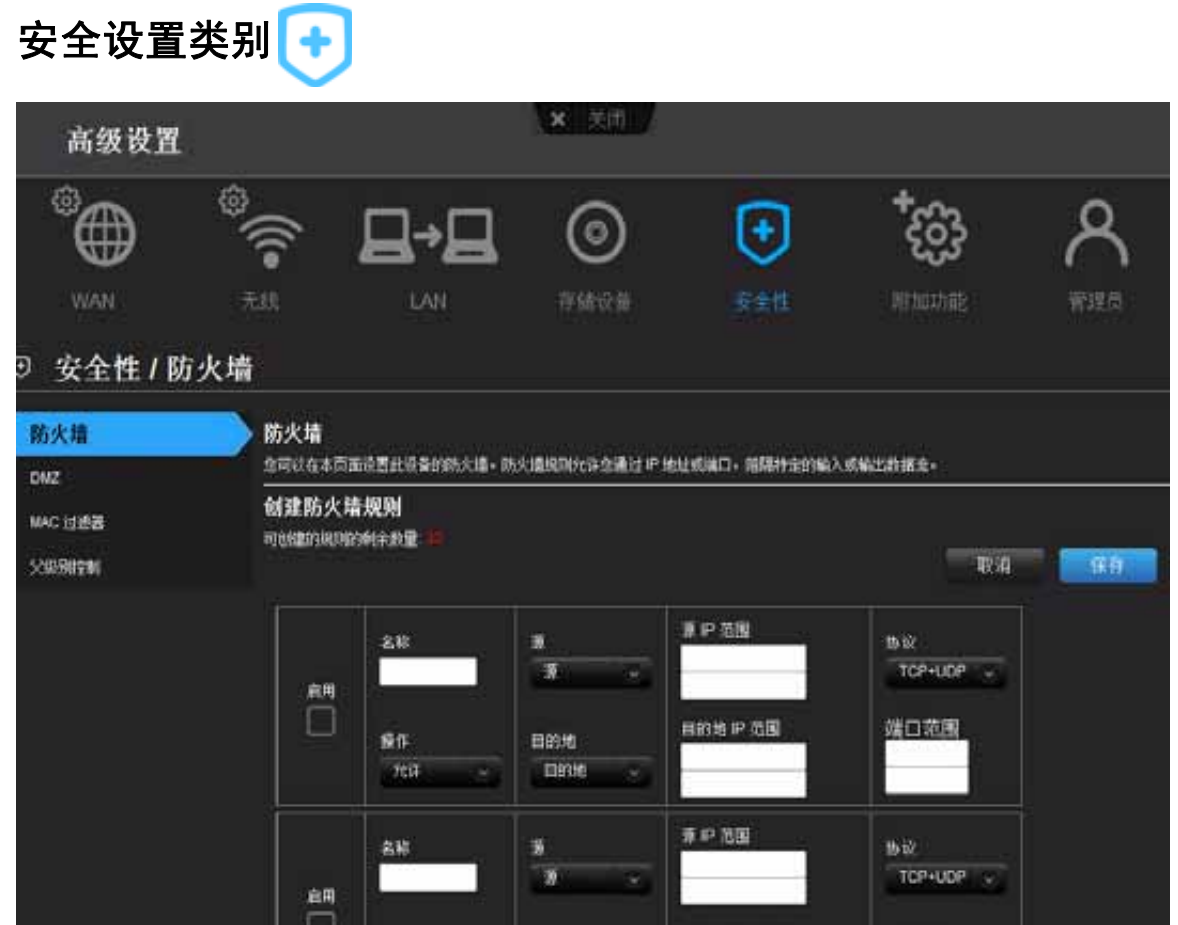

### 屏幕说明

防火墙 - 设置此路由器的防火墙, 阻止特定的传入或传出流量通过 IP 和 / 或端口。

**DMZ** – 设置 DMZ(隔离区),使路由器防火墙后面的计算机能够访问互联网流量。通常, DMZ 会包含 Web 服务器和 FTP 服务器。

您可以设置网络上路由器之外的单台计算机。如果您有计算机无法在路由器后面成功运行 互联网应用程序,可将该计算机放入 DMZ 获得无限制的互联网访问。

说明: 防火墙设置和端口转发规则将取代配置的 DMZ 主机。

重要信息:如果出现严重的安全问题,此选项只能作为最后的解决办法。

**MAC** 筛选 – 基于客户端设备的 MAC 地址控制网络访问。MAC 地址是制造商分配的唯一 ID。 家长控制 – 控制特定网站的互联网访问和访问时间。请参见第 53 页 " [设置家长控制](#page-56-0) "。

### 防火墙屏幕

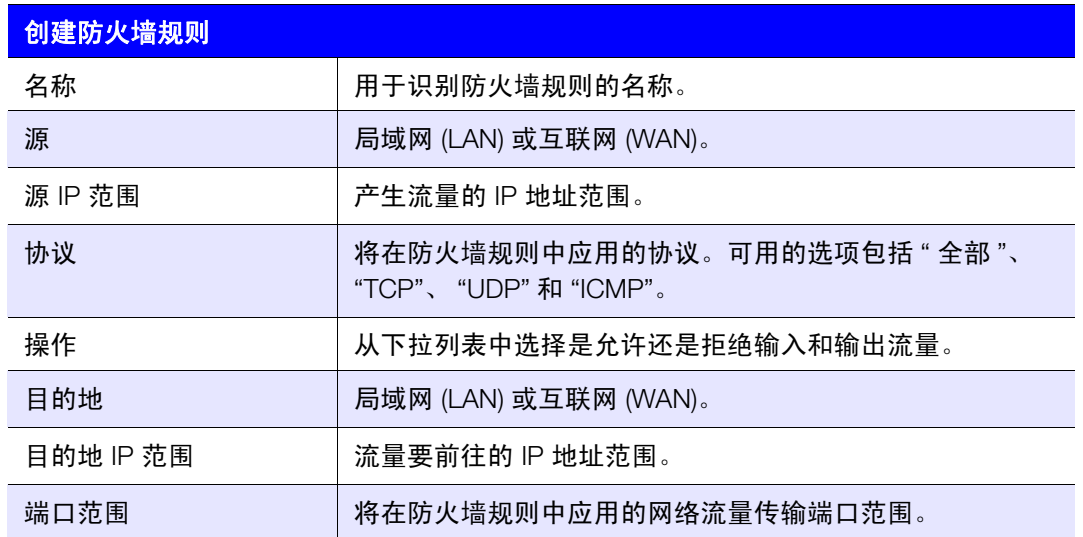

# DMZ 屏幕

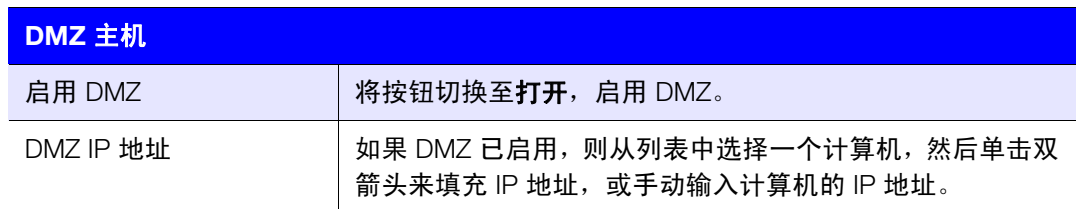

# MAC 过滤器屏幕

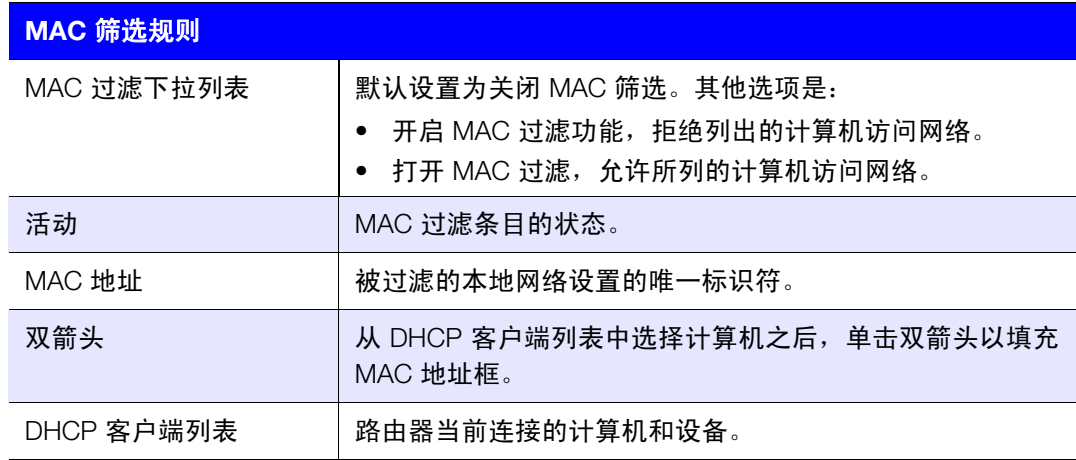

DMZ 屏幕

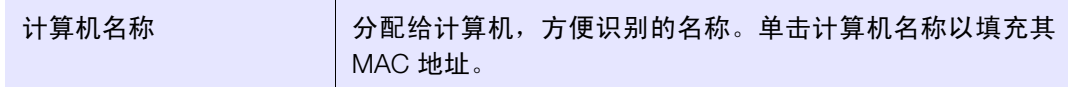

# 互联网安全和家长控制屏幕

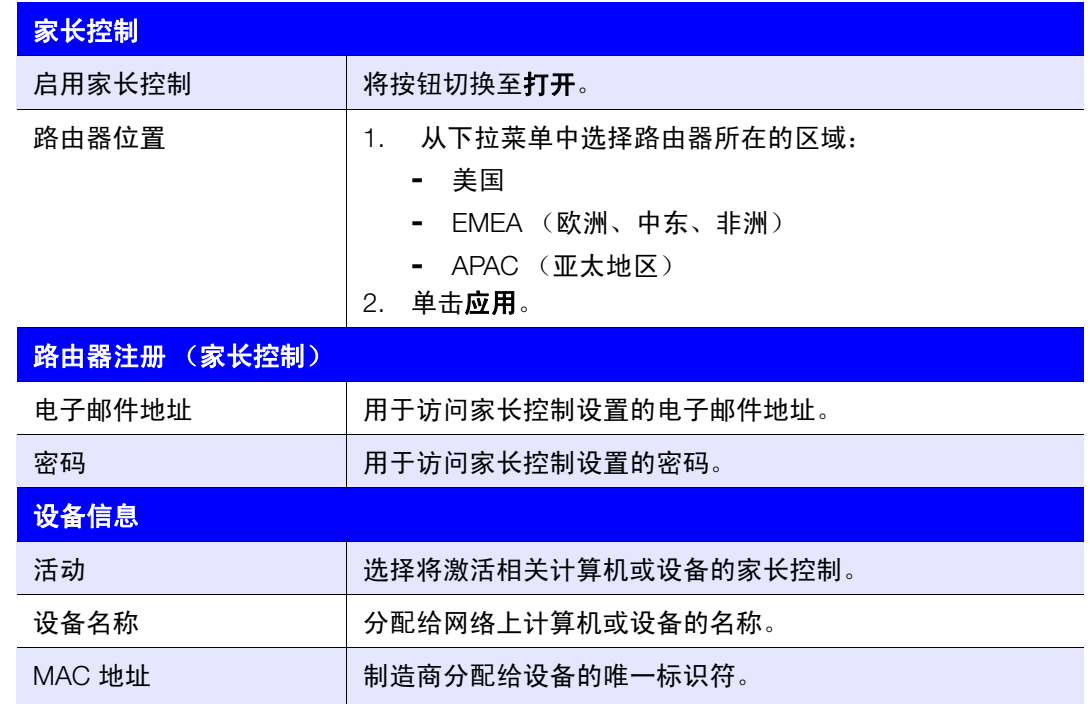

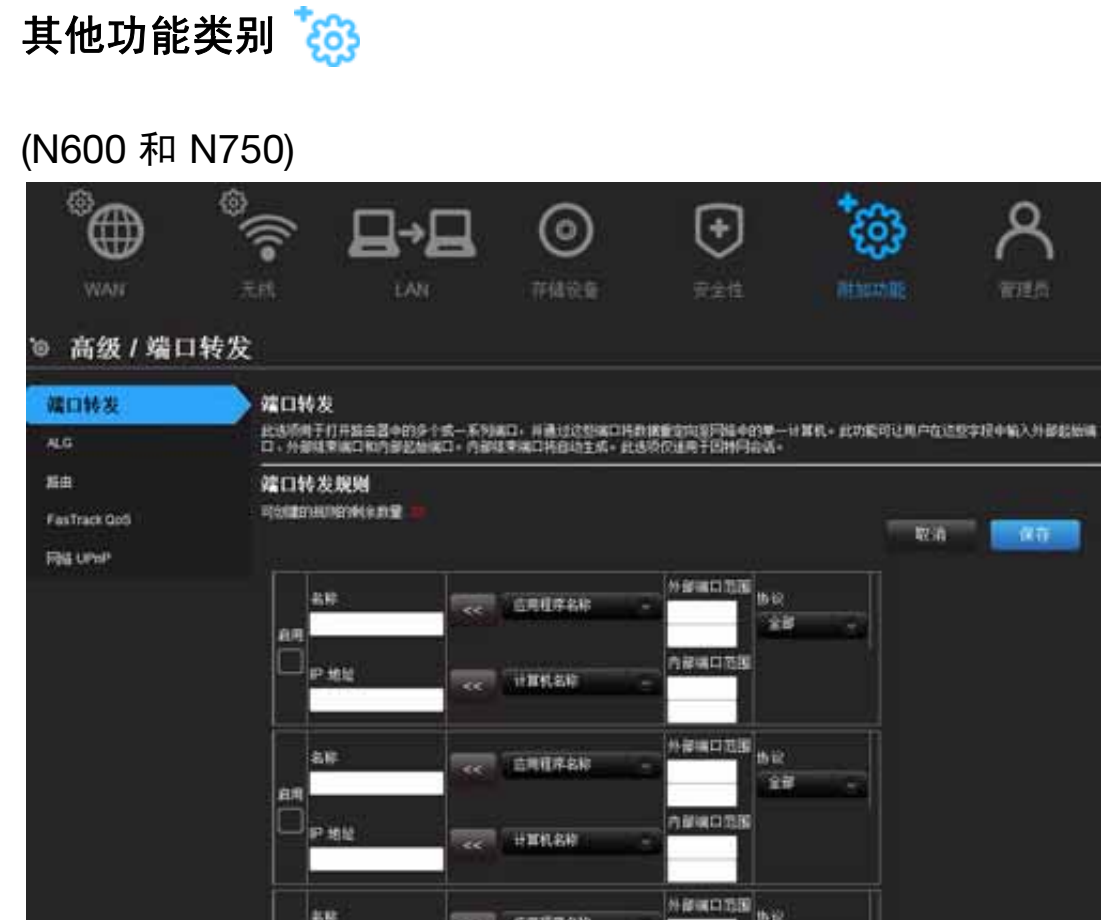

# (N900)

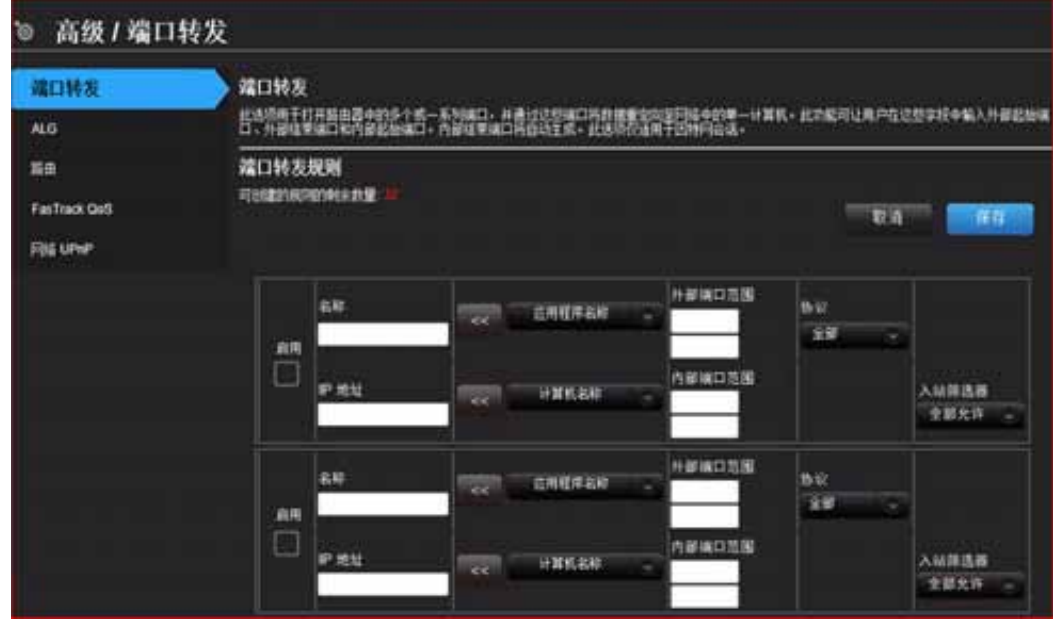

屏幕说明

端口转发 – 打开路由器的一个或一系列端口,并通过这些端口将数据转引到网络中的一台 计算机。仅适用于互联网会话。

**ALG** – 用于启用或禁用应用层网关 (ALG) 配置。这样,特定的客户端 (如 PPTP、 IPSec 或 SIP)便可在被防火墙检测到时自动创建临时防火墙规则。

路由选择 – 定义达到特定目标的静态路径。

**FasTrack QoS** (My Net N600 and N750 routers) – 配置 WD FasTrack QoS 技术提供的 QoS。 此引擎通过优先处理游戏流量而非其他网络流量 (如网络流量)来提高媒体应用程序和在 线游戏体验。使用 QoS 规则设置应用程序的优先级。

**FasTrack Plus QoS** (My Net N900 路由器)– 配置 WD FasTrack Plus QoS 技术提供的 FasTrack Plus QoS。此技术可改善在线游戏体验,确保游戏流量优先如 FTP 或 Web 等其 他网络流量。

增强型 **WMM**(My Net N900 路由器)– Wi-Fi 多媒体 (WMM) 指 Wi-Fi 的 QoS(服务质量)。 QoS 启用 Wi-Fi 接入点优先处理流量,并优化不同应用共享网络资源的方式。

网络 **UPnP** – 启用或禁用网络设备的点对点即插即用功能。

端口转发屏幕

| 端口转发规则 |                                                                      |
|--------|----------------------------------------------------------------------|
| 启用     | 选择以启用端口转发规则。清除复选框将禁用。                                                |
| 应用程序名称 | 从下拉列表中选择应用程序,将其数据映射至本地网络上客户<br>端。单击双箭头以填充名称、内部端口、外部端口和协议字段。          |
| 外部端口范围 | 输入要从 WAN 接口 (互联网)映射的端口。当您从下拉列表<br>中选择了应用程序,系统将自动填充该端口。               |
| 协议     | 选择进行端口转发所需的协议。选项包括"全部"、"TCP"和<br>"UDP"。如果从下拉列表中选择应用程序,系统会自动选择协<br>议。 |
| 旧地址    | 可以通过手动输入或从计算机名称下拉列表中填充。                                              |
| 计算机名称  | 本地网络中规则适用的设备。单击双箭头以填充 IP 地址字段。                                       |
| 内部端口范围 | 输入 LAN 客户端上映射的目标端口。 当您从下拉列表中选择了<br>应用程序,系统将自动填充该端口。                  |

### ALG 屏幕

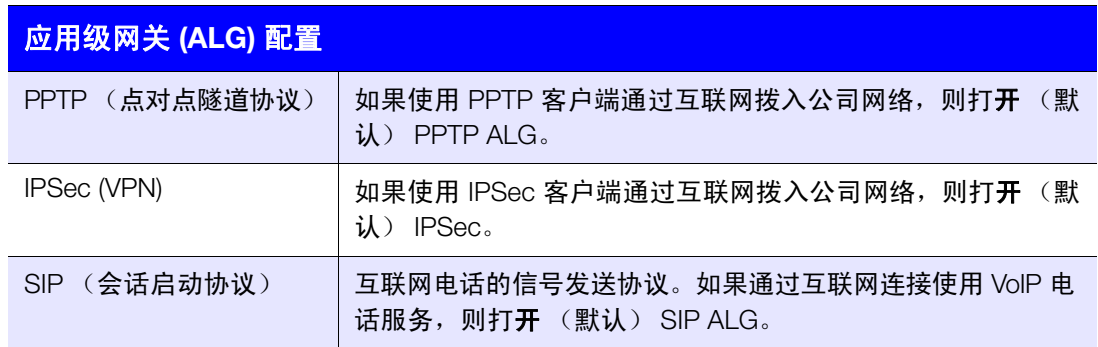

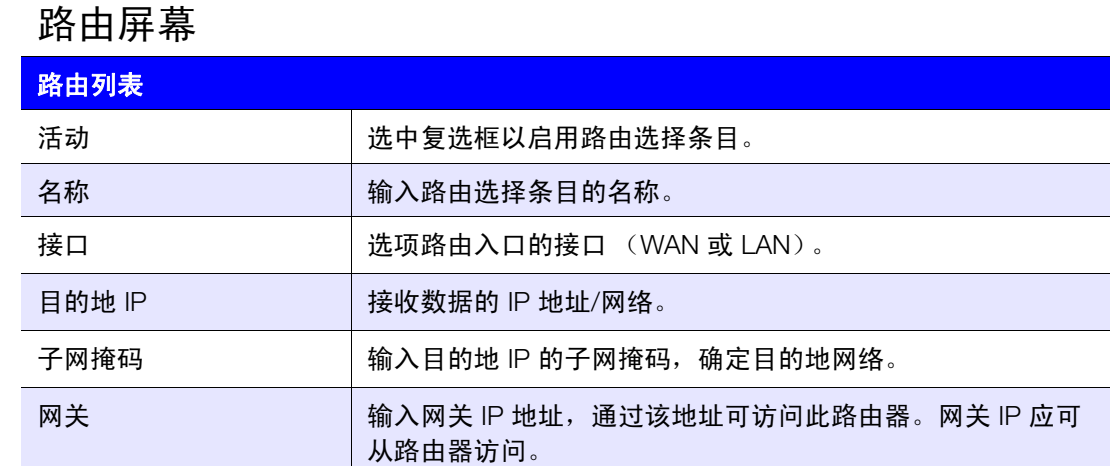

# FasTrak QoS 屏幕 (My Net N600/My Net N750 路由器 )

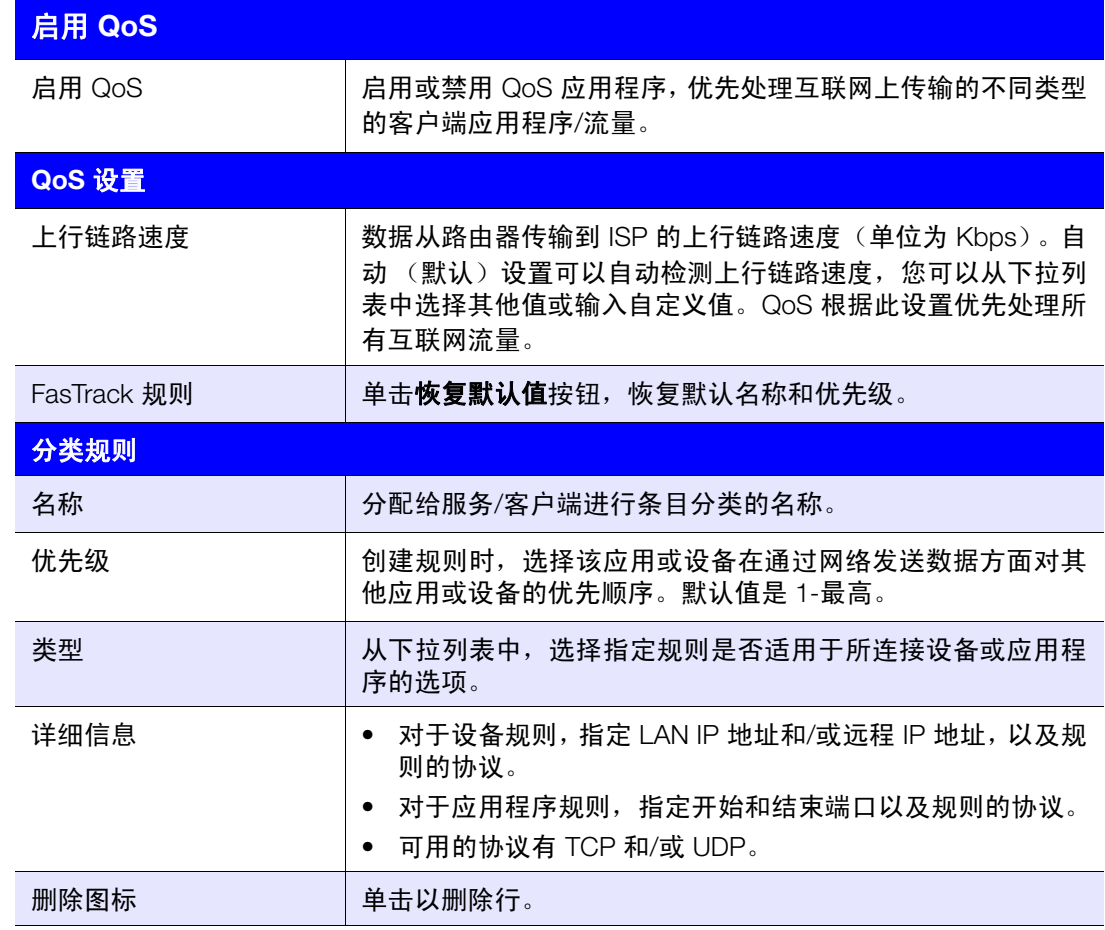

# FasTrack Plus QoS (My Net N900 路由器)

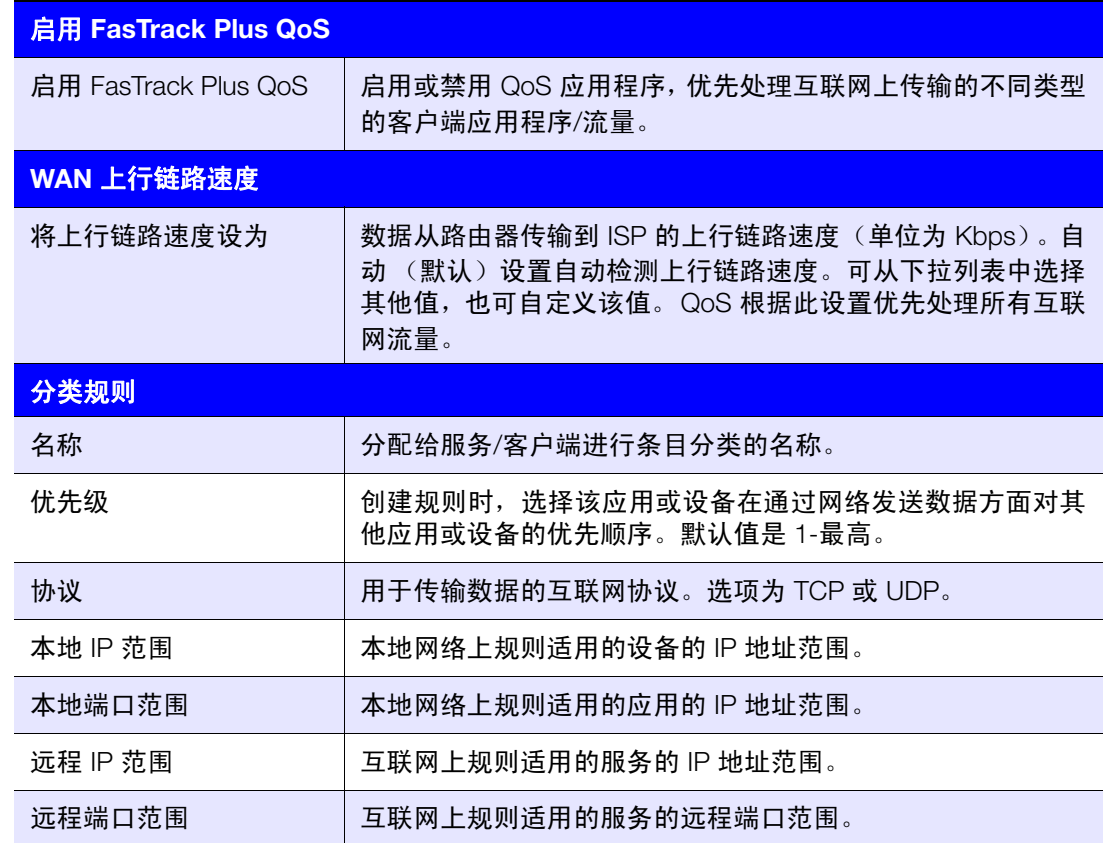

# 增强型 WMM 屏幕 (My Net N900 路由器)

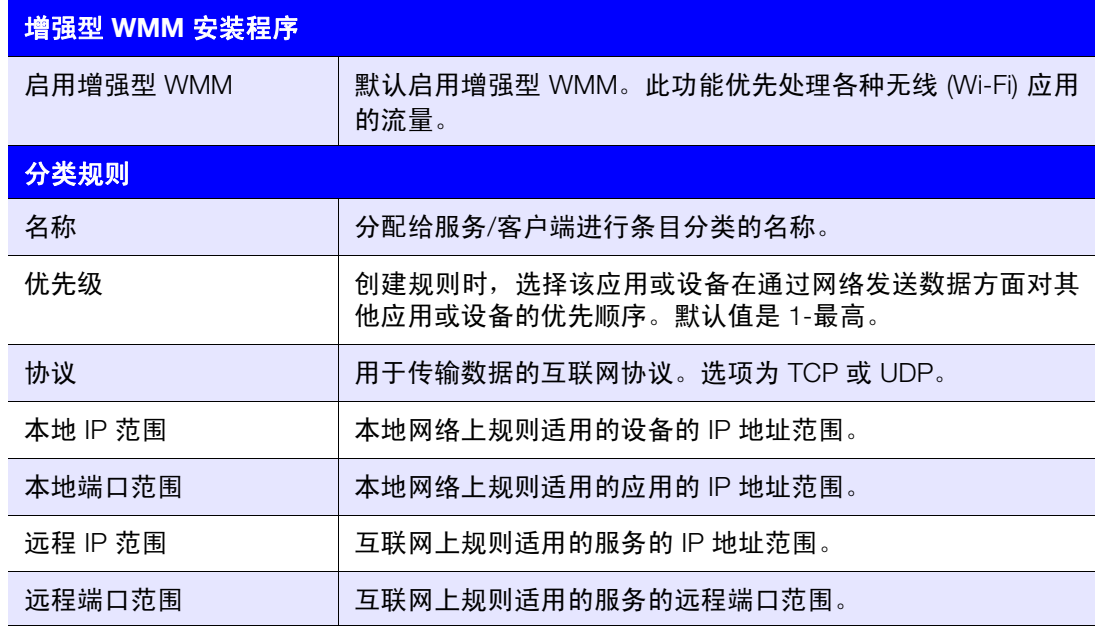

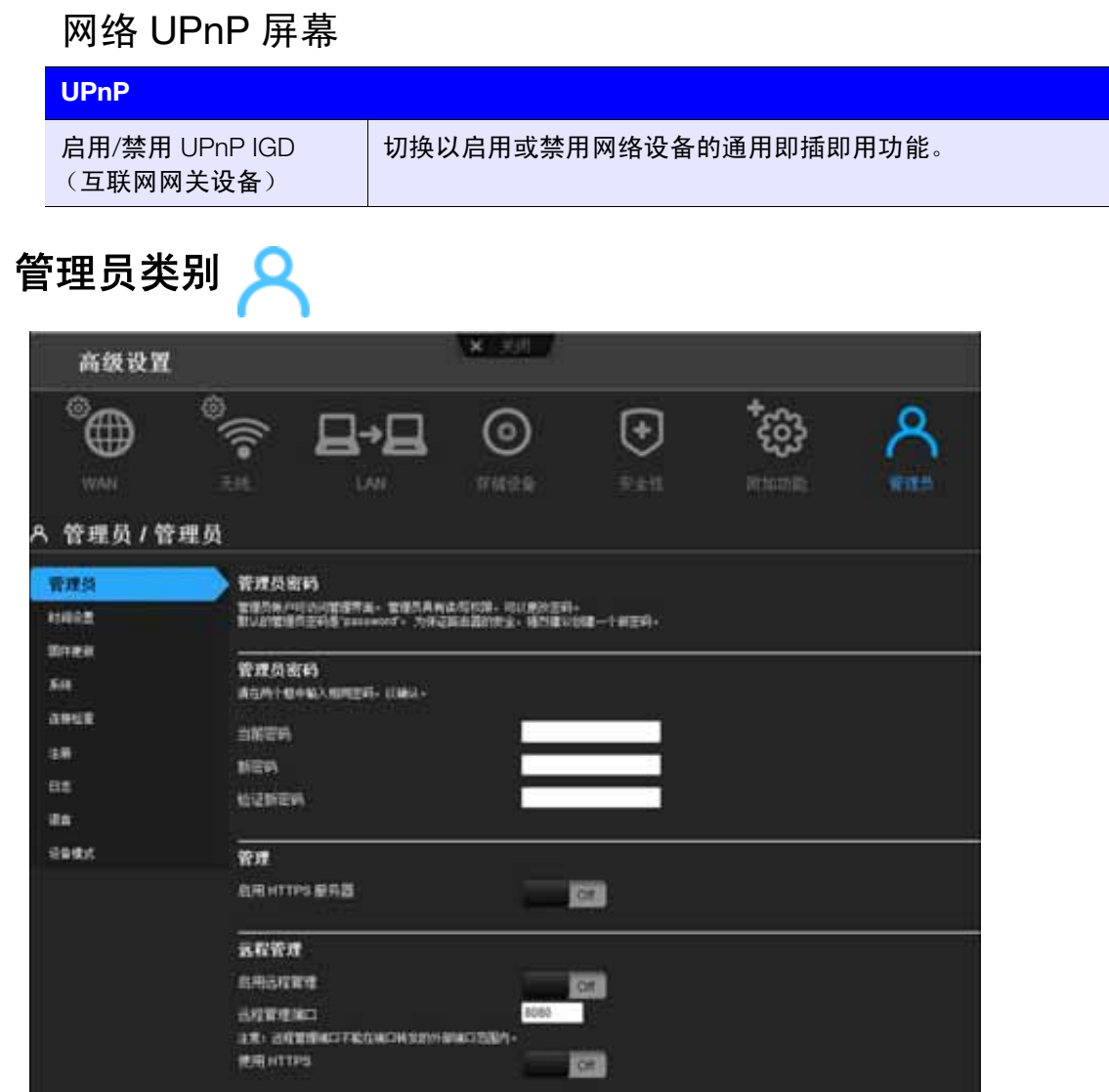

### 屏幕说明

管理员 – 管理员帐户负责管理路由器接口。管理员有读写权限并能创建密码。默认密码是 **password**;为了保护路由器的安全,最好创建一个新密码。请参见第 59 页"[更改管理员密](#page-62-0) [码](#page-62-0)"。

时间设置 – 通过 NTP(网络时间协议)手动或自动配置、更新和维护路由器上的正确时间。

固件更新 – 检查路由器固件更新和上传新固件。

系统 - 在本地硬盘上保存配置设置, 加载配置设置, 或恢复出厂默认设置。

连接检查 – 使用 ping 测试来检查路由器与网络/互联网主机间的连接性。

注册 – 如果先前没有注册路由器,则进行路由器注册。通过注册功能, WD 将通知您有固 件更新和发送重要信息。

日志 – 显示和保存路由器生成的日志。

语言 – 更改语言设置。

设备模式 – 配置路由器在路由器模式或扩展器模式下运行。当路由器用作接入点时, 扩展 器模式向现有网络添加无线功能,将互联网访问扩展到家庭中的所有计算机。

# 管理员屏幕

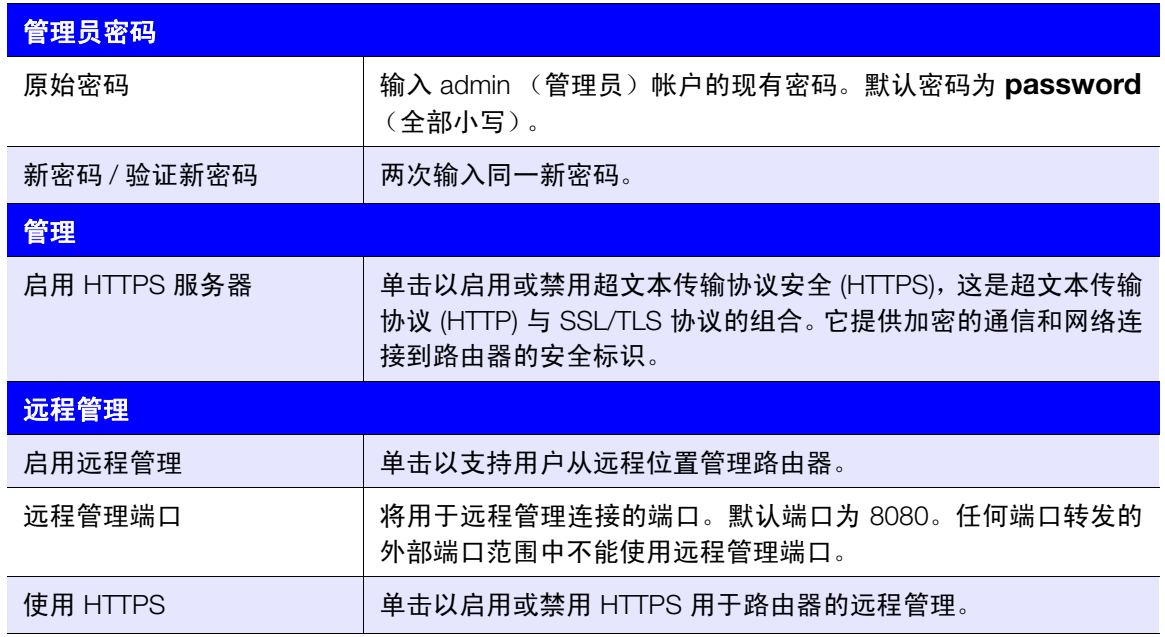

# 时间设置屏幕

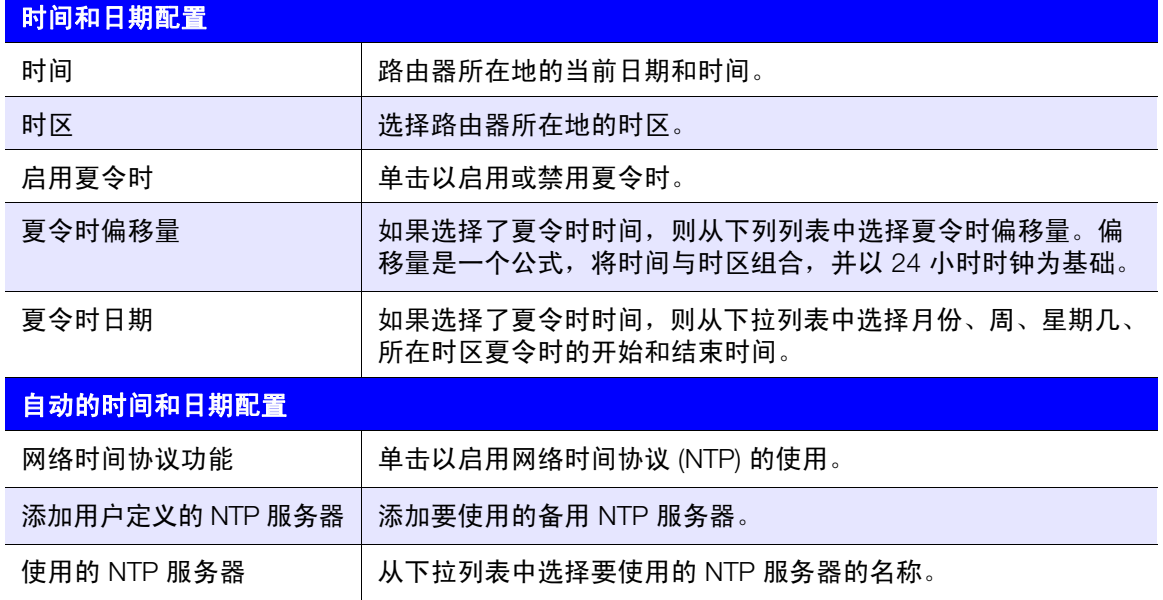

# 固件更新屏幕

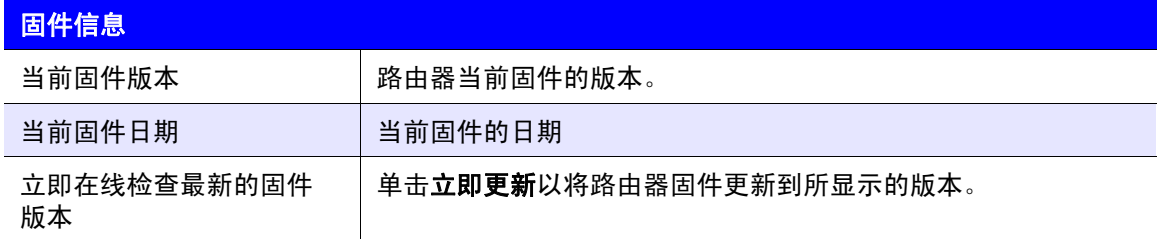

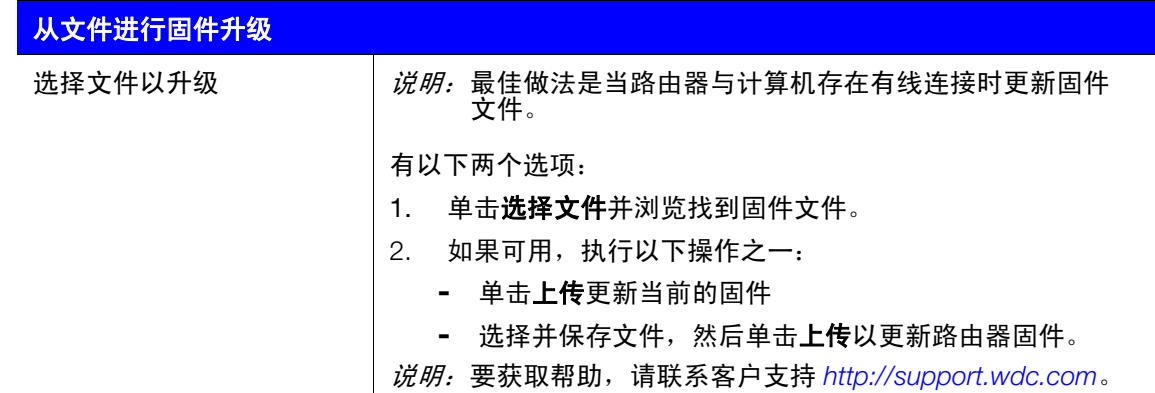

# 系统屏幕

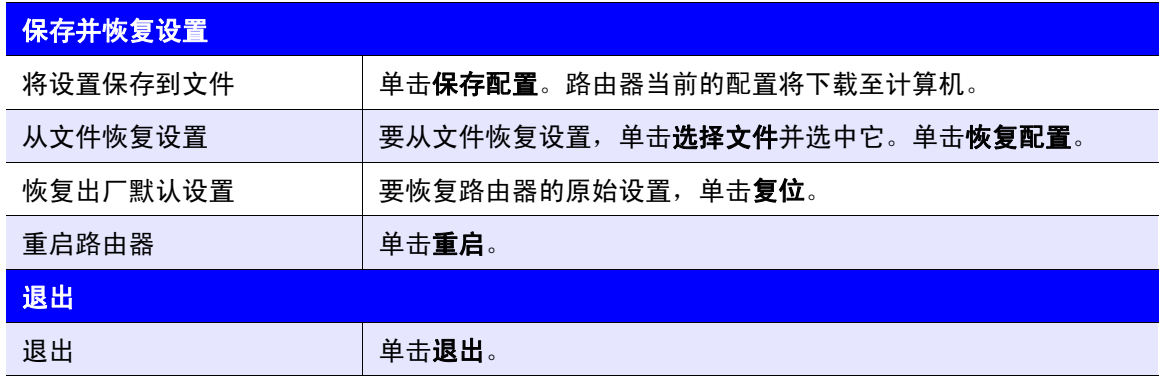

# 连接检查屏幕

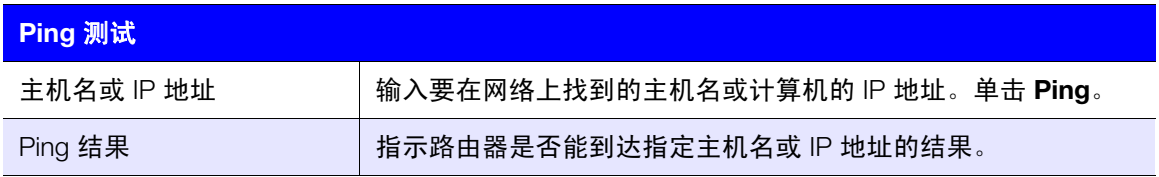

# 注册屏幕

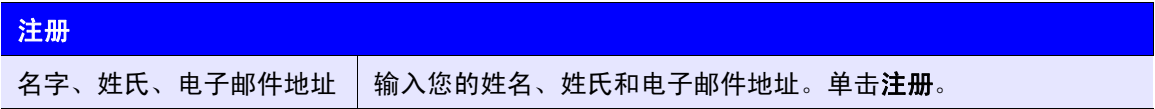

# 日志屏幕

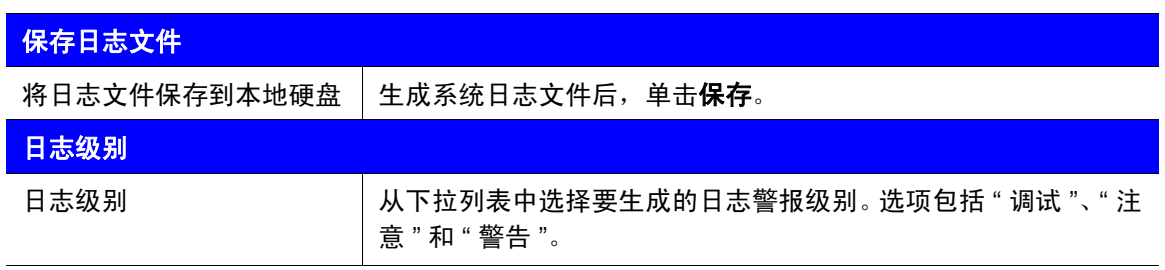

<span id="page-54-0"></span>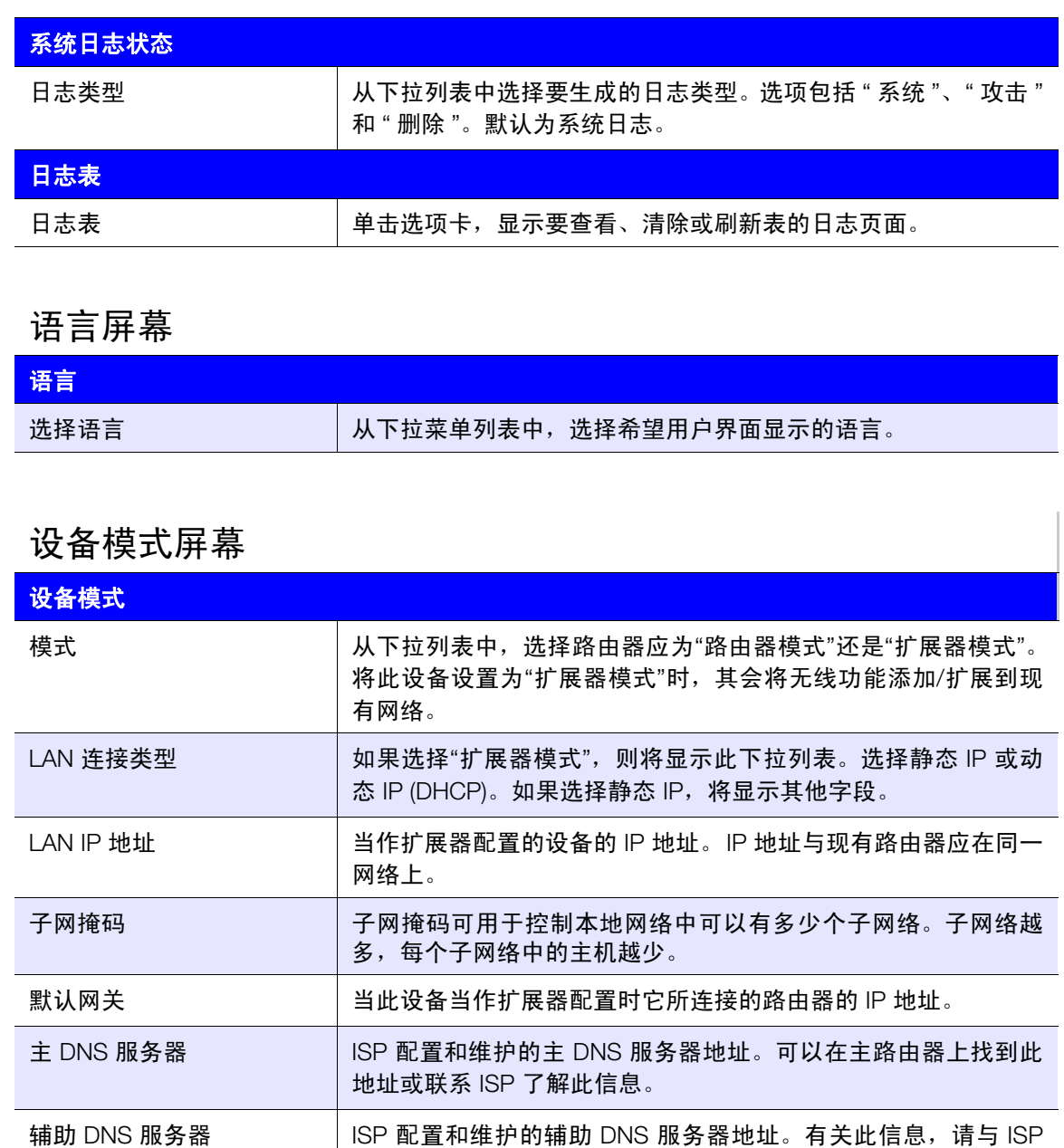

联系。

# **6**

# 执行高级任务

本章介绍管理员在设置和维护 My Net 路由器过程中执行的最重要任务。本章包括如下主题:

[启用客人访问](#page-55-0) [设置家长控制](#page-56-0) [更改管理员密码](#page-62-0) 访问附加 USB [硬盘中存储的文件](#page-62-1) [更新路由器的固件](#page-66-0) [将路由器恢复为出厂默认设置](#page-67-0) [重启路由器](#page-67-1) [将路由器用作接入点](#page-68-0) 配置 [UPnP](#page-71-0) [启用端口转发](#page-71-1) 访问 [My Net View](#page-73-0)

# <span id="page-55-0"></span>启用客人访问<sup>。</sup>

客人网络允许访问者访问互联网,但不让他们访问本地网络。

### 要启用客人访问权限:

- 1. 依次单击高级设置图标和无线图标,以显示"无线/访客访问"屏幕。
- 2. 单击访客访问选项卡。

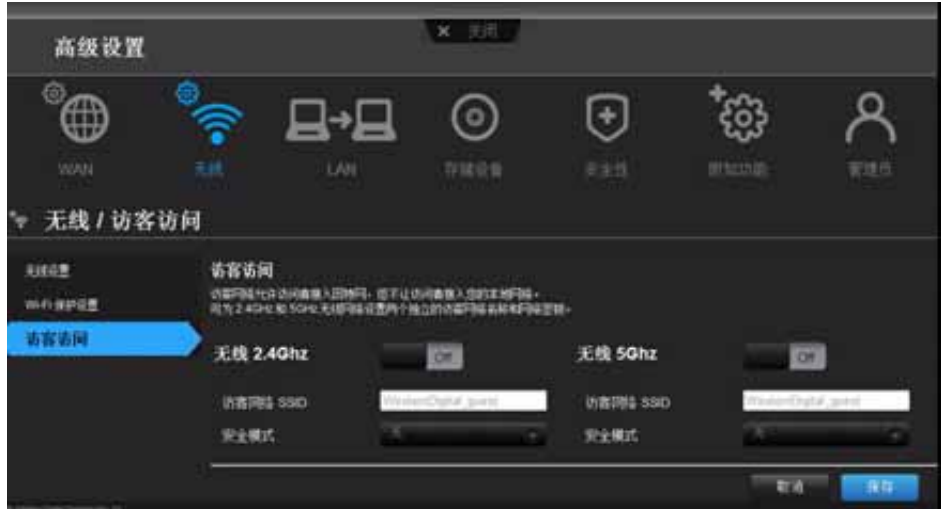

3. 对于无线 2.4 GHz 和/或 5 GHz 频段, 切换**打开/关闭**按钮以打开访问。

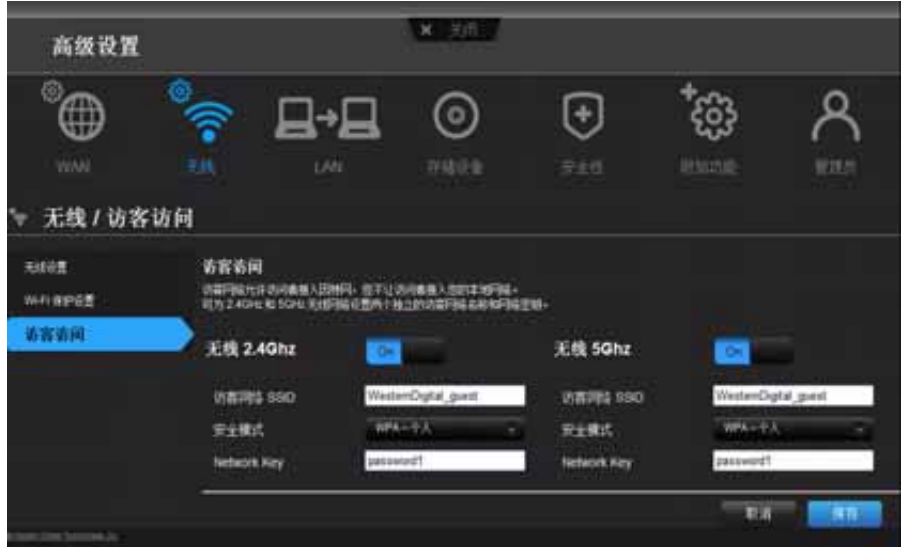

4. 指定下列设置:

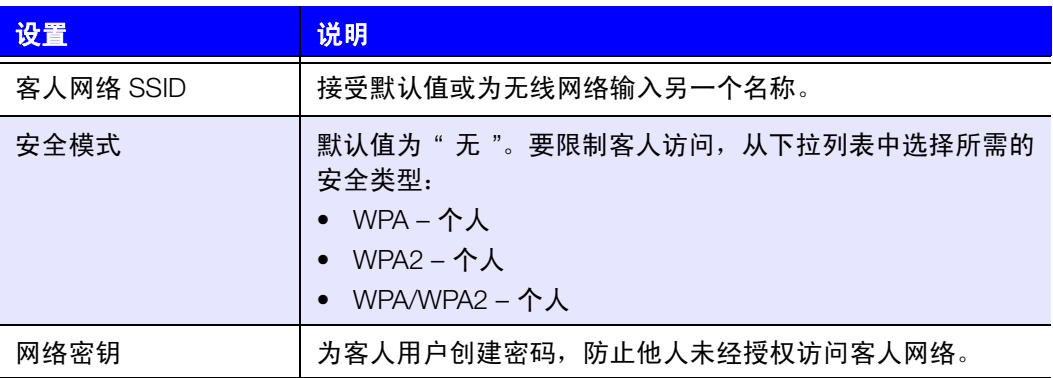

5. 单击保存。

<span id="page-56-0"></span>设置家长控制 Ag

### 注册家长控制

设置路由器的家长控制,这些控制可限制用户在互联网上可访问的网站、时间和内容。可 以设置适用于路由器或个人设备连接的所有设备的主级别控制。需要先注册路由器,然后 才能激活路由器的家长控制服务。

设置家长控制:

- 1. 依次单击高级设置图标和安全图标,以显示"安全/家长控制"屏幕。
- 2. 单击家长控制选项卡。
- 3. 将启用家长控制按钮切换为打开。 "安全/家长控制"屏幕显示。
- 4. 为设备位置选择路由器所在的地区。

5. 单击应用。屏幕将展开,您可以对路由器和使用路由器的设备进行注册。

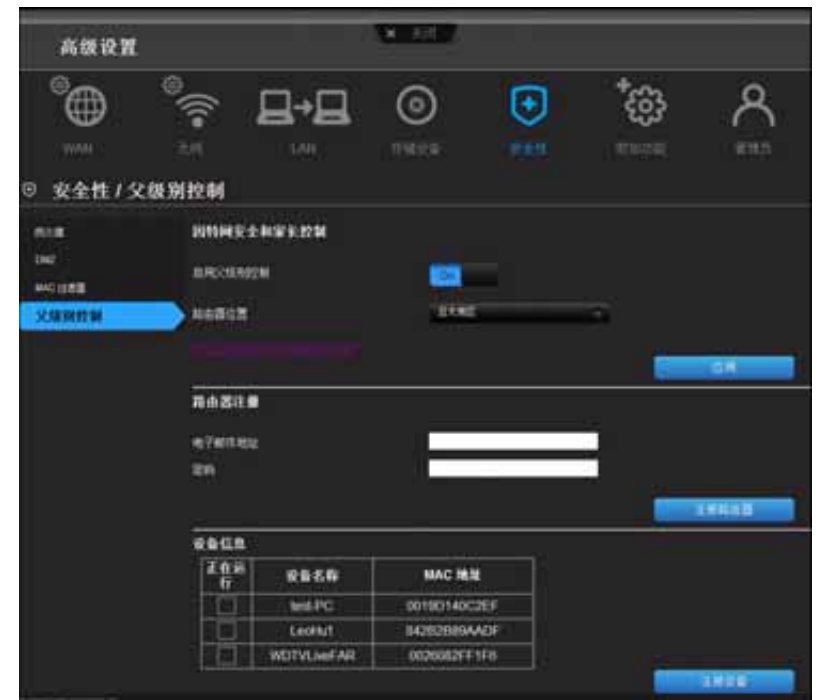

- 6. 在"路由器注册"部分,输入电子邮件地址并单击注册路由器。注册之后,打开发送至您 电子邮件地址的确认函。按照该电子邮件中的说明,确认家长控制的注册。确认注册 之后十五分钟将激活家长控制。
- 7. 在"策略管理"屏幕上,输入密码并单击登录。

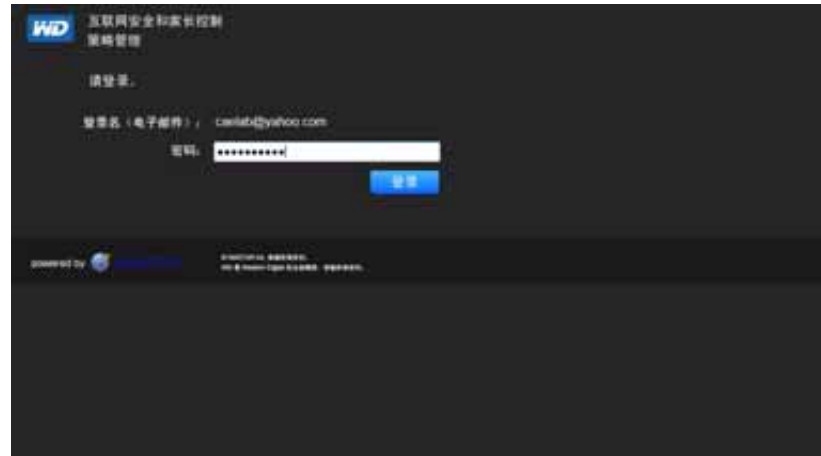

8. 出现"安全/家长控制"主屏幕。

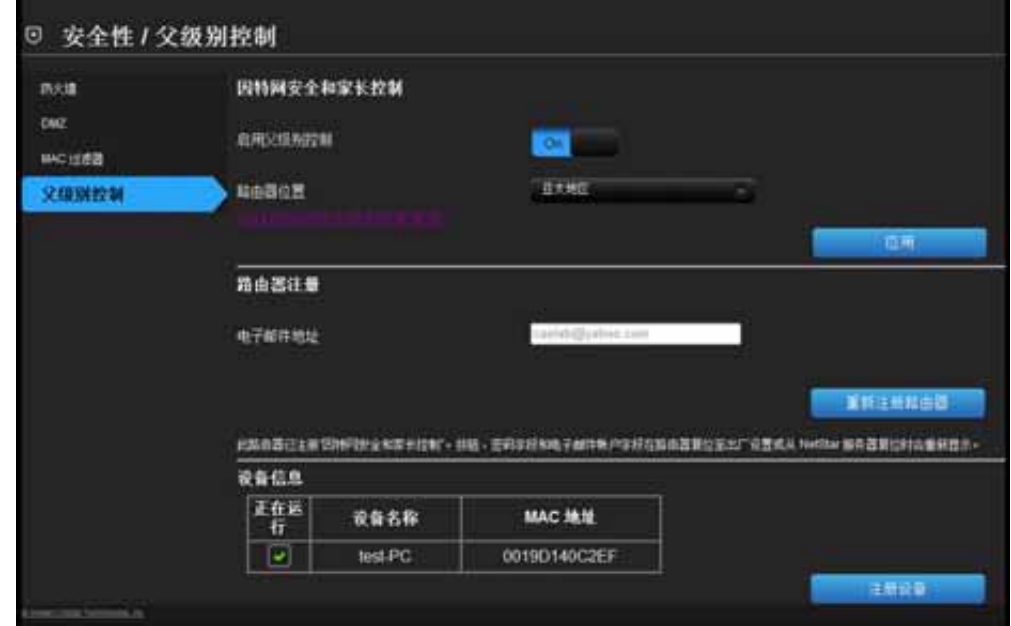

9. 在 " 设备信息 " 表中,选择您要为家长控制注册的设备。

10. 单击**注册设备** (位于屏幕底部)。

11. 单击页面中间的 **WD** 互联网家长控制策略管理链接,启动 " 设备列表视图 " 屏幕。

### <span id="page-58-0"></span>管理家长控制

可通过 " 设备列表视图 " 屏幕在主、设备和时间范围级别管理家长控制。

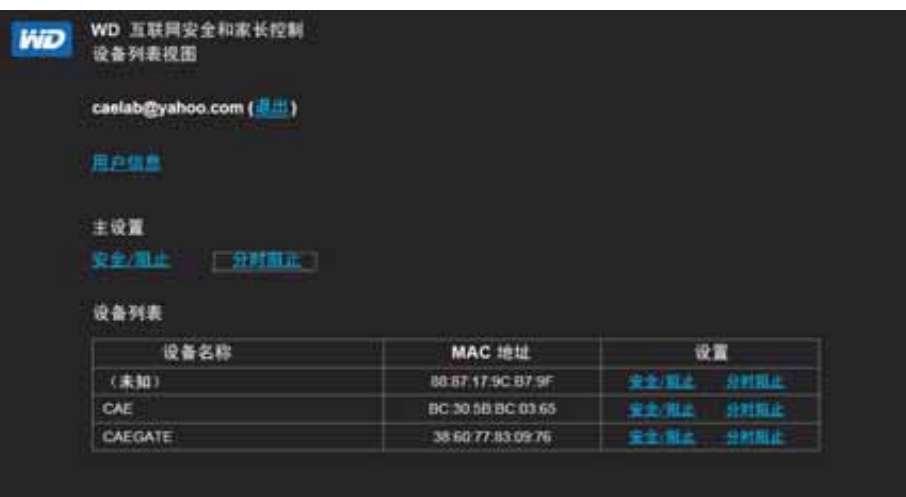

### 用户信息

在"设备列表视图"屏幕中,单击用户信息显示"用户信息设置"屏幕。

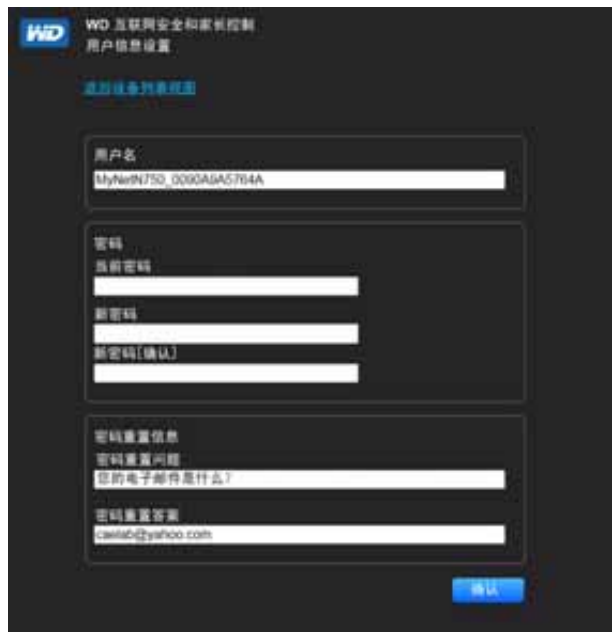

- 1. (可选)根据需要更新用户名、密码和密码重置信息。
- 2. 单击确认, 返回到 " 设备列表视图 " 屏幕。

### 安全**/**阻止列表设置

可通过安全/阻止列表设置输入 60 个 URL 和将其指定为安全或已阻止。安全/阻止列表会 覆盖按时间阻止中列出的所有类别。这些是主设置,因此它们会影响网络中的所有设备, 这些设备为家长控制而注册。

1. 在"设备列表视图"屏幕上 (请参见第 [55](#page-58-0) 页) 的**主设置**下面, 单击**安全/阻止**。出现"安 全/阻止列表"。

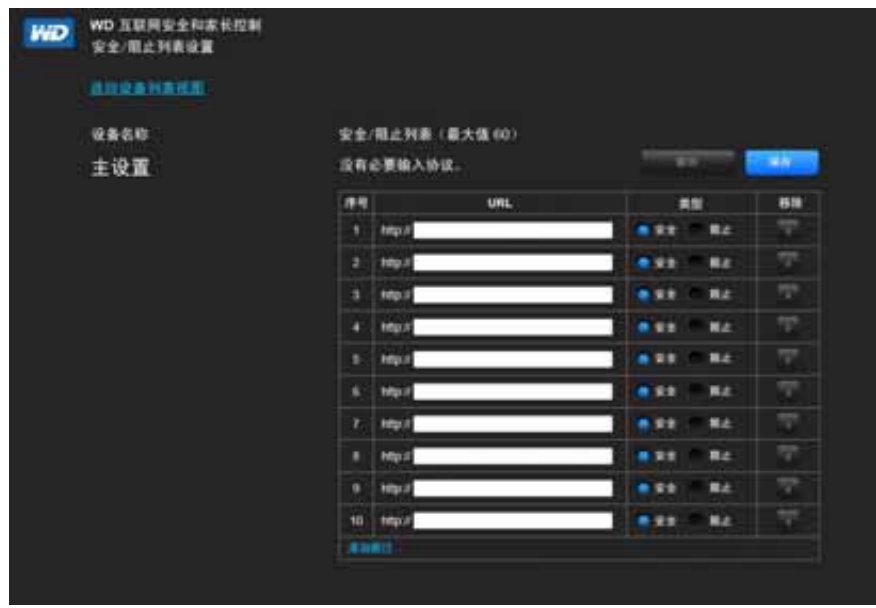

- 2. 输入要对其访问权限进行控制的网站的 URL, 并选择安全或阻止。
- 3. 单击保存。显示 " 设备列表视图 "。

### 分时阻止

可通过按时间阻止来按时间范围筛选站点。网络筛选级别包括:

- 所有 无论类别如何, 阻止所有网络访问。
- 最大 阻止社交网络、视频和游戏等内容的访问。包含所有较低级别的阻止。
- 高 阻止约会和所有成人相关内容的访问。包含所有较低级别的阻止。
- 中 阻止赌博、酒精和烟草内容的访问。包含所有较低级别的阻止。
- 适中 阻止玄秘、犯触犯刑律和鼓吹内容的访问。包含所有较低级别的阻止。
- 低 阻止淫秽和成人色情内容的访问。
- 无 不设置阻止功能;允许访问所有网络。

默认设置为低。

1. 在"设备列表视图"屏幕中(请参见第 [55](#page-58-0) 页)的**主设置下**,单击**分时阻止**, 显示"分时阻 止策略设置"屏幕。

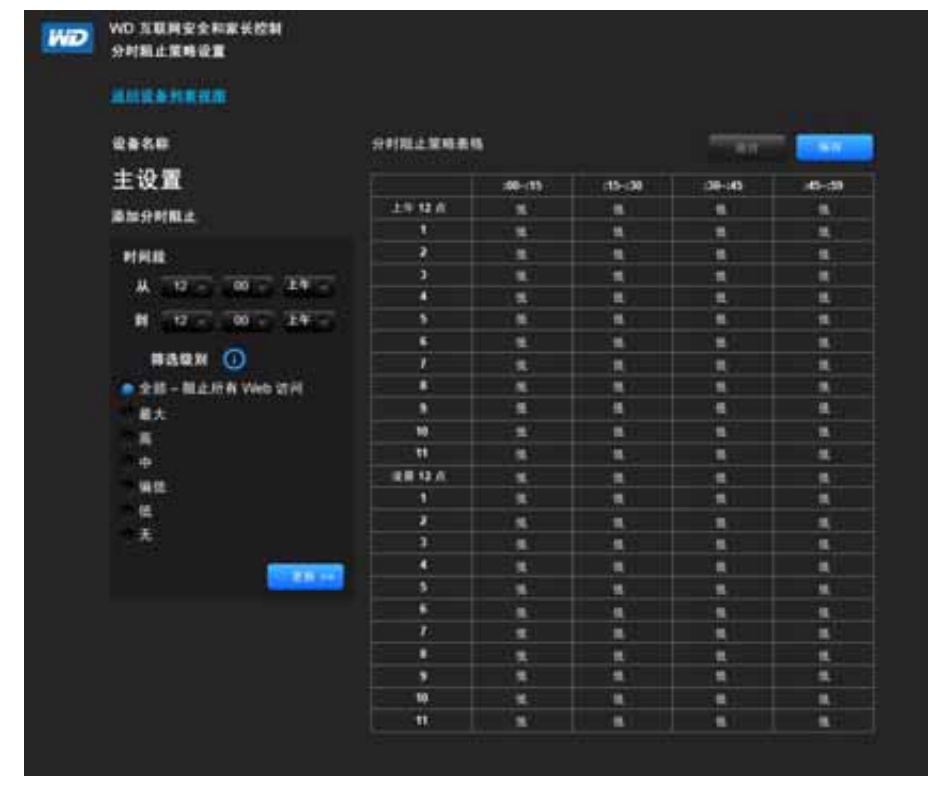

- 2. 选择**时间段**和其适用的**筛选级别**。在默认情况下,屏幕显示一天的时间段 (12 A.M. -12 A.M.) ;您可以根据您的需要调整范围。例如,您可以阻止从上午 8 点至下午 5 点 访问任何网站。
	- 说明: 使用更新按钮可更改整个表格的过滤级别。例如,如果依次单击最大和更 新,分时段阻止表格会将时间范围内的所有时间改为最大。如果设置的时 间范围是从上午 12 点至上午 12 点,则过滤级别会影响整个表格。
- 3. 单击保存。

### 在设备级别管理

如果希望将控制应用于所选设备而不是主级别,也可以如此操作。

- 1. 在"安全阻止列表设置"或"分时阻止策略"屏幕上,单击返回设备列表视图。
- 2. 选择设备表中的一个设备并单击要应用的阻止类型 (安全**/**阻止或分时阻止)。
- 3. 按在主级别上应用阻止策略的相同步骤操作。
- 4. 单击保存。

### 远程更改家长控制设置

远程访问 "WD 互联网安全和家长控制策略管理 "(D Internet Security and Parental Control Policy Management) 实用程序:

- 1. 在浏览器地址栏中输入 *[www.wdinternetsecurity.com](http://www.wdinternetsecurity.com)*。
- 2. 使用控制用户名 (电子邮件)和密码登录。

<span id="page-62-0"></span>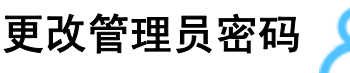

最好的做法是更改管理员访问和管理路由器的管理员密码。

更改管理员的密码:

1. 依次单击高级设置图标和管理员图标,以显示"管理/管理员"屏幕。

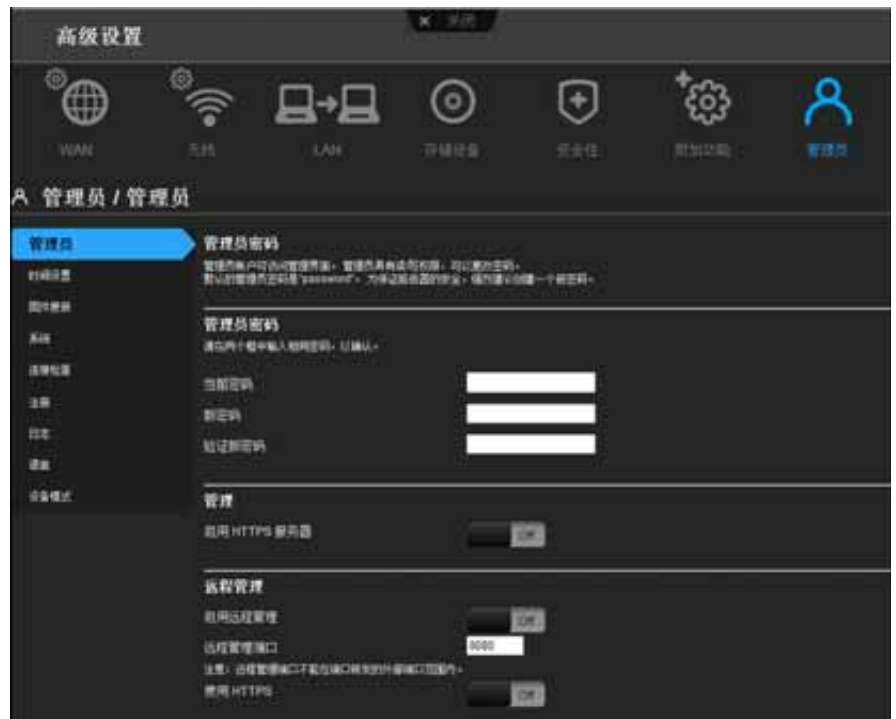

2. 在密码和验证密码字段中输入新的管理员密码,然后单击保存。

# <span id="page-62-1"></span>访问附加 **USB** 硬盘中存储的文件

要访问所连接 WD USB 存储硬盘 (如 WD Passport 或 My Book)上存储的文件,有两种 方式可以选择:

*说明:* 有关安装信息,请参见第 18 页 " 从光盘中安装 WD [软件\(可选\)](#page-21-0) " 或第 [14](#page-17-0) 页 " [使用浏览器进行设置 \(](#page-17-0)Windows 或 Mac) "。

■ 如果在安装期间为计算机安装了 WD Quick View, 则使用 Windows 计算机系统托 盘中的 WD Quick View 图标或 Mac 计算机菜单栏的 WD Quick View 图标选择存储 设备,打开由多个选项构成的菜单。

说明: WD SmartWare 为此步骤提供了联机帮助。

使用浏览器。

使用 WD Quick View (Windows 或 Mac)

一旦安装 WD Quick View,可使用快捷方式访问附加存储设备中的文件和文件夹。

### **Windows**

- 1. 右键或左键单击系统托盘中的 WD Quick View 图标 3 以显示菜单。
- 2. 移动光标或单击选择 My Net 路由器以打开子菜单:

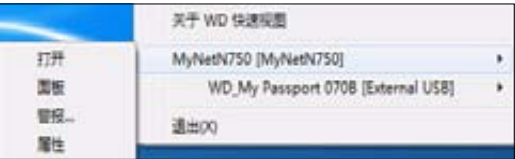

- 3. 选择 WD Quick View 子菜单中的打开选项。
- 4. 共享文件夹显示在 Windows 资源管理器中:

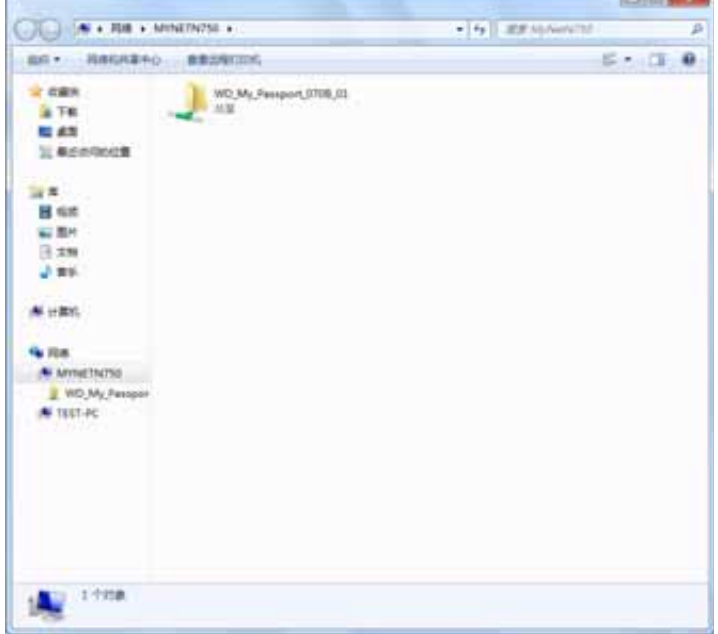

#### **Mac**

1. 单击菜单栏中的 WD Quick View 图标 (3) 打开菜单, 然后将指针移到 My Net 路 由器的名称上显示子菜单。

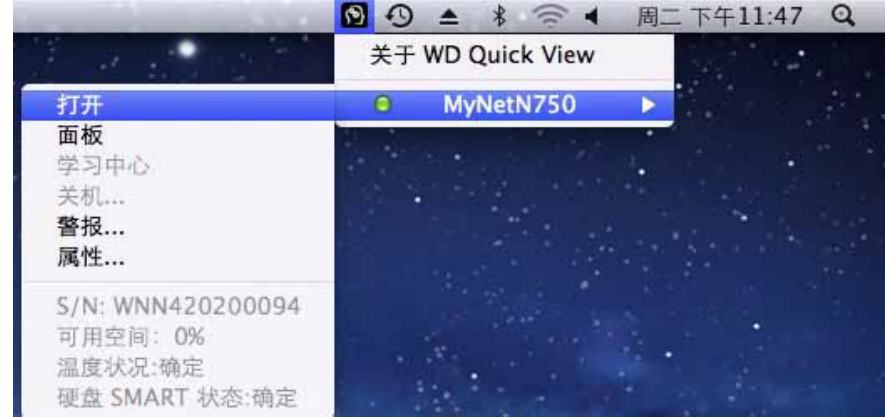

- 2. 选择打开。
- 3. 如果提示您输入用户名和密码,则输入在设置外置存储器时创建的用户名和密码。如果 没有创建密码,选择或输入客人。单击连接。

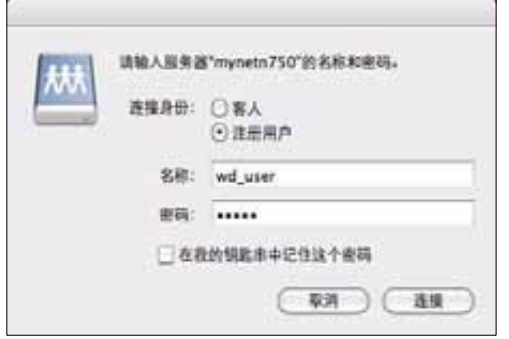

4. 选择要加载到 Mac 上的 USB 设备,然后单击确定。

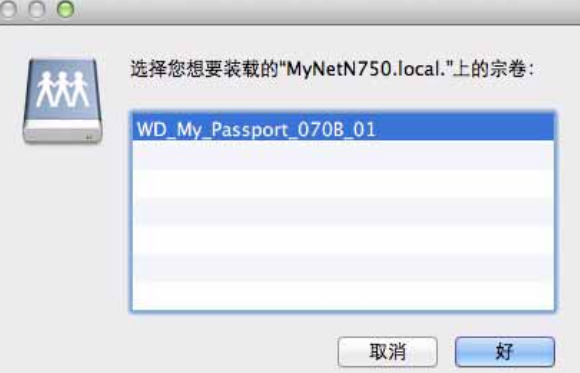

5. 在 Finder 中, My Net 路由器显示在共享的下方, USB 设备的名称显示在右窗格:

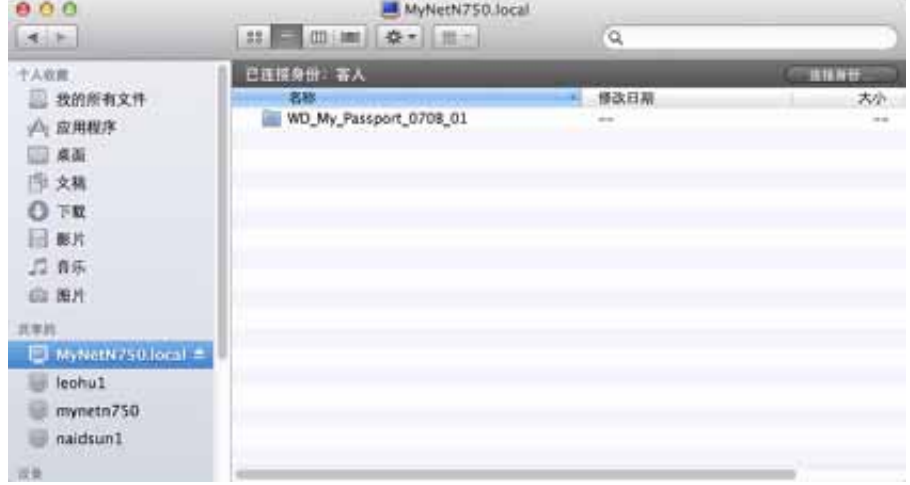

6. 要查看驱动器上的所有共享,双击硬盘设备的名称。

### 使用浏览器 (PC)

在访问与路由器相连的 USB 硬盘中存储的文件之前,请确保硬盘已按照第 25 页 " [设置外](#page-28-0) [置存储器](#page-28-0)"中所述设置妥当。设置完成后,通过网络访问,如下所示:

#### **Windows XP**

1. 单击开始 **>** 运行,然后输入 **\\mynetnXYZ**,其中 **XYZ** 是路由器的型号。如果路由器 的默认名不是默认的主机名,则使用新名称替代。显示的文件夹代表外部 USB 硬盘。 双击该文件夹,访问硬盘。

#### **Windows Vista/Win7**

- 1. 单击 <sup>(2)</sup> > 开始, 然后在搜索程序和文件框中, 输入 \\mynetnXYZ, 其中 XYZ 是路 由器的型号。如果路由器的默认主机名在设置期间发生变化,则使用新名称替代。显示 的文件夹代表外置 USB 硬盘。
- 2. 双击该文件夹,访问其中的内容。

说明: 如果存储设置期间在路由器上设置了密码,则输入创建的用户名和密码。

### 设置共享 (Mac)

在访问与路由器相连的 USB 硬盘中存储的文件之前,请确保硬盘已按照第 25 页 " [设置外](#page-28-0) [置存储器](#page-28-0) " 中所述设置妥当。设置完成后,通过网络访问,操作如下所示:

- 1. 单击 Finder, 然后在菜单栏上单击**转至 > 连接服务器**。
- 2. 输入 **smb://mynetnXYZ**,其中 **XYZ** 是路由器的型号。如果路由器的默认主机名在设 置期间发生变化,则使用新名称替代。显示的文件夹代表的就是外置 USB 硬盘。  $000$

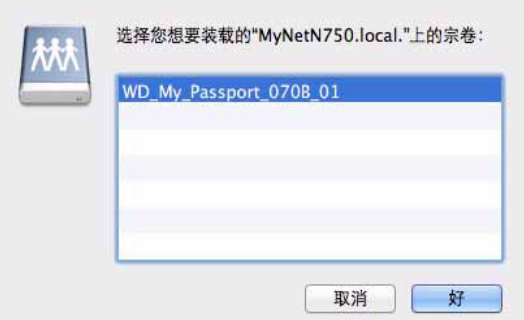

- 3. 单击确定, 加载卷。
- 4. 如果提示您输入用户名和密码,则输入在设置外置存储器时创建的用户名和密码。如果 尚未创建密码,选择或输入 **guest**。单击连接。

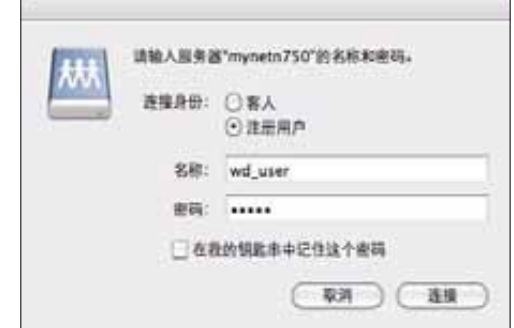

# <span id="page-66-0"></span>更新路由器的固件 A

说明: 为获得最佳结果,使用有线连接上传固件。

- 1. 依次单击高级设置图标和管理员图标。
- 2. 单击固件更新选项卡。

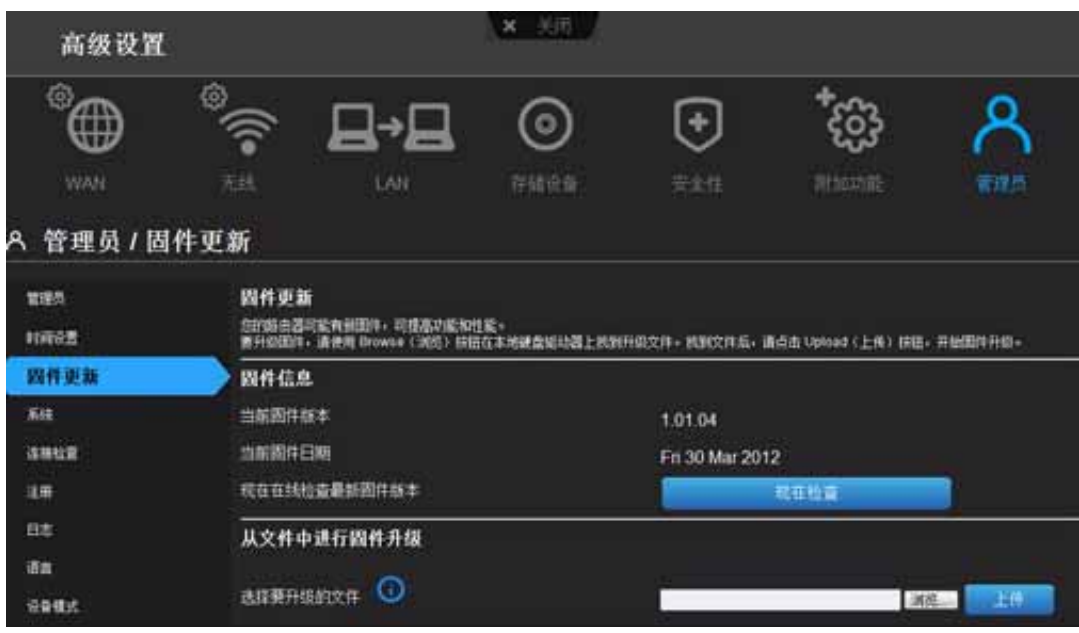

#### 检查最新固件版本:

- 1. 单击立即检查。路由器搜索 WD 网站, 查看是否有新的固件文件。 如果有新文件,将出现最新固件版本和立即更新按钮。
- 2. 单击立即更新,开始固件更新。将出现一条消息,通知上传需要多长时间。固件更新 过程中请等待。

#### 从文件更新:

- 1. 在 WD 支持网站 [http://support.wdc.com](http://support.wdc.com/) 上找到固件文件, 然后将其下载到计算机。
- 2. 在路由器屏幕上,浏览找到保存的固件文件并单击打开。文件名称显示在路由器屏幕 上的浏览器字段中。
- 3. 单击上传。将出现一条消息,通知上传需要多长时间。固件更新过程中请等待。

重要信息:更新过程中,不要断开连接或关闭路由器。

# <span id="page-67-0"></span>将路由器恢复为出厂默认设置 <mark>A</mark>

您可能希望将路由器恢复到购买时的状态。恢复出厂默认设置有两种选择:通过用户界面 或通过路由器底部的复位按钮完成。

#### 使用用户界面:

- 1. 依次单击高级设置图标和管理员图标。
- 2. 单击系统选项卡。
- 3. 单击恢复出厂默认设置右侧的复位。
- 4. 当确认消息出现时,单击确定。
- 5. 等待到路由器重启后再使用。

### 手动复位路由器:

1. 按住路由器底部的复位按钮至少 10 秒。 复位完成后,电源指示灯将闪烁。

重要信息:更新期间不要重启路由器或关闭应用程序。

<span id="page-67-1"></span>重启路由器 A

### 警告! 为避免数据丢失,在重启前停止所有网络和读写操作。

可以通过两种方法重启路由器。如果靠近路由器,只需按下路由器上的开**/**关按钮。如果不 方便按该按钮:

- 1. 依次单击高级设置图标和管理员图标。
- 2. 单击系统选项卡。

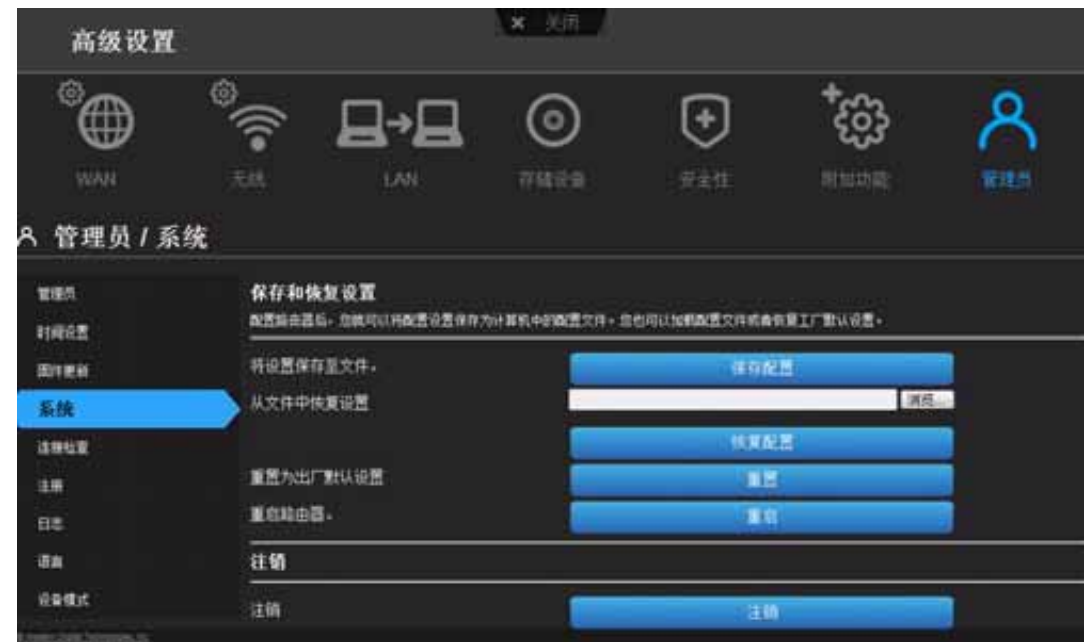

3. 滚动到屏幕的底部,然后单击重启。

<span id="page-68-0"></span>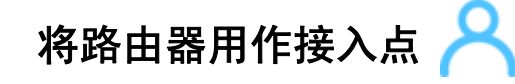

可以将 My Net 路由器用作扩展器或接入点 (AP)。扩展器模式可以:

- 将无线覆盖范围添加到没有无线覆盖的家庭网络。
- 扩展家庭网络的无线覆盖。 说明: 要在扩展器模式下使用路由器,路由器必须通过线缆连接到计算机。

#### 将路由器转换至扩展器模式:

- 1. 依次单击高级设置图标和管理图标。
- 2. 单击**设备模式**选项卡。显示 LAN 连接类型。
- 3. 从设备模式下拉列表中,选择扩展器模式 (有线接入点)。显示 **LAN** 连接类型。

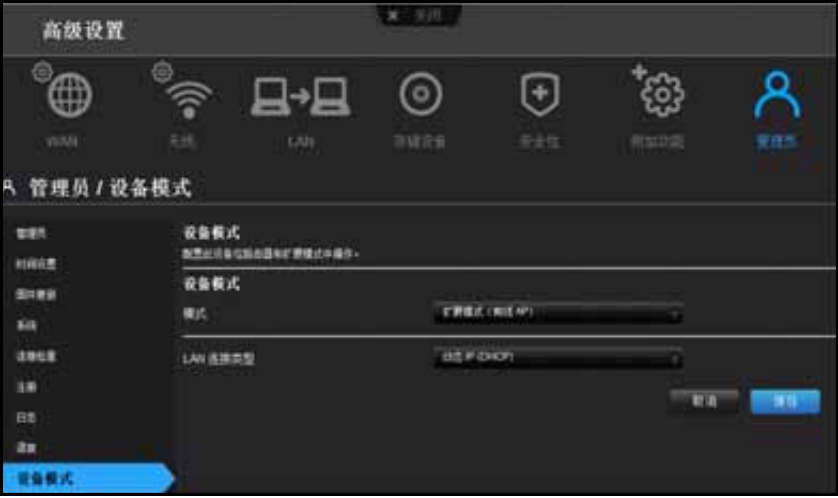

4. 要配置 LAN 连接类型,选择动态 IP (DHCP) (默认)或静态 IP,填写必填字段,然后 单击保存。(有关详情, 请参见第 51 页 " [设备模式屏幕](#page-54-0) "。) 屏幕上将通知您这一过程 将持续多长时间。路由器重启,显示登录屏幕。

说明: 扩展器的 IP 地址为您分配的静态 IP 或主路由器分配的 DHCP IP 地址。

### 在 My Net 路由器上设置 DHCP 服务器 ■→■

您可以将路由器用作 DHCP 服务器,用于将 IP 地址分配给网络的其他组件。

### 在 **My Net** 路由器上设置 **DHCP** 服务器:

- 1. 依次单击高级设置图标和 **LAN** 图标。
- 2. 单击 **DHCP** 服务器设置选项卡。

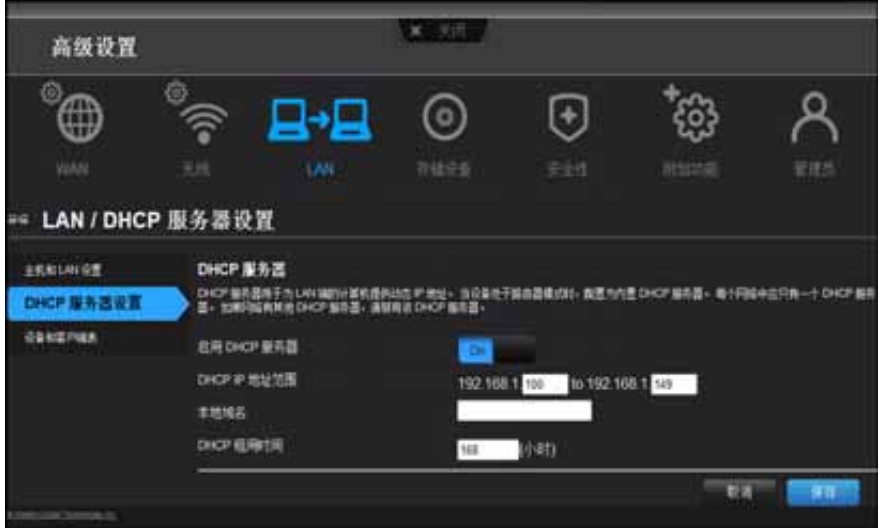

- 3. 启用 **DHCP** 服务器 (默认情况下打开)并单击保存。
- 4. 配置 DHCP IP 地址范围。默认情况下,该 IP 地址范围为 192.168.1.100 至 192.168.1.149。
- 5. (可选)设置本地域名。
- 6. 设置 **DHCP** 租用时间 (小时),然后单击保存。
- 7. 连接所有客户端设备。
- 8. 单击**设备和客户端表**选项卡。表中列出了所有客户端设备 (有线/无线) 并显示所连接 的设备数量,以及每个设备的 IP 地址和 MAC 地址。

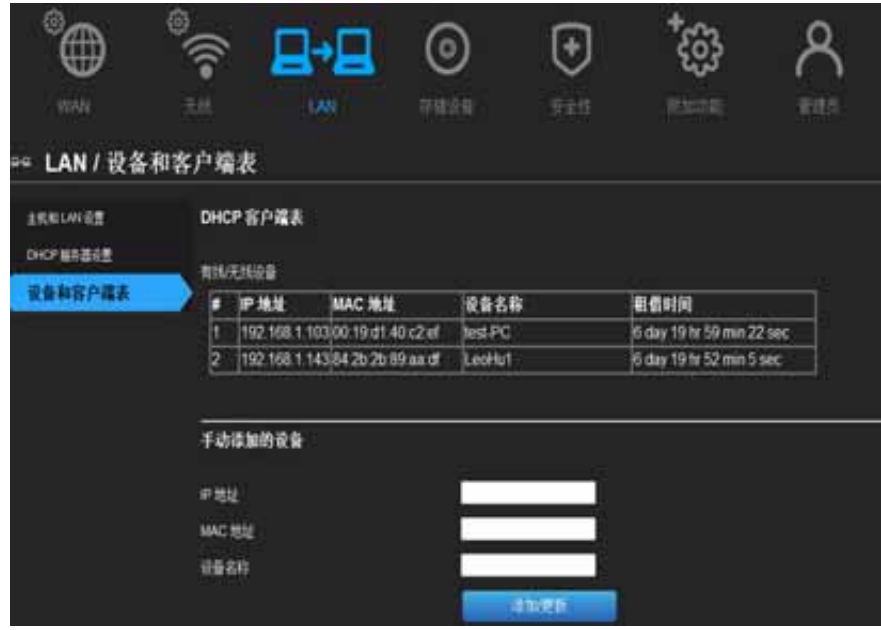

### 为设备手动分配 **DHCP IP** 地址:

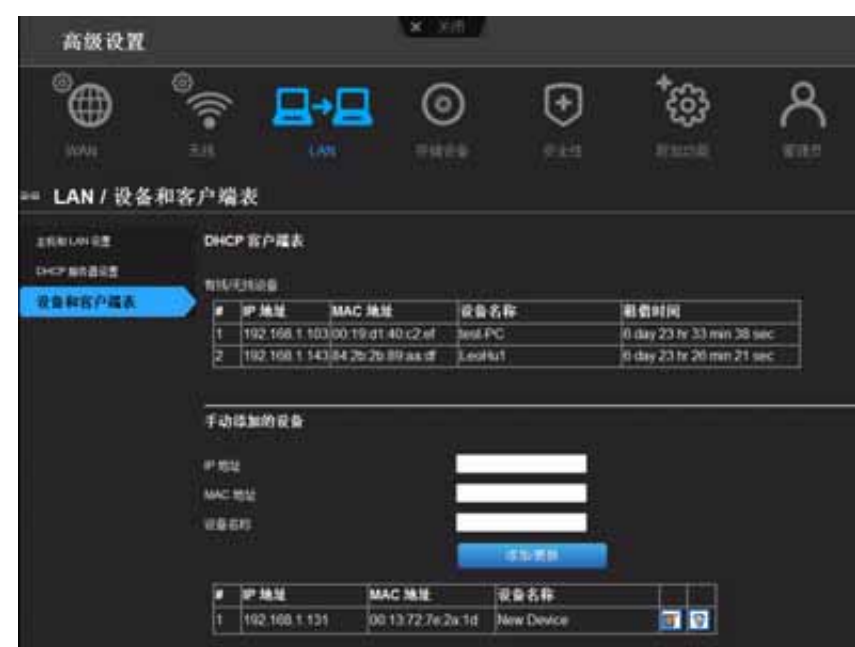

- 1. 在屏幕的"手动添加设备"部分,输入设备的 IP 地址、 MAC 地址和设备名称。
- 2. 单击添加**/**更新。设备信息填充下面的设备表。
- 3. 要更新设备,在表中选择该设备并单击编辑图标。编辑信息并单击添加**/**更新。
- 4. 要删除设备, 先断开它, 然后在表格中选中它并单击删除 (垃圾箱)图标。

说明: 更多信息,请搜索并参考技术支持网站上的知识库第 9423 号答案: *<http://support.wdc.com>*。

<span id="page-71-0"></span>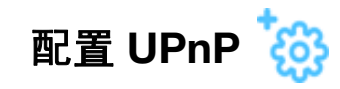

UPnP 启用联网的设备以彼此检测和在网络上协作。

### 启用 **UPnP**:

- 1. 依次单击高级设置图标和更多功能图标。
- 2. 单击网络 **UPnP** 选项卡。

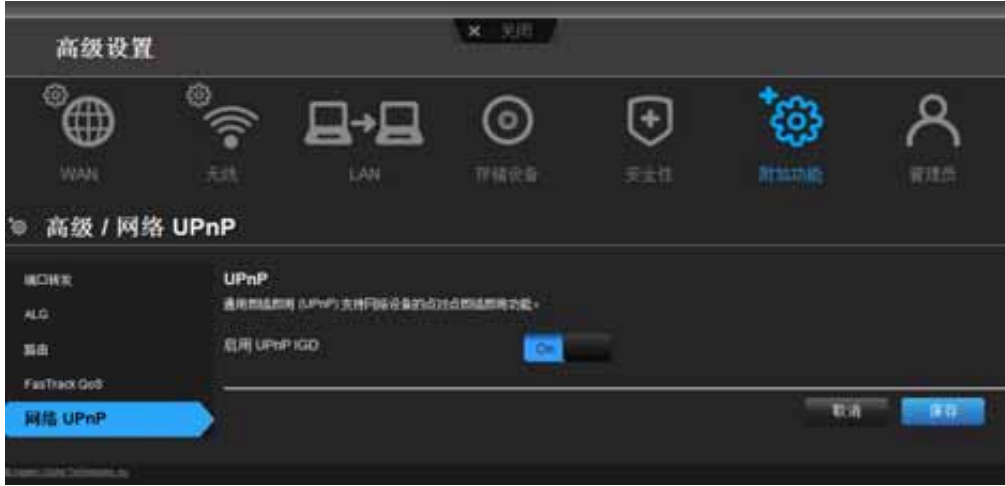

3. 要启用 UPnP,将 **UPnP IGD** 按钮切换至开。(默认情况下, UPnP 是启用的。) 4. 单击保存。

# <span id="page-71-1"></span>启用端口转发

在专用网络上,端口转发可将进入特定端口的互联网流量映射至 LAN 上的特定设备,例如 网络服务器。端口转发很有用,例如,有助于您建立他人可以加入的游戏。端口并不会由 于路由器的网络地址转换 (NAT) 被阻止, 端口转发会允许信息通过。

### 创建端口转发规则:

- 1. 依次单击高级设置图标。
- 2. 单击端口转发选项卡。
## (N600/N750)

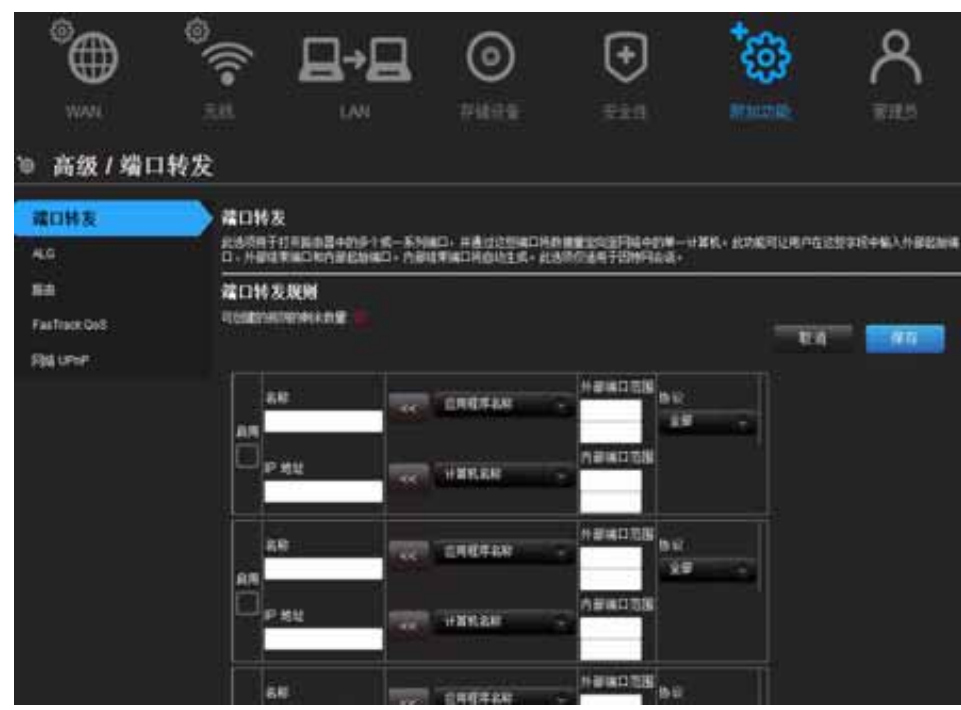

## (N900)

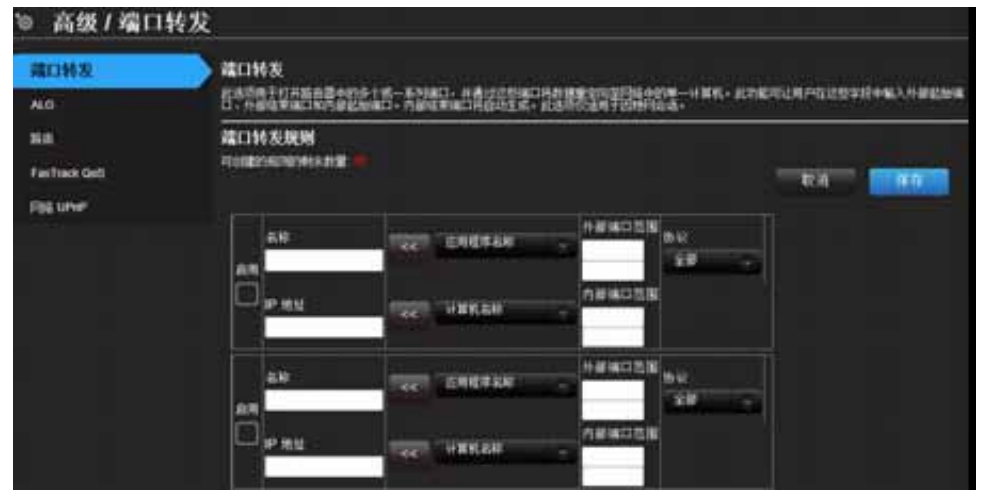

3. 为创建的每个端口转发规则输入以下信息:

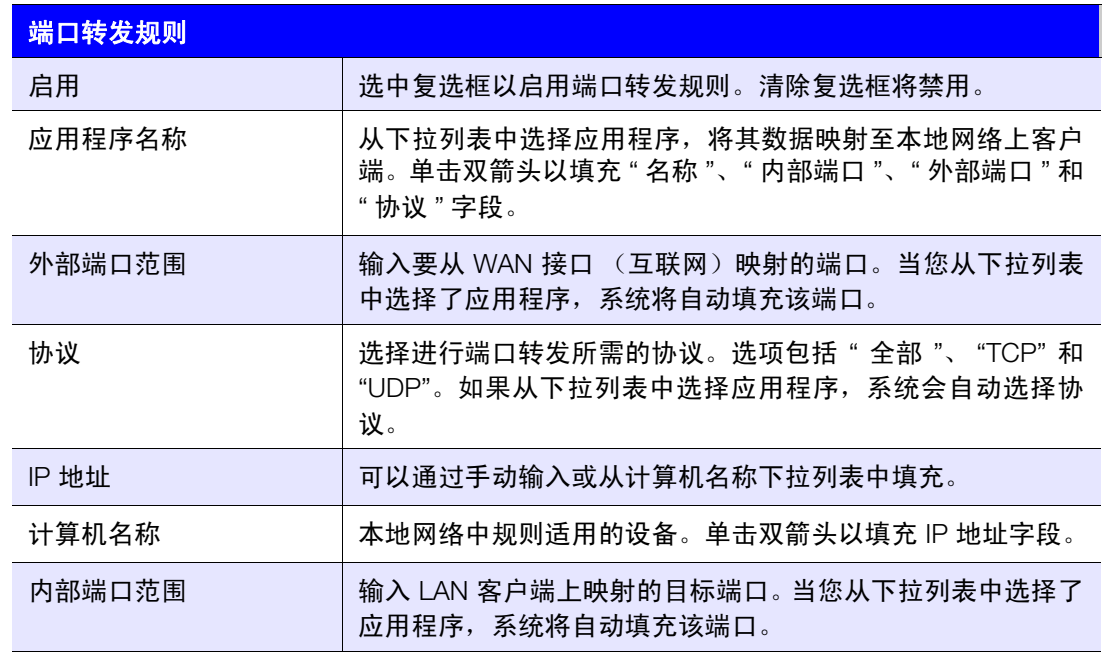

<span id="page-73-0"></span>4. 单击页面顶部或底部的保存。

## 访问 **My Net View**

如果计算机中装有 My Net View, 可用它诊断网络问题。

#### 访问 **My Net View**:

1. 双击桌面上的 My Net View 图标 **3.** My Net View 欢迎页面显示。

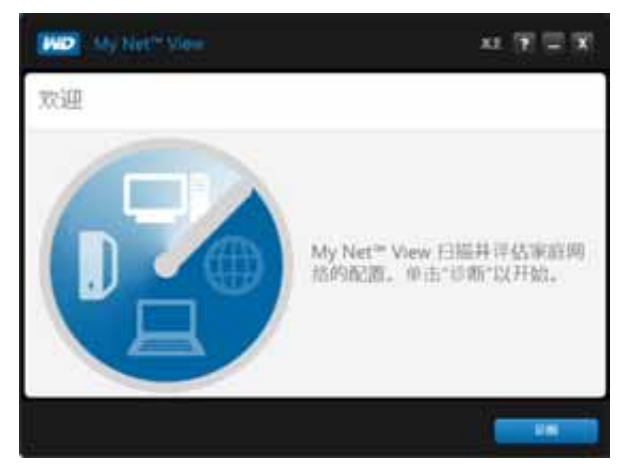

2. 单击诊断,使用联机帮助 (**?**) 引导您通过诊断过程。

# **341457**

## <span id="page-74-1"></span>安装和使用 WD Print Share

您的 My Net 路由器可以与网络中的计算机共享打印机、多功能打印机或扫描仪。要实现共 享,只需将打印机/扫描仪连接到路由器上的可用 USB 端口,安装打印机/扫描仪制造商的 软件,然后在每台共享打印机/扫描仪的计算机上安装 WD Print Share 软件。

本章包括如下主题:

安装 [WD Print Share \(Windows\)](#page-74-0) 使用 [WD Print Share](#page-75-0)

## <span id="page-74-2"></span><span id="page-74-0"></span>安装 **WD Print Share (Windows)**

在安装 WD Print Share 软件之前,确保计算机中已安装制造商的打印机/扫描仪驱动程序和 软件。

- 1. 将 USB 打印机/扫描仪连接到路由器背面的任意可用 USB 端口。
- 2. 将安装和资源 CD 插入计算机的 CD 驱动器。如果安装屏幕没有自动启动,打开 CD 并 双击 **EasySetup.exe**。
- 3. 如果先前已设置路由器,单击跳过并转至软件安装。
- 4. 选择 WD Print Share, 然后单击下一步开始安装。
- 5. 安装完成后,打开桌面上的 WD Print Share 图标。

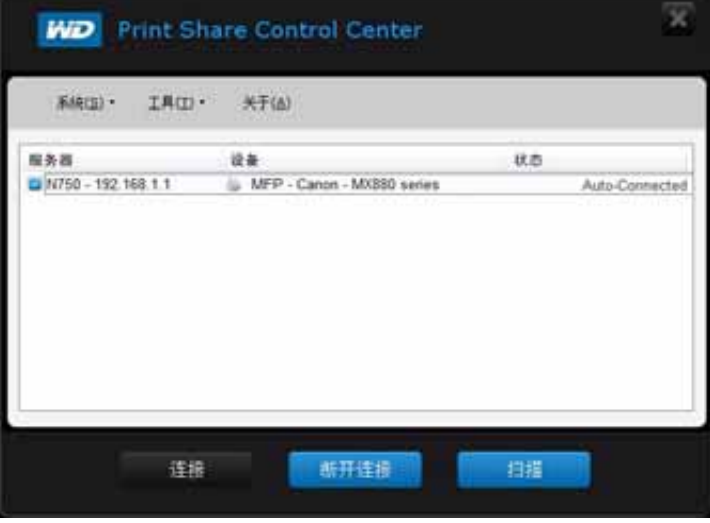

6. 确保状态为自动连接或已连接。您现在可以打印了。

## <span id="page-75-1"></span><span id="page-75-0"></span>使用 **WD Print Share**

### 使用自动连接的打印机

默认情况下,打印机处于**自动连接**模式,该模式下计算机只能在发送打印机作业到打印机 时方可连接打印机。网络中的另一个用户只有您断开连接时才可以使用打印机。

### 使用 " 连接 " 按钮

" 已连接 " 模式适用于打印和扫描。选择打印机或扫描仪,然后单击连接,在菜单的工具 **>** 设 置超时中设置的超时时间内,将设备手动连接至计算机。

## 使用 " 连接 " 按钮连接扫描仪

- 1. 从 WD Print Share 控制中心上的列表中选择扫描仪。
- 2. 单击连接。状态变为已连接。
- 3. 启动扫描仪附带的软件。
- 4. 扫描作业完成后,单击断开连接,或让扫描仪在菜单的工具 **>** 设置超时中设置的预定 义时间内自动断开连接。

## 使用 " 扫描 " 按钮

您也可以使用 WD Print Share 控制中心上的扫描按钮,通过行业标准 TWAIN 或 WIA 界面 激活扫描。

- 1. 从 WD Print Share 控制中心上的列表中选择扫描仪。
- 2. 单击扫描仪。系统会提示您选择扫描仪界面。屏幕上将出现扫描仪用户界面。
- 3. 选择选项并单击扫描, 以扫描图片或文档。
- 4. 扫描完成后,单击关闭。

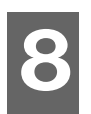

## <span id="page-76-0"></span>故障排除

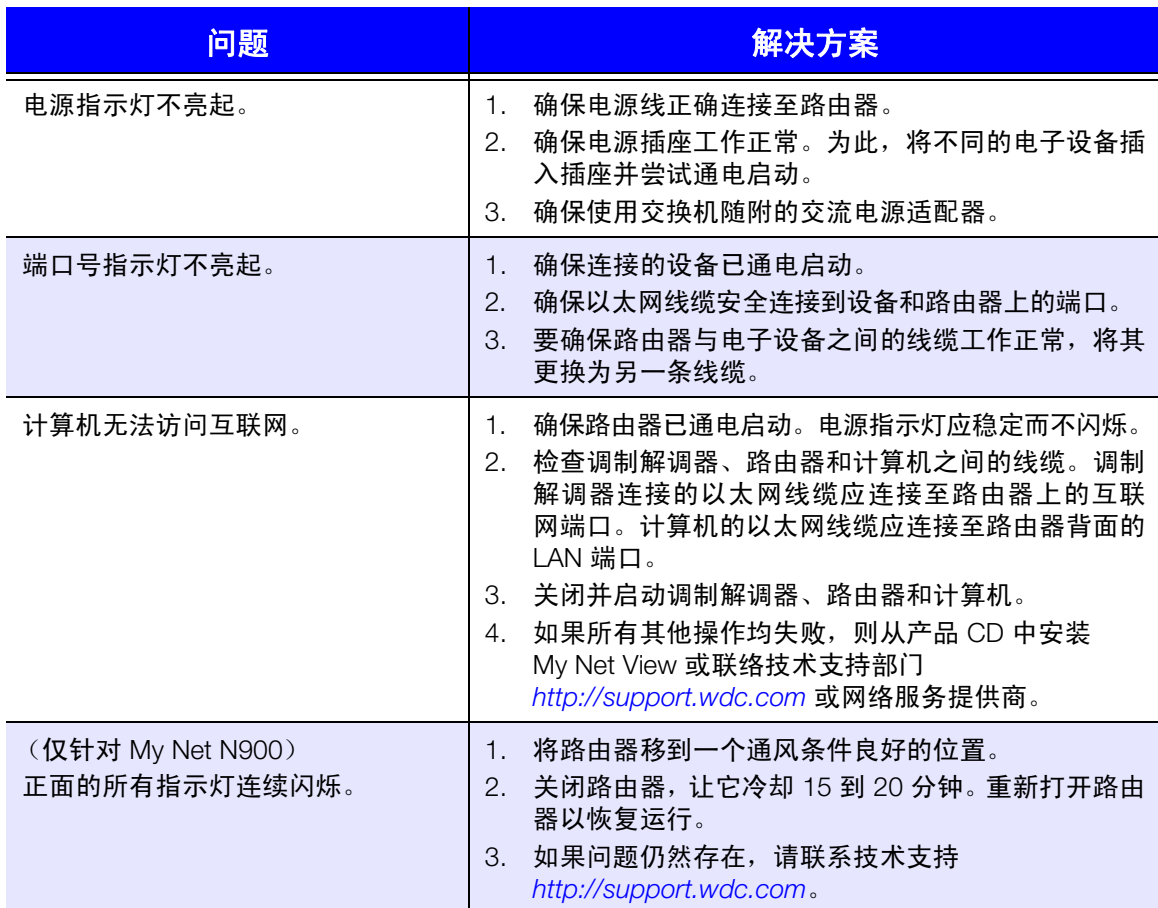

## <span id="page-77-1"></span>监管与保修信息

本章包括如下主题:

**9**

[规则符合性](#page-77-0) 保修信息 (除澳大利亚/[新西兰之外的所有地区\)](#page-81-0) [保修信息 \(仅限澳大利亚](#page-81-1)/新西兰) [环境符合性 \(中国\)](#page-80-0)

## <span id="page-77-0"></span>规则符合性

### 联邦通信委员会干扰声明

本设备符合 FCC 规则第 15 部分。操作须满足下列两个条件:(1) 本设备不可能导致有害干 扰,以及 (2) 本设备必须能够容忍任何干扰,包括可能导致意外操作的干扰。

此设备经检测符合 FCC 规则第 15 部分中关于 B 级数字设备的限制规定。这些限制用于对 在住宅安装中的有害干扰提供合理的防护。此设备会产生,使用和辐射射频能量。如不遵 照说明进行安装和使用,可能会对无线电通信产生干扰。但是,并不保证在特定的安装中 不会发生干扰。如果关闭和打开设备时,发现本设备确实对无线电或电视接收产生干扰, 建议用户尝试以下一种方法排除:

- 重新调整接收天线的方向。
- 将计算机移到远离接收器的地方。
- 将计算机的电源线插至不同的电源插座,使计算机与接收器使用不同的分支电路。
- 向销售商或有经验的无线电/电视技术人员查询,以获得建议。

#### 监管信息/免责条款

安装和使用此无线 LAN 设备必须严格按照产品提供的用户文档中的说明进行。对此设备实 施未获得制造商明确批准的任何修改或改装(包括天线),可能会导致用户无法运行装置。 因越权改造本设备或未按照制造商的规定更换连接线或装置而导致任何无线电或电视干 扰,制造商将概不负责。纠正因越权改造、更换或连接而导致的任何干扰属于用户的责任。 制造商及其授权的经销商或分销商将不对因未能遵守这些规定而引起的任何损失或违反政 府法规承担任何责任。

要在 5.15 ~ 5.25 GH 频率范围内工作,限制在室内环境中使用。此设备符合 FCC 规则的 章节 15.407 第 15E 部分中的所有其他要求。

警告:为了遵守 FCC 无线射频曝露达标要求,此发射器所用的天线必须安装在距离所有人员至少 20 cm 的位置, 不得与任何其他天线或发射器安装在一起或一起操作。

#### 说明: 只有美国之外的型号需要选择国家代码,美国的所有型号均不需要选择。依 据 FCC 的规定,在美国销售的所有 WiFi 产品必须只能使用美国运营频 道。

#### 加拿大工业部 **(IC)**

本设备符合加拿大工业规则的 RSS-210。操作须满足下列两个条件: (1) 本设备不会造成 干扰,并且 (2) 本设备必须能够容忍任何干扰,包括可能导致意外操作本设备的干扰。

Ce dispositif est conforme à la norme CNR-210 d'Industrie Canada applicable aux appareils radio exempts de licence.Son fonctionnement est sujet aux deux conditions suivantes: (1) le dispositif ne doit pas produire de brouillage préjudiciable, et (2) ce dispositif doit accepter tout brouillage reçu, y compris un brouillage susceptible de provoquer un fonctionnement indésirable.

小心!工作范围在 5150 – 5250 MHz 之间的设备仅限于在室内使用,以避免对同信道的移 动卫星系统造成潜在有害干扰。

**AVERTISSEMENT!** Les dispositifs fonctionnant dans la bande 5150 – 5250 MHz sont réservés uniquement pour une utilisation à l'Iintérieur afin de réduire les risques de brouillage préjudiciable aux systèmes de satellites mobiles utilisant les mêmes canaux.

辐射暴露声明:本装置符合为非受控环境规定的 IC 辐射暴露极限。在安装和操作本设备 时,辐射体与人体之间应至少具有 20 cm 的距离。

**Déclaration d'exposition aux radiations:** Cet équipement est conforme aux limites d'exposition aux rayonnements IC établies pour un environnement non contrôlé. Cet équipement doit être installé et utilisé avec un minimum de 20 cm de distance entre la source de rayonnement et votre corps.

#### **ICES-003/NMB-003** 声明

Cet appareil numérique de la classe B est conforme à la norme ICES-003 du Canada.

此 B 级数字设备符合加拿大 NMB-003 的要求。

本产品拟由列示的受限电源、双绝缘或标有 "Class 2" 的直插式电源单元供电。

## 安全符合性

在美国和加拿大均获批准。 CAN/CSA-C22.2 No. 60950-1, UL 60950-1: 信息技术设备安全。

Approuvé pour les Etats-Unis et le Canada. CAN/CSA-C22.2 No. 60950-1, UL 60950-1 : Sûreté d'équipement de technologie de l'information.

#### 本设备只能与 UL 列表中的兼容的交流电源适配器一起使用。

Cet appareil n'est destiné qu'a` des adaptateur compatibles marqués "UL Listed".

#### 以下警語適用台灣地區

經型式認證合格之低功率射頻電機,非經許可,公司、商號或使用者均不得擅自變更頻率、 加大功率或變更原設計之特性及功能。

低功率射頻電機之使用不得影響飛航安全及干擾合法通信;經發現有干擾現象時,應立即 停用,並改善至無干擾時方得繼續使用。前項合法通信,指依電信法規定作業之無線電通 信。低功率射頻電機須忍受合法通信或工業、科學及醫療用電波輻射性電機設備之干擾。

#### 仅针对墨西哥

La operación de este equipo está sujeta a las siguientes dos condiciones: (1) es posible que este equipo o dispositivo no cause interferencia perjudicial y (2) este equipo o dispositivo debe aceptar cualquier interferencia, incluyendo la que pueda causar su operación no deseada.

#### 仅针对俄罗斯 **FAC DoC**

#### 仅针对巴西

Este equipamento opera em caráter secundário, isto é, não tem direito a proteção contra interferência prejudicial, mesmo de estações do mesmo tipo, e não causar interferência a sistema operando em caráter primário.

## 欧洲 CE 遵从性

操作本设备须遵守下列法规,如果受到某些限制,可能会被禁止使用。

标有 CE 的标志表明此系统符合欧盟委员会指令的要求,包括 EMC 指令 (2004/108/EC) (1999/5/EC)、低电压指令 (2006/95/EC)以及欧盟指令 (2005/32/EC)。符合各种适用 指令的 " 符合性声明 " 存档于 Western Digital (欧洲)。

Die Kennzeichnung mit dem CE-Symbol zeigt an, dass dieses System die anwendbaren Richtlinien der Europäischen Union erfüllt, einschließlich der EMV-Richtlinien (2004/108/EG), (1999/5/EG), der Niederspannungsrichtlinie (2006/95/EG) und der Richtlinie (2005/32/EG) des Europäischen Parlaments. Eine "Konformitätserklärung"gemäß den anwendbaren Richtlinien wurde abgegeben und kann bei Western Digital Europe eingesehen werden.

Le symbole CE sur l'appareil indique la conformité de cet appareil avec les directives applicables du Conseil de l'Union Européenne, dont les directives EMC (2004/108/EC), (1999/5/EC), la directive sur les limites de tension (2006/95/EC) et la directive EuP (2005/32/EC), si applicable. Une « déclaration de conformité » conforme aux directives applicables a été effectuée et est consultable chez Western Digital Europe.

Il marchio CE indica la conformità del sistema alle direttive applicabili del Consiglio dell'Unione europea, tra cui le Direttive EMC (2004/108/CE), (1999/5/CE), la Direttiva Bassa Tensione (2006/95/CE ), e la Direttiva EuP (2005/32/CE). Una "Dichiarazione di conformità" redatta in base alle direttive vigenti è disponibile presso Western Digital Europe.

La marca con el símbolo CE indica el cumplimiento de este sistema de las Directivas del Consejo de la Unión Europea correspondientes, incluidas las directivas EMC (2004/108/EC) y (1999/5/EC), la Directiva de bajo voltaje (2006/95/CE) y la Directiva EuP (2005/32/EC). Se ha realizado una "Declaración de conformidad" de acuerdo con las directivas aplicables y se encuentra archivada en Western Digital Europe.

CE-märkningen innebär att detta system uppfyller Europeiska Unionens tillämpliga rådsdirektiv, inklusive EMC-direktivet (2004/108/EC), (1999/5/EC), lågspänningsdirektivet (2006/95/EC) och EuP-direktivet (2005/32/EC). En "Konformitetsdeklaration" i enlighet med gällande direktiv har gjorts och finns arkiverad hos Western Digital Europe.

Merking med CE-symbolet indikerer at dette systemet samsvarer med gjeldende direktiver (council directives) for EU, inkludert EMC-direktiv (2004/108/EF), (1999/5/EF), Lavspenningsdirektiv (2006/95/EF) og EuP-direktiv (2005/32/EF). En "Samsvarserklæring" i henhold til gjeldende direktiver har blitt opprettet og er i Western Digital Europas arkiver.

CE-merkintä osoittaa tämän järjestelmän yhdenmukaisuuden sovellettavissa olevien Euroopan yhteisön neuvoston direktiivien kanssa, mukaan lukien EMC-direktiivi (2004/108/EC), (1999/5/EC), alijännitedirektiivi (2006/95/EC) sekä EuP-direktiivi (2005/32/EC). "Noudattamisjulistus" on jätetty asiaankuuluvien direktiivien mukaisesti, ja se on tallessa Western Digital Europessa.

Mærkning med CE-symbolet angiver at systemet overholder Europaparlamentets og Rådets direktiver, herunder EMC-direktiverne (elektromagnetisk kompatibilitet) (2004/108/EC), (1999/5/EC) og lavspændingsdirektivet (2006/95/EC) og EuP-direktivet 2005/32/EC. En "Declaration of Conformity" (overensstemmelsesattestering) i henhold til gældende direktiver er afgivet og opbevares hos Western Digital Europe.

Маркировка символом CE свидетельствует о соответствии настоящей системы положениям применимых директив Совета Европейского Союза, в том числе директив об электромагнитной совместимости (2004/108/EC, 1999/5/EC), директивы о низковольтном оборудовании (2006/95/EC) и директивы об устройствах, использующих электроэнергию (2005/32/EC). Заявление о соответствии положениям применимых директив, сделанное компанией Western Digital, находится в архиве её европейского подразделения.

Η σήμανση με το σύμβολο CE υποδεικνύει ότι το σύστημα αυτό συμμορφώνεται με τις ισχύουσες οδηγίες του Συμβουλίου της Ευρωπαϊκής Ένωσης, συμπεριλαμβανομένων των οδηγιών περί ηλεκτρομαγνητικής συμβατότητας (2004/108/ΕΚ), (1999/5/ΕΚ), της οδηγίας περί χαμηλής τάσης (2006/95/ΕΚ) και της οδηγίας του Ευρωπαϊκού Κοινοβουλίου (2005/32/ΕΚ). Έχει πραγματοποιηθεί μία «Δήλωση συμμόρφωσης», σύμφωνα με τις ισχύουσες οδηγίες και τηρείται στα αρχεία της Western Digital Ευρώπης.

التميز بوضع الر مز CE إلى توافق هذا النظام مع توجيهات المجلس القابلة للتطبيق والخاصة بالاتحاد وبي، بما في ذلك توجيهات التوافقية الكهر ومغناطيسية (EMC) (£8004/108/EC) وتوجيهات الجهد ِبِي المنخفض (£2006/95/EC) وتم وضع "إعلان المطابقة" وفقًا للتوجيهات القابلة للتطبيق وهو موجود في علی Western Digital Europe.

<span id="page-80-1"></span>卒只由右害右宇物氏式去去的夕积五今号

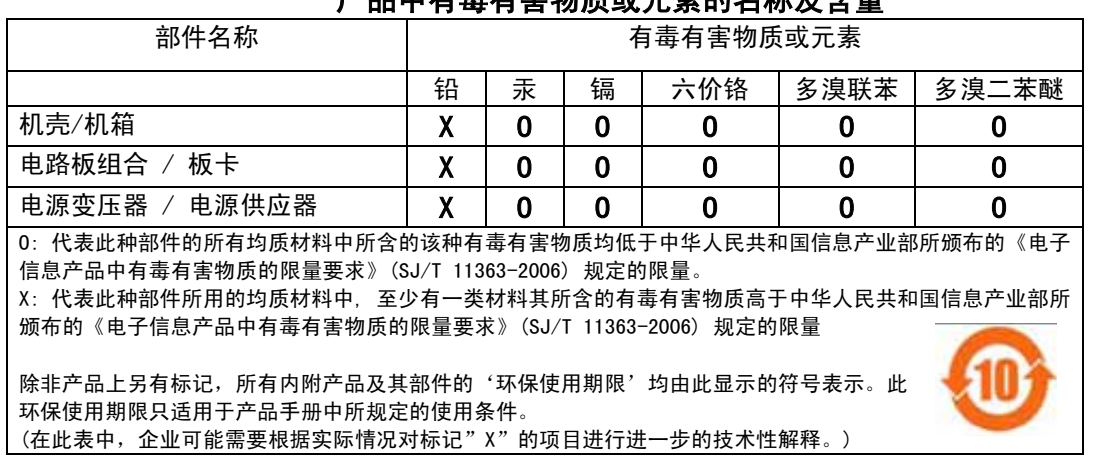

#### <span id="page-80-0"></span>环境符合性 (中国)

## <span id="page-81-4"></span><span id="page-81-2"></span><span id="page-81-0"></span>保修信息(除澳大利亚**/**新西兰之外的所有地区)

#### 有限质保

WD 保证产品在其正常使用范围内,在下列定义的期间内,不存在材料或人工缺陷,并符合 WD 产品规格。产 品购置所在国不同,有限保修期也会不同。您的有限保修期限在北美洲、南美洲和中美洲为 1 年 , 在欧洲、中 东地区和非洲地区为 2 年 , 在亚洲和太平洋地区为 3 年,法律另有规定的除外。该有限保修条款将按您购买收 据所载明的日期开始计算。WD 可自行决定为商品提供延期保修服务。如果 WD 认为产品是被盗的或存在以下 缺陷, WD 对退回的这类产品概不负责: a) 不存在, b) 在 WD 收到产品前已受到无法合理修复的损坏, 或者 c) 由于滥用、安装不当、改装(包括移除、擦除标签以及打开或卸下外壳,除非本产品在有限用户耐用产品名 单中列出并且特定改装在适用的说明范围内,如 *http://support.wdc.com* 中所述)、意外或由 WD 以外人员不 当操作造成。根据上述限制,您享受的唯一、专属保修服务应为,在上述保修期内, WD 可自行选择是维修产 品,还是使用同等或更好的产品更换产品。上述 WD 保修将同时适用于维修或更换后的产品,以便与原保修期 保持一致,此适用期限为原来的保修期或从产品维修或更换后的发货之日起九十 (90) 天,以较长者为准。

上述有限保修为 WD 唯一的保修,并且仅适用于售出的全新产品。此处提供的补救措施针对以下情况:a) 任何 及所有其他补救措施和保修,无论是明示的、暗含的还是法定的,包括但不限于对适销性或适用于某种特定用 途的暗含保修;以及 b) 即使已告知 WD 可能发生这类损害, WD 对损害概不负责, 包括但不限于直接的、间接 的或特殊的损害,任何经济损失、利润或费用损失,或与产品购买、使用或性能相关的数据丢失。在美国,某 些州不允许排除或限制直接或间接损失,因此上述限制可能不适用于您。本保修赋予您特定的法律权利,同时 您可能还拥有其他权利,具体权利依各州不同而各异。

#### <span id="page-81-6"></span><span id="page-81-5"></span>获取服务

WD 珍视您的事业,并一直在竭尽全力为您提供最优质的服务。如果本产品需要维护,您可以联系售出本产品 的经销商,也可以访问我们的产品支持网站 *http://support.wdc.com*,以找到有关如何获取服务或退回材料授 权 (RMA) 的信息。如果确定该产品可能存在缺陷,您将获得一个 RMA 编号以及如何退回产品的说明。未经授 权退回的产品 (即还没有为该产品发放 RMA 编号)将会退回给您,并且费用自理。授权退回的产品必须装在 规定的装运箱中,预先付讫并投保,寄往您在产品退回文书中提供的地址。应妥善保存您的原包装盒及包装材 料,以供储存或装运 WD 产品之用。要确定保修期,请通过 *http://support.wdc.com* 核查保修到期日 (需要序 列号)。对于任何原因导致的数据丢失、丢失数据的恢复,或对储存中任何产品中所包含数据的恢复, WD 概 不负责。

## <span id="page-81-3"></span><span id="page-81-1"></span>保修信息(仅限澳大利亚**/**新西兰)

#### 对于在澳大利亚和新西兰购买产品的消费者,请参见以下保修信息。

本保修中的任何内容都不会限制或排除您在《澳大利亚竞争和消费者法案》或《新西兰消费者保障法案》下享 受的法律权利。本保修用于确定可能快速和简单地满足各方保修要求的 WD 首选办法。

不提供关于本产品的法律明示或者暗示的其他保修,包括但不限于《商品销售法案》中包含的保修。如果您在 新西兰购买产品是出于业务目的,须承认并同意 《新西兰消费者保障法案》不适用。

在澳大利亚,我们的商品附带不能排除在《澳大利亚消费者法案》之外的保障。您有权要求对出现重大故障的 产品进行更换或退款,也有权要求对任何其他合理的可预见损失或损坏进行赔偿。如果产品无法达到可接受的 质量并且故障没有构成重大故障,您还有权要求对产品进行维修或更换。《澳大利亚消费者法案》中规定了构 成严重故障的情况。

#### 保修

WD 保证产品在其正常使用范围内,在下列规定的期限内,不存在材料或人工缺陷,并符合 WD 产品规格。除 非法律另有规定,产品在澳大利亚和新西兰的保修期限为 3 年。该保修期限将按授权分销商或授权经销商开具 的购买收据所载明的日期开始计算。需要购买凭证来确定是否符合本保修条件和保修的开始日期。本产品返回 到授权分销商、授权经销商或 WD 区域退货中心 (WD 首次发运产品的地方)之前,不会提供保修服务。 WD 可自行决定为商品提供延期保修服务。 如果 WD 认为产品 (i) 不是授权分销商或授权经销商出售的, (ii) 没有按照 WD 产品规范和说明使用, (iii) 没有按照其既定用途来使用, 或 (iv) 是被盗的或存在以下缺陷, WD 对退回的这 类产品概不负责: a) 不存在, b) 在 WD 收到产品前已受到无法合理修复的损坏, 或者 c) 由于滥用、安装不当、 改装 (包括移除、擦除标签以及打开或卸下外壳,包括安装架,除非本产品在有限用户耐用产品名单中列出并 且特定改装在适用的说明范围内,如 http://support.wdc.com 中所述)、意外或由 WD 以外人员不当操作造成。

产品属复杂和易碎的物品,可能偶尔由于 *(A)* 外部原因而出现故障,包括但不限于:处理不当,暴露于热、冷 和潮湿环境,以及电源故障,或 *(B)* 内部故障。此类故障可能导致数据丢失、损坏、删除或更改。请注意,您 应对数据的丢失、损坏、删除或更改负责,并负责备份和保护数据不丢失、损坏、删除或更改。您同意在产品 上不断备份所有数据,并在向 *WD* 寻求任何常规服务和技术支持之前完成备份。

在澳大利亚,如果购买产品不是出于个人、家庭使用或消费目的,若该目的公平和合理, WD 的责任只限于更 换产品或提供同等或更好的产品。

本保修将同时适用于维修或更换后的产品,以便与原保修期保持一致,此适用期限为原来的保修期或从产品维 修或更换后的发货之日起九十 (90) 天,以较长者为准。本保修为 WD 唯一的制造商保修,并且仅适用于售出的 全新产品。

#### <span id="page-82-0"></span>获取服务

WD 珍视您的事业,并一直在竭尽全力为您提供最优质的服务。如果遇到任何问题,请您在退换此产品之前, 容我们对该问题进行处理。通过 http://support.wdc.com 上提供的知识库或电子邮件支持服务,可以解答许多 技术支持问题。如果未找到解答,或者您愿意的话,请拨打本文档前面所示的使用电话号码与 WD 联系。

如果您想提出索赔,应首先联系售出本产品的经销商。如果您无法联系售出本产品的经销商,请访问我们的产 品支持网站 http://support.wdc.com,以找到有关如何获取服务或退回材料授权 (RMA) 的信息。如果确定该产 品可能存在缺陷,您将获得一个 RMA 编号以及如何退回产品的说明。未经授权退回的产品 (即还没有为该产 品发放 RMA 编号)将会退回给您,并且费用自理。授权退回的产品必须装在规定的装运箱中,预先付讫并投 保,寄往您随 RMA 编号提供的地址。如果收到本保修下的符合条件的要求, WD 或出售本产品的经销商将确 定您的要求是否有效, WD 或该经销商将自行决定对产品进行维修,用同等或更好的产品更换,还是退还产品 的成本。您负责承担与本保修下要求相关的任何费用。本保修下还提供了 《澳大利亚竞争和消费者法案》或 《新西兰消费者保障法案》下适用于您的其他权利和补救措施。

[应妥善保存您的原包装盒及包装材料,以供储存或装运](http://support.wdc.com) WD 产品之用。要确定保修期,请通过 *http://support.wdc.com* 核查保修到期日 (需要序列号)。

Western Digital Technologies, Inc. 3355 Michelson Drive, Suite 100 售后服务热线 (中国大陆) 949-672-7000 电子邮件: support@wdc.com

## <span id="page-82-1"></span>**GNU** 通用公共许可证 (**"GPL"**)

本产品中的固件可能包含经 GPL 或宽松通用公共许可证 ("LGPL") 而非 Western Digital 《最终用户许可协议》 授权的第三方版权软件 (以下统称 "GPL 软件 ")。根据 GPL (如适用): 1) 可以从 http://support.wdc.com/download/qpl 免费下载 GPL 软件的源代码,或者自购买之日三年内从 http://support.wdc.com/download/gpl 或联系客户支持部门支付一定的费用以 CD 的形式获取源代码: 2) 您可以重复使用、再分发和修改 GPL 软件: 3) 仅对于 GPL 软件,在相应法律允许的范围内,不提供任何保 证; 4) 产品随附一份 GPL, 可从 http://www.gnu.org 获得, 也可以在 http://support.wdc.com/download/gpl 中 找到。

修改或篡改软件,包括但不限于任何开源软件,风险完全自负。西部数据对此类任何修改或篡改行为概不负责。 如果您已修改或已尝试修改任何产品中由西部数据提供的软件,西部数据将不对该产品提供支持。

## 附录:技术规格

## **My Net N600/N750**

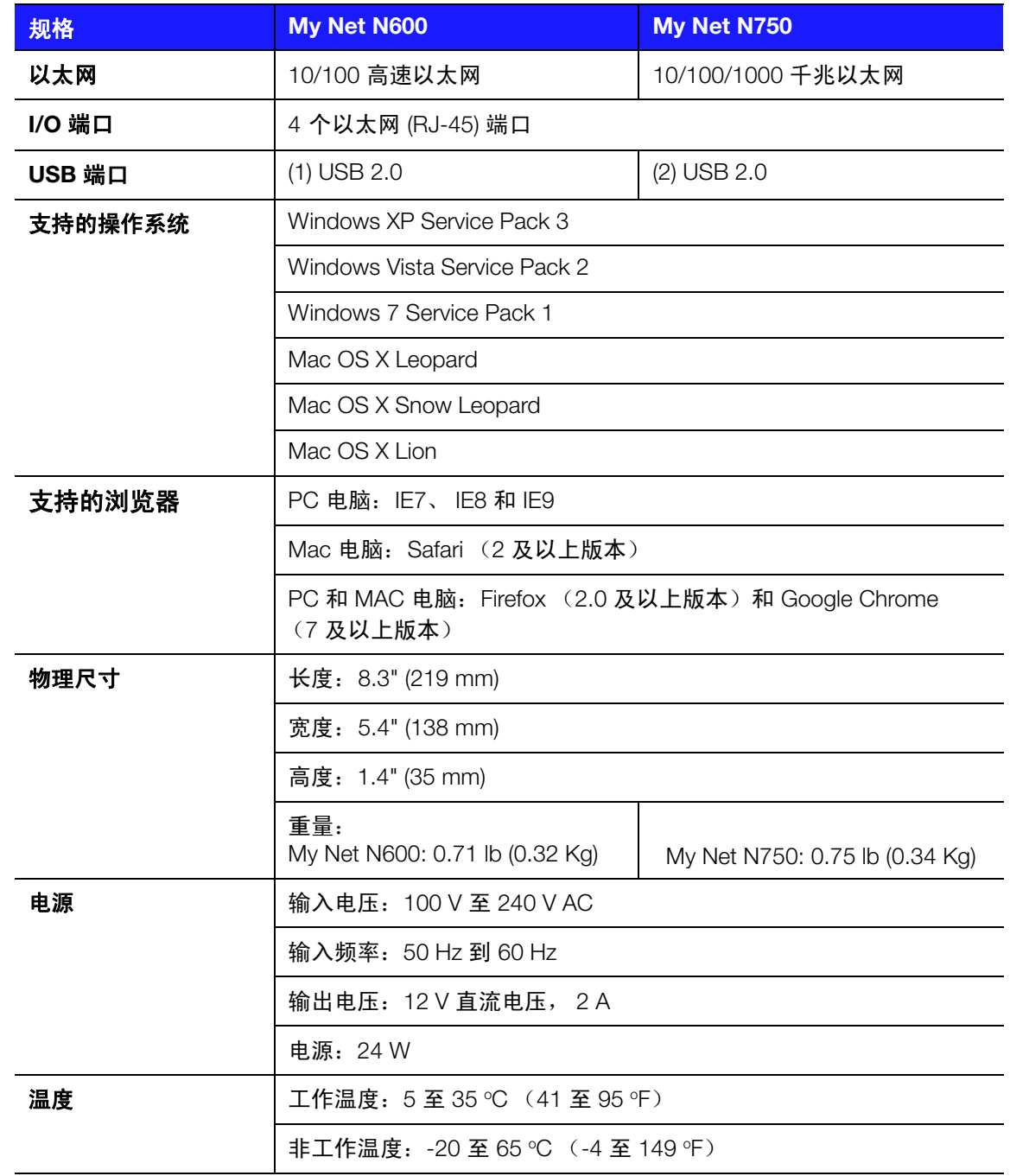

## **My Net N900**

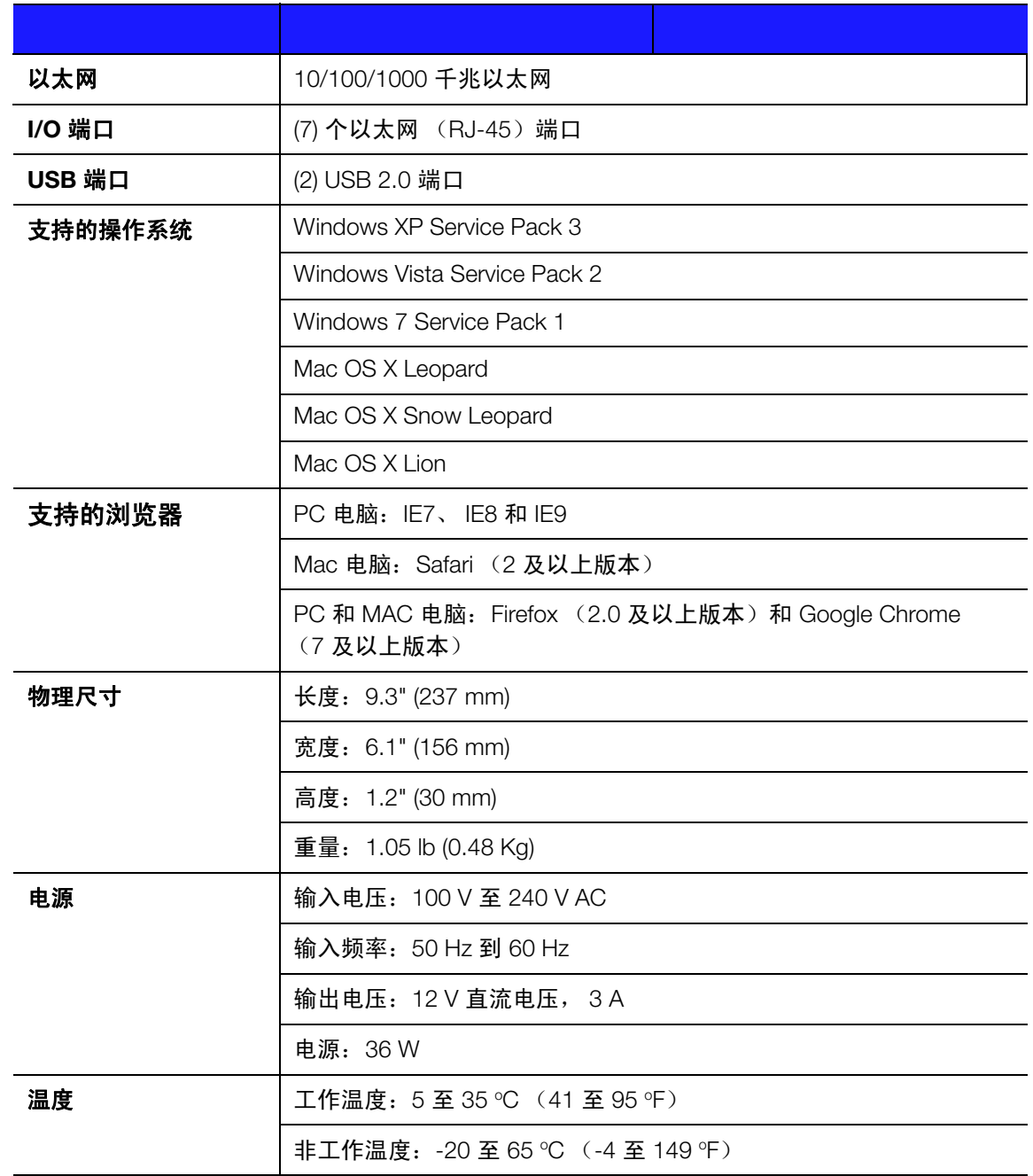

## 索引

## **A**

按钮 打开 / 关闭 [14](#page-17-0) [复位](#page-12-0) 9 关闭 [30](#page-33-0) [WPS 27](#page-30-0) [安全说明](#page-4-0) 1 [安装路由器](#page-13-0) 10 **B** 保修 [78](#page-81-2) [保修,澳大利亚](#page-81-3)/新西兰 78 [包装内物品](#page-8-0) 5 [部件](#page-11-0) 8 不支持 WPS [的设备,连接](#page-30-1) 27, [28](#page-31-0) **C** CD[,开始入门操作](#page-13-0) 10 [操作注意事项](#page-4-1) 1 产品 [安全信息](#page-4-1) 1 保修 [78](#page-81-4) [概述](#page-6-0) 3 [配件](#page-8-1) 5 [注册](#page-5-0) 2 [产品信息,记录](#page-5-1) 2 [初步指南](#page-13-1) 10 [出厂默认设置,恢复](#page-67-0) 64 存储 设置 [25](#page-28-0) [USB 4](#page-7-0) **D** [当前的设置](#page-23-0) 20 [底部](#page-12-1) 9 [电源适配器](#page-9-0) 6 [端口转发](#page-71-0) 68 N600 和 [N750 44](#page-47-0) [N900 44](#page-47-1) **F** [访问外部](#page-62-0) USB 存储设备 59 [附加存储设备,访问文件](#page-62-0) 59 [复位按钮](#page-12-1) 9 服务 [78](#page-81-5) [服务 \(澳大利亚](#page-82-0)/新西兰) 79

### **G**

[GPL](#page-82-1) 软件 79 高级 [LAN](#page-40-0) 屏幕 37

[高级任务](#page-55-0) 52 [高级设置屏幕,组件](#page-33-1) 30 [高级无线屏幕](#page-38-0) 35 [更改管理员密码](#page-62-1) 59 [故障排除](#page-76-0) 73 [关闭高级设置屏幕](#page-33-0) 30 [管理员密码](#page-62-1) 59 [管理员屏幕](#page-51-0) 48 [规则符合性](#page-77-1) 74 **H** [互联网连接](#page-26-0) 23 [环境符合性](#page-80-1) (中国) 77 [恢复为出厂默认设置](#page-67-0) 64 [获取服务](#page-81-6) 78 [获取服务 \(澳大利亚与新西兰\)](#page-82-0) 79 **J** [基本的无线设置,配置](#page-27-0) 24 [家长控制](#page-56-0) 53 [交流电源适配器](#page-9-1) 6 **K** [客人访问](#page-7-1) 4, [52](#page-55-1) [控制面板图标](#page-24-0) 21 **L** [连接互联网](#page-26-0) 23 路由器 安装 [11](#page-14-0) [部件](#page-11-1) 8 [USB](#page-6-1) 端口 3 [无线速度](#page-6-1) 3 [有线速度](#page-6-1) 3 [作为接入点](#page-68-0) 65 [路由器背面](#page-11-2) 8 [路由器正面](#page-9-2) 6 **M** My Net View 访问 [70](#page-73-0) [描述](#page-7-2) 4 **P** [配件](#page-8-2) 5 屏幕 [ALG 45](#page-48-0) DHCP [服务器设置](#page-41-0) 38 [DMZ](#page-45-0) 屏幕 42 动态 [DNS 35](#page-38-1) [端口转发](#page-48-1) 45 [FasTrack Plus QoS \(My Net N900\) 47](#page-50-0)

高级 WAN [\(互联网\)屏幕](#page-34-0) 31

[FasTrak QoS \(My Net N600/N750\) 46](#page-49-0) [防火墙](#page-45-1) 42 [固件更新](#page-52-0) 49 [管理员](#page-51-0) 48, [49](#page-52-1) [互联网安全和家长控制](#page-46-0) 43 [互联网状态](#page-34-1) 31 [IPv6 34](#page-37-0) IPv6 [状态屏幕](#page-37-1) 34 [客人访问](#page-40-1) 37 [连接检查](#page-53-0) 50 [路由选择](#page-49-1) 46 [MAC](#page-45-2) 筛选 42 日志 [50](#page-53-1) [设备和客户端表](#page-41-1) 38 [设备模式](#page-54-0) 51 [时间设置](#page-52-2) 49 Wi-Fi 保护设置 [\(WPS\) 37](#page-40-2) 网络 [UPnP 48](#page-51-1) [无线设置](#page-39-0) 36 系统 [50](#page-53-2) 语言 [51](#page-54-1) 增强型 [WMM \(My Net N900\) 47](#page-50-1) 注册 [50](#page-53-3) [主机和](#page-41-2) LAN 设置 38 **Q** [其他功能屏幕](#page-47-2) 44 [其他软件](#page-7-3) 4 **R** [RoHS 77](#page-80-1) 任务 高级 [52](#page-55-0) 基本 [20](#page-23-1) 软件, [GPL 79](#page-82-1) **S** 设置 存储 [25](#page-28-0) 高级 [30](#page-33-2) 基本 [20](#page-23-1) [Windows Vista/Win7 10](#page-13-2) [Windows XP 10](#page-13-3) [设置新路由器](#page-14-0) (PC) 11 [设置选项](#page-14-1) 11 适用于 Windows 计算机的 [Easy Setup 10](#page-13-0) [双频速度](#page-6-2) 3 [速度,有线](#page-6-3) 3 **T** [添加无线设备](#page-30-1) 27 [图标,控制面板](#page-24-0) 21

#### **W**

[WD Print Share 4,](#page-7-4) [71](#page-74-1) 安装 [71](#page-74-2) [WD Print Share](#page-75-1), 使用 72 WD Quick View 访问 USB [设备中的文件](#page-63-0) 60 [描述](#page-7-5) 4 Wi-Fi 保护安全 [\(WPS\) 4](#page-7-6) WPS [指示灯](#page-10-0) 7 USB [存储设备](#page-7-0) 4 [外置存储器,设置](#page-28-0) 25 我的控制面板 [当前的设置](#page-25-0) 22 [设置后访问](#page-22-0) 19 [设置期间访问](#page-18-0) 15 主页 [19](#page-22-0) 无线 [速度,同步双频](#page-6-2) 3 [添加设备](#page-30-1) 27 [无线设备,连接](#page-30-1) 27 [无线设置](#page-27-0) 24 **Z**

[在网络上共享打印机](#page-74-1) 71 针对 Mac [计算机的](#page-21-0) My Net 软件 18 支持 WPS 的设备, 连接 27 [指示灯](#page-10-1) 7, [8](#page-11-1) 重启 [64](#page-67-1) [注册路由器](#page-5-2) 2

装置底部的壁装系统不适用于最终用户常规使用。

WD 提供的信息是准确可靠的;但是,WD 对使用此信息或使用此信息导致的任何侵犯专利权或第三方权利的行为概 不负责。不通过暗示或根据 WD 的任何专利或专利权以其他方式授予许可权。WD 保留随时更改此声明的权利,恕不 另行通知。

Western Digital、 WD、 WD 徽标是在美国和其他国家/地区的注册商标; My Net 是 Western Digital Technologies, Inc. 的注册商标。Adobe、Adobe Reader 和包含的 Adobe Reader 徽标是 Adobe Systems Incorporated 在美国和/或其他 国家/地区的注册商标或商标。此处述及的其他标志可能属于其他公司。

© 2012 Western Digital Technologies, Inc. 保留所有权利。

西部数据公司 3355 Michelson Drive, Suite 100 Irvine, California 92612 U.S.A. 4779-705072-S01 2012 年 4 月

MY NET 路由器 スタイト しょうかん しょうかん しょうかん しょうかん しょうかん しょうしゅう しょうしゅう おんしゅう おんしゅう おんしゅう あんしゃ おんしゃ おんしゃ おんしゃ おんしゃ あんしゃ あんしゃ …………<br>用户手册